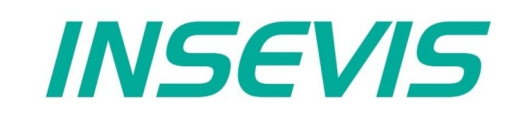

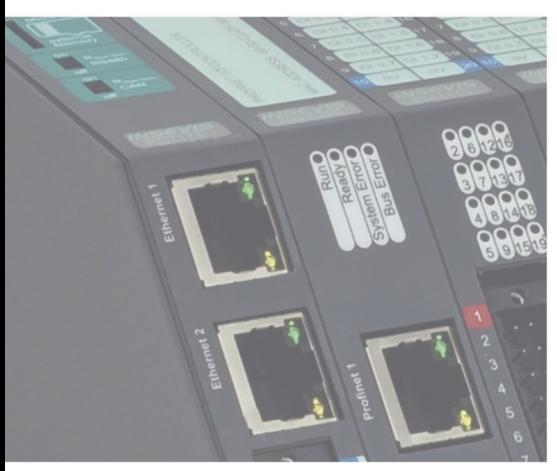

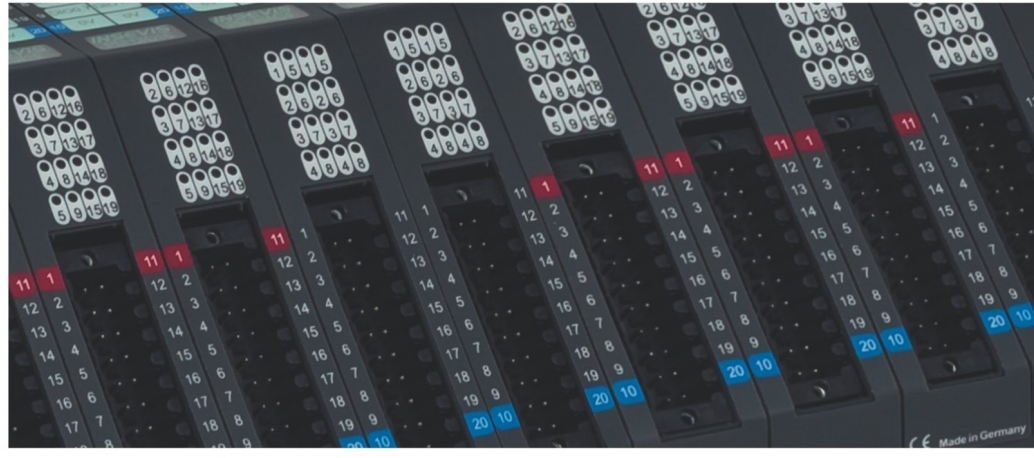

## **S7-IloT Gateway Manual**

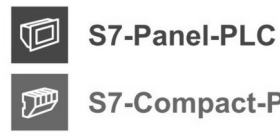

**S7-Compact-PLC** 

S7-Panel-HMI

Periphery

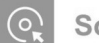

Software

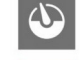

 $\blacksquare$ 

**Energy management** 

1 Manual Gateway, Rev. 06/ 2024 **INSE**VIS Vertriebs GmbH *• Am Weichselgarten 7 • D-91058 Erlangen 7 • D-91058 Erlangen 7 • D-91058 Erlangen 7 • D-91058 Erlangen 7 • D-91058 Erlangen 7 • D-91058 Erlangen 7 • D-91058 Erlang* 

## Inhaltsverzeichnis

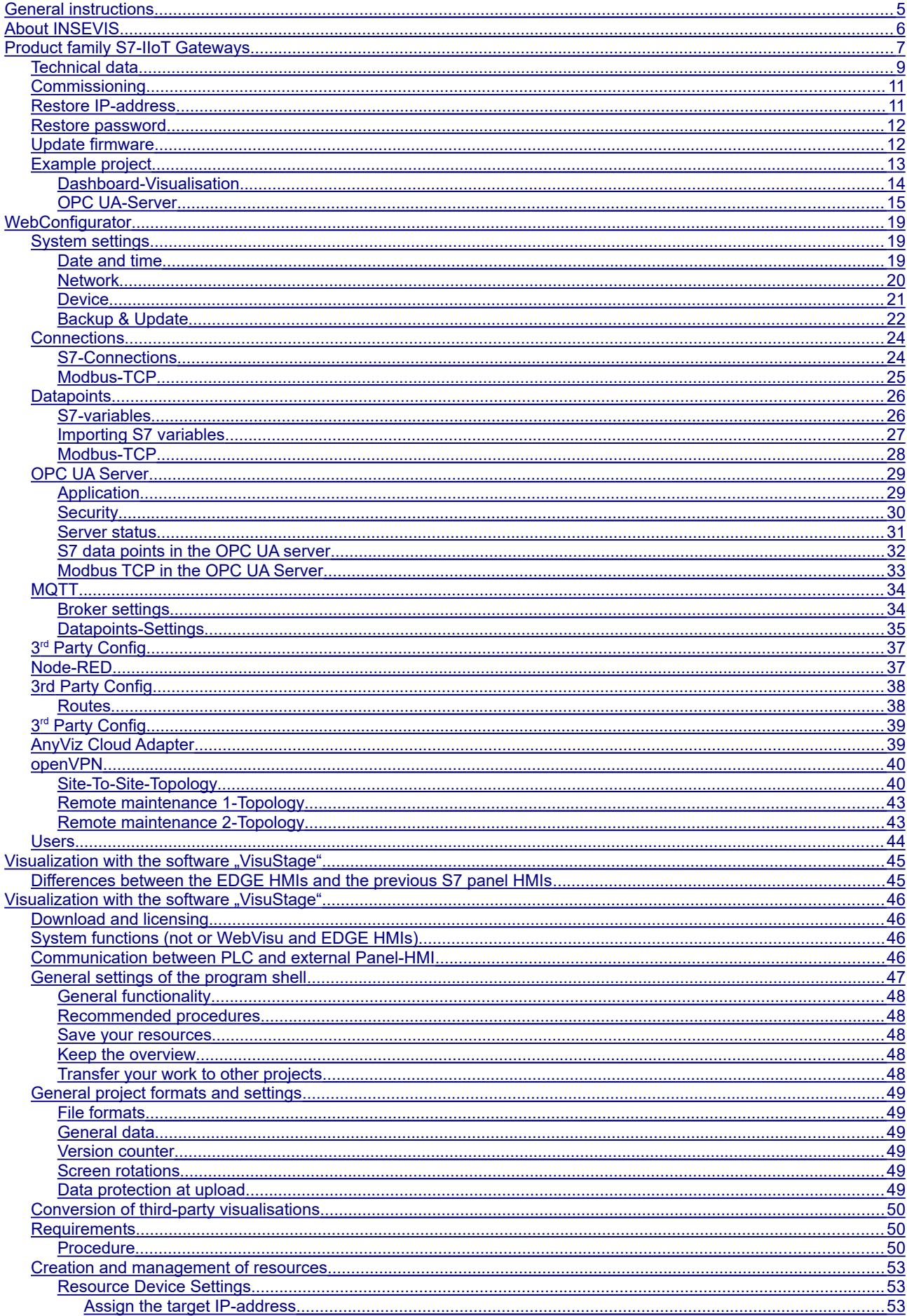

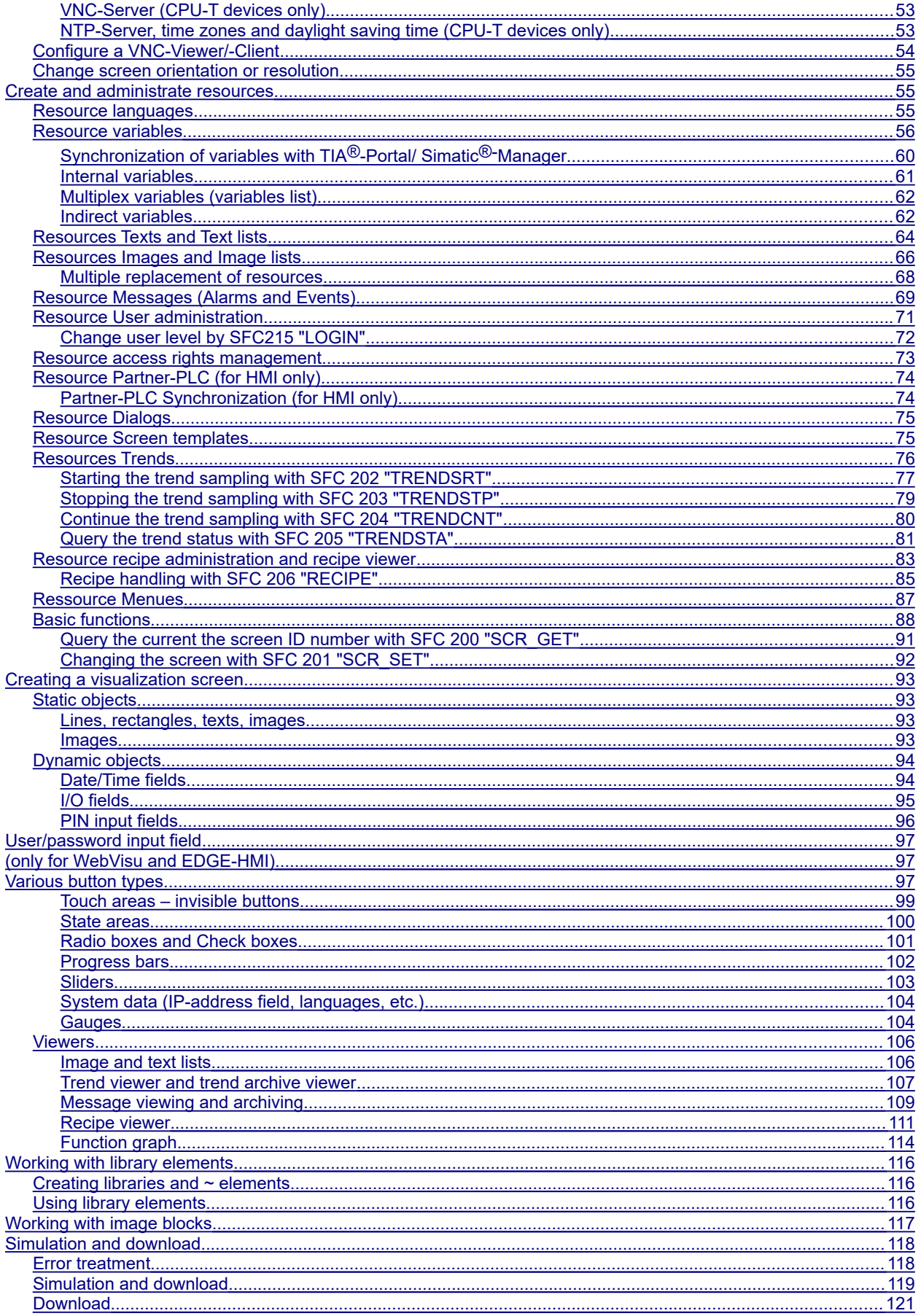

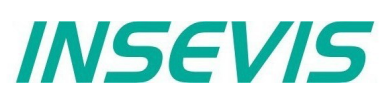

## **Changes to older versions of the manual**

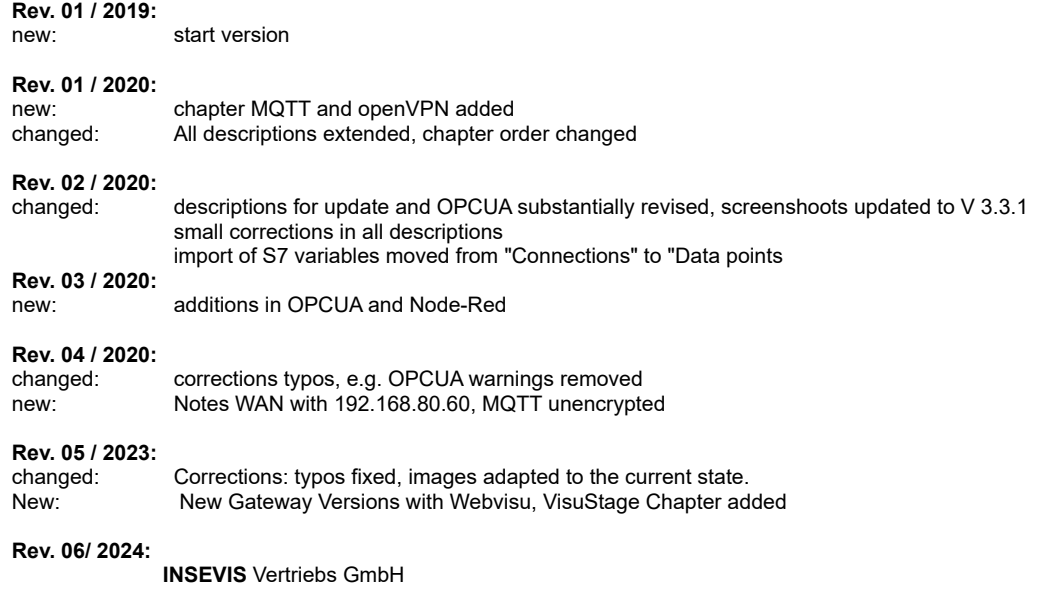

## **Hint for better understanding by application videos**

In the English YouTube-channel INSEV IS En we supply different playlists with handling videos for single details referring to functions, described in this manual. This will help you to get familiar with INSVEIS much faster – PLEASE use it beside this manual!

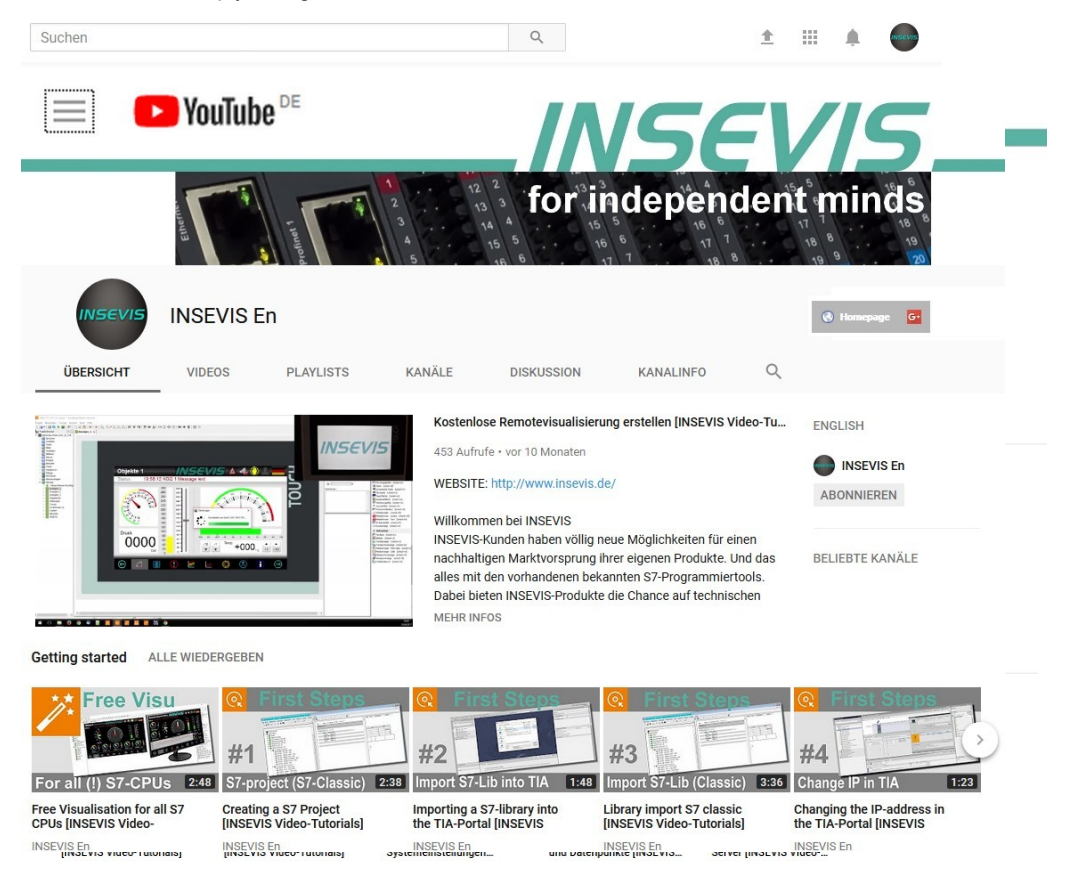

## <span id="page-4-0"></span>**General instructions**

#### **Safety instructions**

This manual contains instructions to avoid material damage and must be carefully attended for your own safety. These instructions are identified with a warning triangle with a note of exclamation inside and a signal word *(Signal word)* below.

**Danger** Death, heavy bodily harm or material damage will appear, if appropriated precautions are not taken over.

**Warning** Death, heavy bodily harm or material damage will appear, if appropriated precautions are not taken over.

**Caution** Bodily harm or material damage will appear, if appropriated precautions are not taken over.

**Attention** means, that a not wished results or states can occur, if the appropriated instruction is not noticed.

**Important** means the commitment to a special behaviour or operation for the safe treatment of the controller / machine.

#### **Qualified personnel**

All devices described in this manual may only be used, built up and operated together with this documentation. Installation, initiation and operation of these devices might only be done by instructed personnel with certified skills, who can prove their ability to install and initiate electrical and mechanical devices, systems and current circuits in a generally accepted and admitted standard.

#### **Operation according to regulations**

This device might be only used for this operation written in this manual and only in combination with other certified external devices. For a correct operation a proper transportation, storage, initiation and maintenance is necessary.

All valid safety instructions and regulations for the prevent of industrial accidents are to be attended carefully. The power supply must be connected to a central ground potential in a star likely wiring.

#### **Maintenance**

Modifications / repairs of an INSEVIS device might be done only by special educated and trained personnel of INSEVIS in an ESD safe area. Every unauthorized opening might cause damages and will terminate all warranty claims.

#### **Data security**

Each customer is responsible by himself for protecting his IT-environment against illegal external attacks. INSEVIS shall not be held liable for any direct, indirect or consequential damages respect to any claims arising from the possible illegal external access to their PLCs or HMIs by Ethernet. If you are not sure, how to protect your environment ask for help at professional legal IT-companies.

#### **Copyright**

This and all other documentation and software, supplied or hosted on INSEVIS web sites to download are copyrighted. Any duplicating of these data in any way without express approval by INSEVIS GmbH is not permitted. All property and copy rights of theses documentation and software and every copy of it are reserved to INSEVIS GmbH.

#### **Trade Marks**

INSEVIS refers that all trade marks of particular companies used in own documentation as e.g.

- STEP®, SIMATIC® and other as reserved trade mark of Siemens AG.
- CANopen® and other as reserved trade mark of CAN in Automation eG
- WINDOWS® and other as reserved trade mark of MICROSOFT AG

and more reserved trade marks are property of the particular owners and are subjected to common protection of trade marks.

#### **Disclaimer**

All technical details in this documentation were created by INSEVIS with highest diligence. Anyhow mistakes could not be excluded, so no responsibility is taken by INSEVIS for the complete correctness of this information. This documentation will reviewed regulary and necessary corrections will be done in next version.

With publication of this manual all other versions are no longer valid.

#### **Essential knowledge and experiences**

To understand this documentation basic knowledge and experiences of the automation technology in general and the programming with STEP®7 are essential.

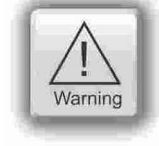

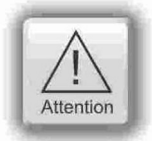

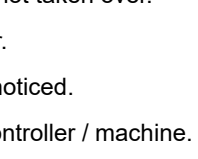

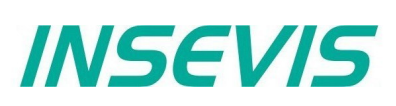

## <span id="page-5-0"></span>**About INSEVIS**

#### **S7-system components for industrial automation technology**

The range of INSEVIS- product families enables an integrated solution and easy to handle for small and medium automation application with latest technology, very high quality level and with additional interfaces like CANopen® and Modbus, to be configured easily.

The easy integration of INSEVIS-products into the S7-world meanwhile is famous and exemplary. Complex communication settings will be assigned easily and intuitively, so that these properties expand the common S7-world by far. A large and multilingual visualization in a modern design is done by a few clicks and the work flow is known by every WinCCflex user. It can be simulated on the visualization PC and is accessible remote.

The S7-CPUs -V and -P are the base of the successfully INSEVIS product families with Profibus DP Master/Slave. With the new S7-CPU-T Panel-PLCs and Compact-PLCs are available with Profinet IO Controller.

#### **Step®7-Programmability**

INSEVIS-S7-CPUs are programmable by STEP 7<sup>®</sup> - AWL, KOP, FUP, S7-SCL, S7-Graph from Siemens and in general command-compatible to Siemens-CPU S7-315-2PNDP. Some special INSEVIS blocks expand the functionality and allow outstanding solutions. The S7-programming will be done by good known tools SIMATIC®-Manager or by TIA-Portal® from Siemens always.

#### **Independence**

INSEVIS-products does not base on Windows or Linux, they have an own firmware. Thereby the hard- and software can be exactly designed for a perfect co-ordination with this firmware and a low power consumption. Booting times of less than 4 seconds and completely no software licenses and a current drain of <100mA @ 24V are the result of these facts.

#### **Get your software rid of licenses**

INSEVIS stands for a clear and honest license policy, what gives the customer sustainable cost benefits. Because of the ownership of BIOS, firmware and PC-software for visualization, configuration and remote access INSEVIS can offer its products completely without licenses.

#### **Made in Germany**

Development, PCB-design and -production, test and mounting of all INSEVIS-products - all this is made in Germany. So every product is a proof for the combination of German engineering and economy and is available with a certification of German origin.

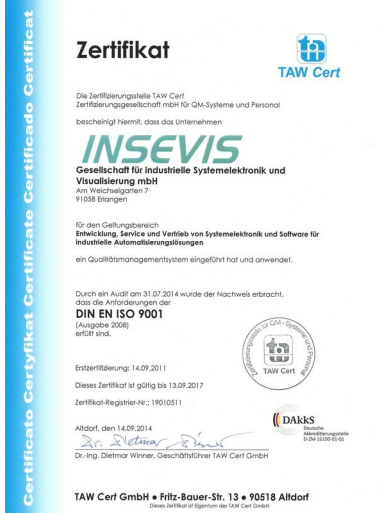

INSEVIS operates a yearly certified quality management system ref. to DIN EN ISO 9001.

All suppliers of INSEVIS obligate to this quality management and contribute to the high quality level of INSEVISproducts.

Already during planning these families one goal was indicated as most important: to design highest quality and ergonomics into all products.

These products were put into comprehensive validation tests before they were produced in selected and certified production lines.

## **INSEVIS - Made in Germany**

### <span id="page-6-0"></span>**INSEVIS-S7-IIoT-Gateway – compatible but independent up to the cloud**

INSEVIS is known for independent and sustainable solutions in the S7-world. With the IIoT-gateways these experience should be broadened to the "Industrial Internet of Things" or "Industry 4.0". The large know-how for S7-technology, combined with most modern security-, communication- and operation philosophy allow optimal combination of S7 solutions with the big-data-world on one side and, secure connections between S7-islands completely without a portal or a cloud.

Referring to the "Reference architecture model Industry 4.0 - RAMI4.0" INSEVIS supplies all configuration shells onboard, so that a single browser is enough to assign and configure all the settings. But not for anyone, because a sophisticated user management cares for a considerably protection and allows released connections only. External access is possible by openVPN in a safe way. An internal project and version management guarantees a better overview.

With huge projections by the implemented "NodeRed" you can let you imagination run; create tweeds, emails or convert text to speech and get it read to you by an artificial voice. The integrated project- and version management cares for a better overview or backups of previous versions.

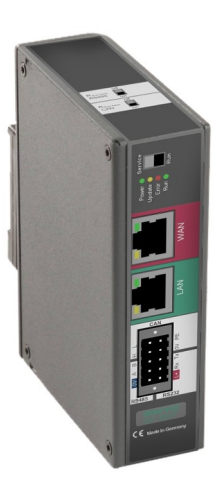

INSEVIS

## **Fields of application**

#### **Add S7-controllers by OPC UA-interface to I4.0**

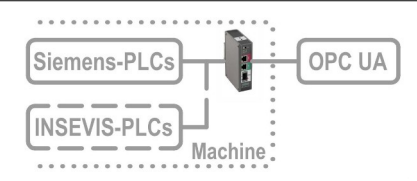

Secure integrating of the S7- Welt by OPC UA to MES, HMI, SCADA ref. to RAMI4.0 (administration shell)

#### **Secure connection of PLC-islands without Cloud/Portal**

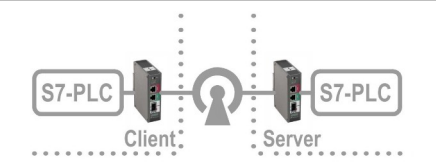

By Site-To-Site-open-VPN directly and secure client/server connection of two S7 islands without need of a clouds or portal

#### **Data acquisition, -processing and -forwarding by IIoT**

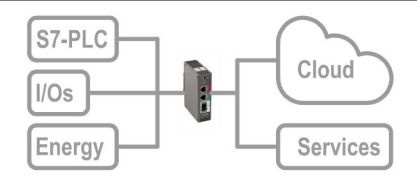

Data acquisition in S7- and field-layer and transfer by OPC UA or MQTT into cloud or by FTP, email, Twitter, etc.

#### **Secure remote maintenance of multiple systems**

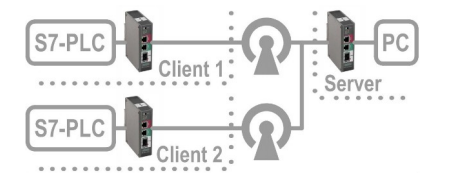

Secure remote maintenance of multiple S7-islands by openVPN from a central station

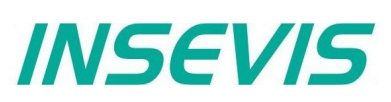

### **Communication in LAN and WAN**

The S7-IIoT-Gateway communicates to control- and field-level by Ethernet RFC1006 (S7-communication, active Put/Get) and Modbus-TCP. Other interfaces like CAN/ CANopen, RS485 and RS232 may be configured by Node-RED.

At the WAN-side a firewall protects the device against unauthorized communication attempts. The IIoT-Gateway offers OPC UA-server functionality for data exchange with SCADA-, MES- or other management systems. The MQTT-client functionality allows the process data supply for cloud systems.

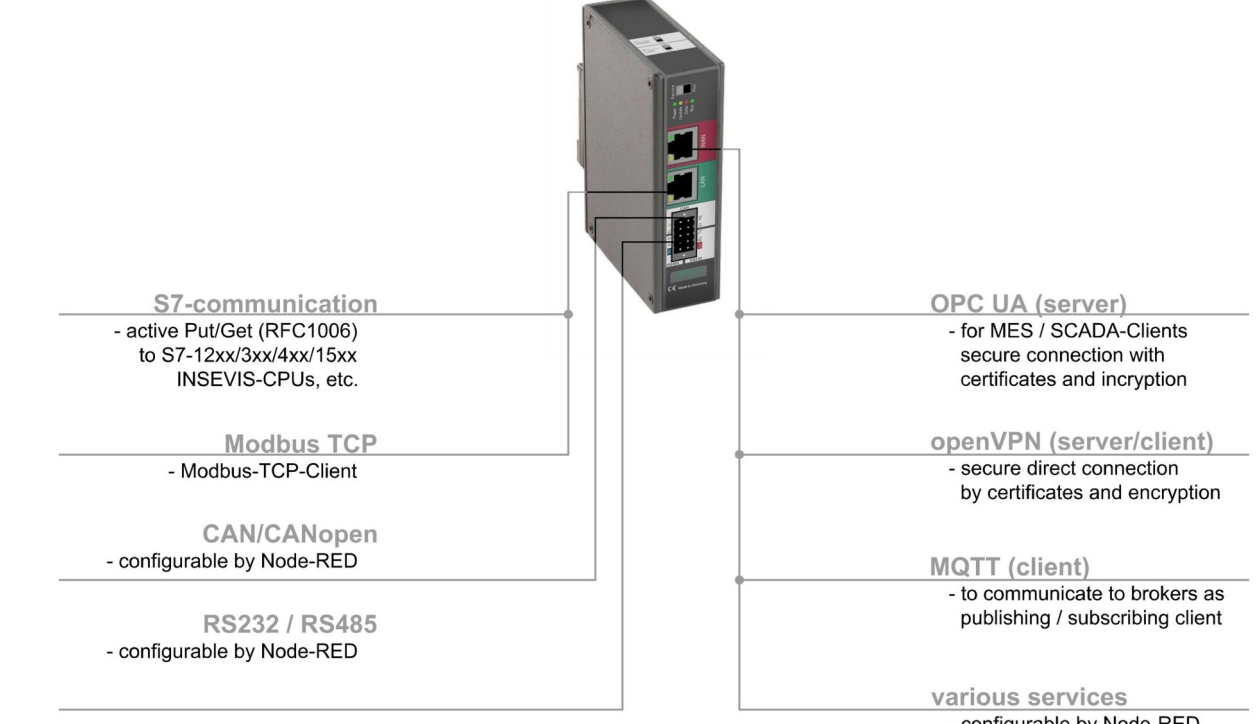

- configurable by Node-RED Text-To-Spreach. Text-To-PDF, SMTP-client, FTP-client, etc.

### **Most important properties at a glance**

**S7-variables import and register mapping Web-Configuration**

Import S7-variables from Simatic-Manager or TIA-Portal including symbols and supply it as data point. Map Modbus registers to OPC UA-data points.

#### **LAN @Node-RED: CAN, RS485 and RS232 LAN: S7-Ethernet and Modbus-TCP**

Activated by Node-RED: Easy data exchange by additional protocols to communicate to different kinds of field devices like energy meters, decentral I/Os, FCs, etc.

#### **openVPN: secure S7-communication MQTT: onboard configuration**

Setup of openVPN-connections including certificate-management by onboard-configuration to connect 2 S7-islands completely without portal or cloud. Or as simple secure remote maintenance.

Use imported data points in available Node-RED-nodes to multiple different services and create a unique selling proposition and added value

One onboard-configuration tool saves all external PC-tools Secure access control by integrated user-management, comprehensive backup-, restore- and update functionalities

Communicate by RFC1006 (S7-communication, active Put/Get) easily and with all Siemens-S7-CPUs Integrate energy meters into your system by Modbus-TCP.

Data handling with MQTT-brokers as (pubishing or subscribing) client.

**Services @ NodeRED: Create own value Dashboard @ NodeRED: web visualization for free**

Visualize imported data points in available Node-RED-nodes as dashboard and provide it as free web visualization

<span id="page-8-0"></span>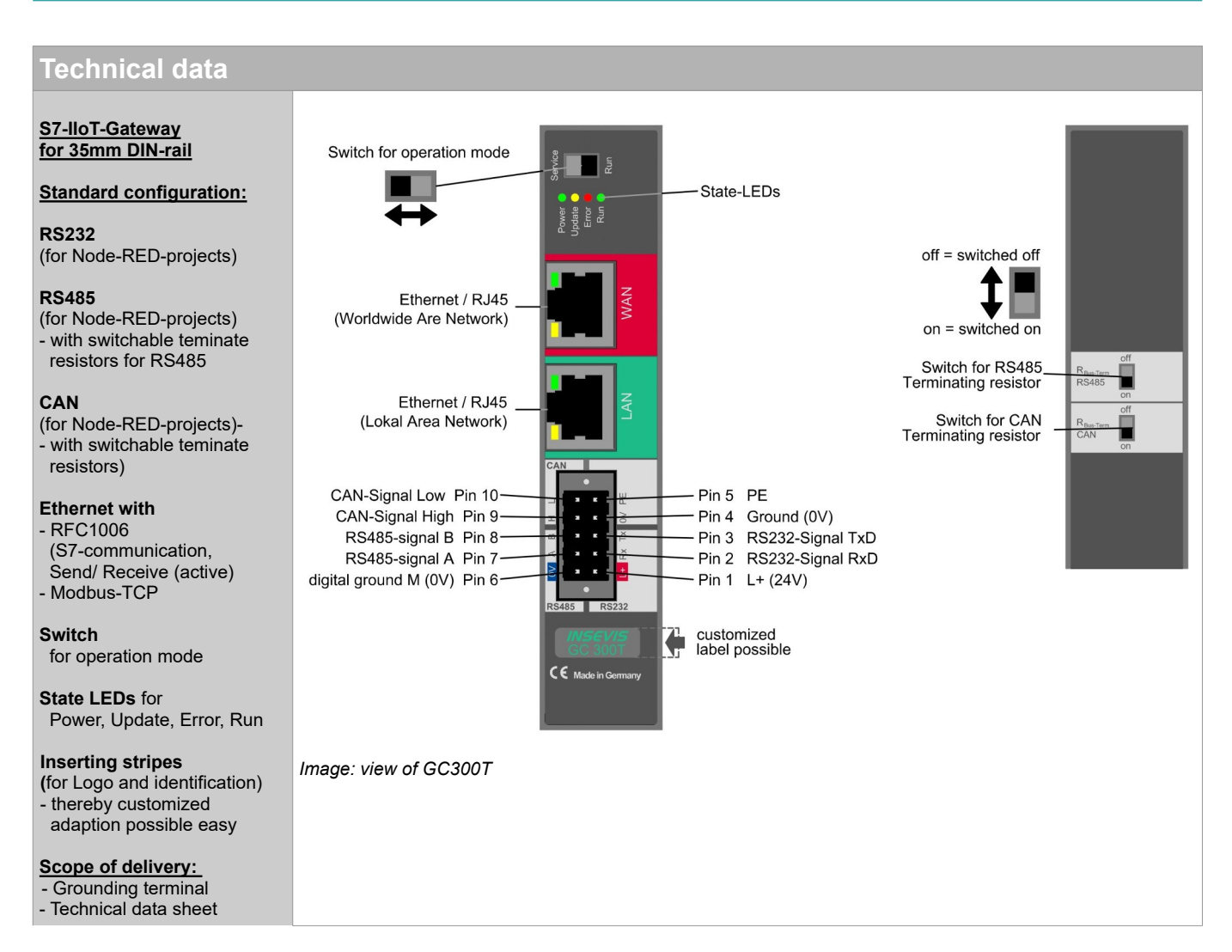

#### **Importand information to data transfer direction for download- and upload procedures:**

Starting from the PC the IIoT-Gateway is situated in the internet, so the data will be

- send there by **UPLOAD** from the PC and
- received from there by **DOWNLOAD** into the PC.

Starting from PC the HMI / PLC are situated in the control- or field layer; so the data will be

- send there by **DOWNLOAD** from the PC and
- received from there by **UPLOAD** into the PC.

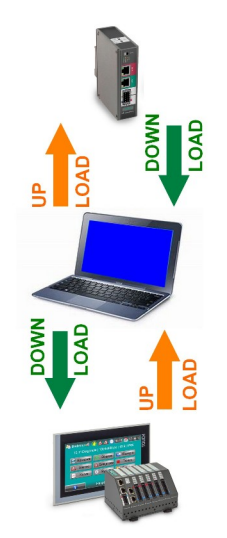

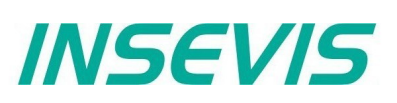

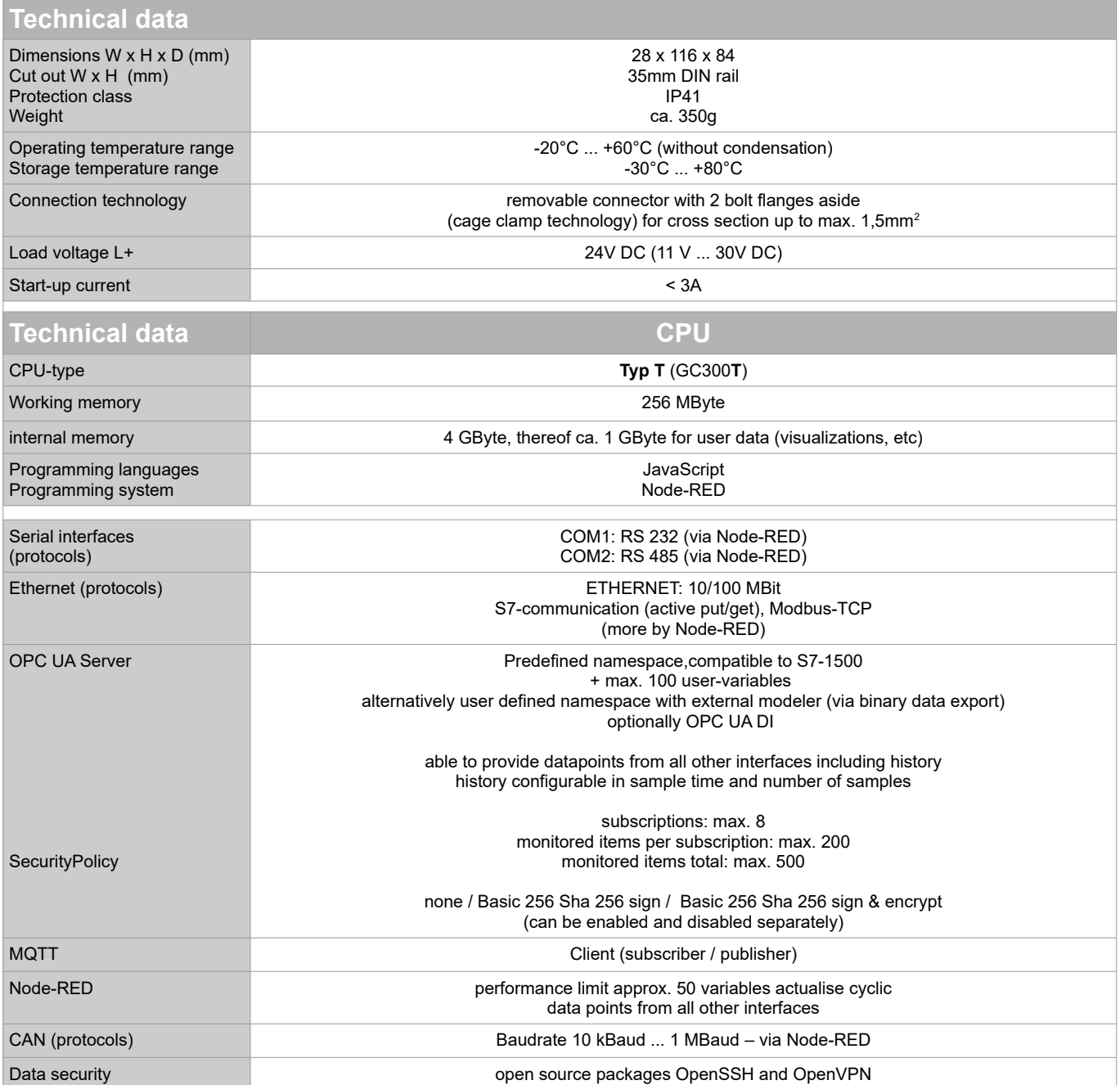

## <span id="page-10-1"></span>**Commissioning**

The IIoT-Gateway is shipped with LAN-address 192.168.80.60. If the own net differs from it, act as follows:

- Connect LAN-interface of the IIoT-Gateway (Do not mix it with the WAN-interface) with the LAN- interface of your computer.
- Assign your PC an IP-address in the subnet of the IIoT-Gateway (for example 192.168.80.65).
- For the first configuration of the IIoT-Gateway open a compatible browser (see technical data sheet) in your computer. and enter the IP-address of the IIoT-Gateway
- If the browser informs about a security risk, add an exceptional rule.

#### The login credentials for the first login are

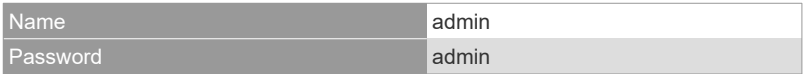

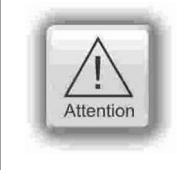

#### **ATTENTION:**

The Admin-password must be changed for security reasons immediately after first login!

Change now the IP-address of the IIoT-Gateway as written below:

- Navigate to : **System / Network** and
- insert at **LAN Address** a new IP-address, which fits into your local net.
- By **Save to device** (lower right) the new settings will be applied.

## <span id="page-10-0"></span>**Restore IP-address**

It is easy to detect a forgotten IP-address:

- Switch from run  $\rightarrow$  service mode to
- restart by power OFF/ON (boots 1-2min).
- in service mode the LAN IP address of the IIoT gateway is always 192.168.80.60
- on the default address 192.168.80.60 that mask (below) appears. If not  $\rightarrow$  clear the browser cache or reload the page in your browser!
- Left at "Network" is displayed the assigned LAN-address (here: 192.168.80.60),
- than switch service  $\rightarrow$  run mode,
- restart by power OFF/ON or press the button right in "Restart Gateway" (boots 1-2min),
- insert right IP-address in your browser and ready!

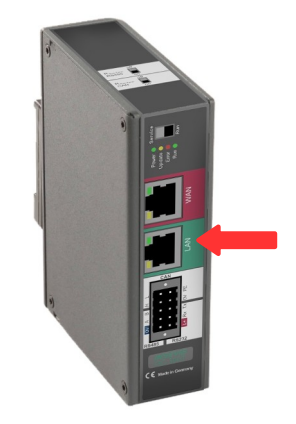

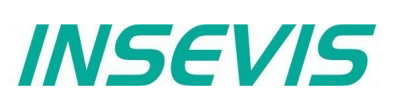

## **Commissioning**

## <span id="page-11-1"></span>**Restore password**

If the admin - password has been lost, a reset of the device with all data is necessary. To be able to enter a "super-password" now and all will be fine, this IIoT-Gateway would have a "backdoor". **→ But it hasn't.** 

- boot device in service mode
- Press button "Restore" in "Restore factory settings" field.
- All will be reset and user data will be deleted completely.
- The IIoT-Gateway is now empty and available at 192.168.80.60 with login "admin" and password "admin".

## <span id="page-11-0"></span>**Update firmware**

**Hint:** Create a backup before start to update the firmware! In general, however, all settings - unless it is a new or modified function - are retained.

#### **Requirement:**

Internet connection via WAN-port and DHCP-server

During the update, the WAN port is reconfigured via DHCP (!) regardless of any settings made before.

#### Update in **service-mode** :

In Service Mode, the WAN port is temporarily switched to DHCP, regardless of the settings in Run Mode.

This allows to check

• in the browser with **"Check for updates"**

whether the INSEVIS update server is accessible and which version is kept there.

If the update server cannot be reached, the update process should NOT be started either, because the IIoT Gateway will then never again be accessible via the web interface.

Start the update:

• in the browser at **"Update Firmware"**

#### update in **run-mode**

If an update is to take place without physical access to the device, the update can and must be started in run mode. It must be ensured, however, that the IIoT Gateway gets Internet access via DHCP over the WAN port mentioned above regardless of current WAN Port settings.

Even in run mode, the INSEVIS update server can be checked for new versions:

in the browser at "System" - "Backup and Update" - and "Check for updates"

However, the current WAN settings are used (valid settings assumed). This does not tell us whether the update server can be found in update mode.

Start the update:

in the browser at "System" - "Backup and Update" - "Update Firmware"

#### **update procedure:**

- The IIoT Gateway is thus set to firmware update mode and boots a standard configuration with DHCP on the WAN port and loads the firmware via it (i.e. the settings under System - Network are irrelevant)
- The yellow LED flashes for  $\sim$  5..10 min about 50x in irregular speed.
- (Devices delivered from Sept. 2020 on additionally flash green with  $\sim$  1 Hz) • When the update is completed the IIoT Gateway will boot back into run or service mode, depending on the switch position.

i.e. RUN = green LED permanently on / SRV = yellow LED permanently on

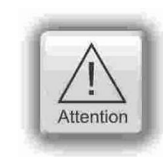

#### **ATTENTION:**

If the WAN network also randomly operates in the address range 192.168.80.0, the LAN and WAN port of the IIoT gateway must be connected to the network.

## <span id="page-12-0"></span>**Example project**

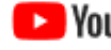

settings.

#### **VIDEO-Tutorial available**

For this example you find a link to a instructional YouTube® video in the download section of Insevis.com

The variables in the demo project correspond to the variables in the demo visualisations for the Insevis HMIs, Panel-PLCs and Remote visualizations.

We recommend to keep a device with such a demo visualisation, or at least a PLC with PUT/GET enabled, in the same LAN network as the IIoT-Gateway

You can download the demo-project at [www.insevis.com/downloads](http://www.insevis.com/downloads) under the section **Gateway.**

After the download has finished you can log in and navigate to **System / Backup and Update**.

**This section is only accessible as the user admin.** Now press the button **Upload** in the tile **Complete Backup** to upload the demo project.

In the popup dialog you can choose to keep your network

The demo project comes with the LAN IP 192.168.80.60. If

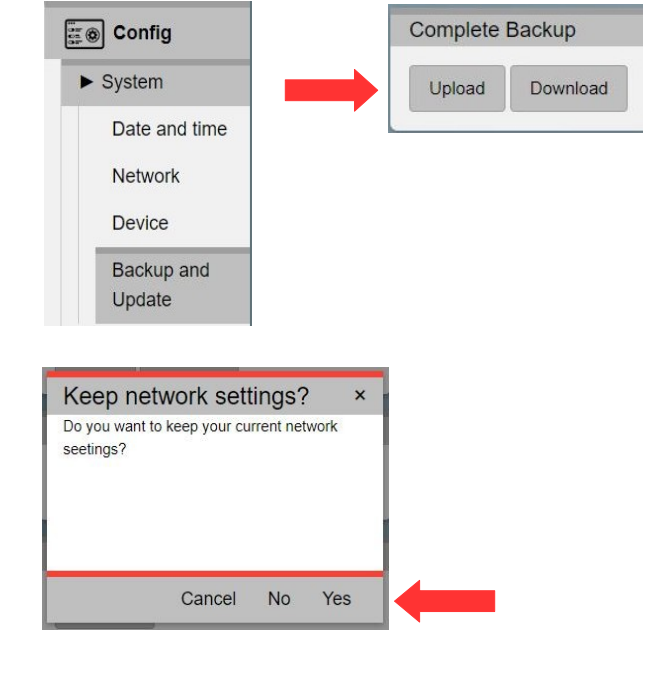

**INSEVIS** 

Now navigate to the demo project and confirm.

this differs from your settings choose Yes

The project is now being processed and the IIoT-Gateway will restart itself.

This may take 1-2 minutes.

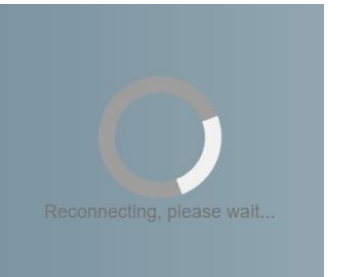

Connections Datapoints **RFC1006 RFC1006** PC430T, **45 Datapoints** Name ID-IP **EO** Config  $\theta$ PC4301 192 168 80 71  $=$  $\blacktriangleright$  System  $\blacktriangleright$  Connections

S7

After the restart has finished you can login with the standard credentials (admin : admin).

You will find now a pre-configuration including connections and data points.

First check if the IP address of the defined connection corresponds to the address of the PLC in your network. If it differs from the configuration change the settings of the PLC or the settings in the IIoT-Gateway.

To adjust the IIoT-Gateway navigate to **Connections / S7** and alter the address in the ip column in the table. Save your changes with Save to device (bottom right)

The IIoT-Gateway is now able to get data from the PLC and pass them on to Node-RED, MQTT and OPC UA.

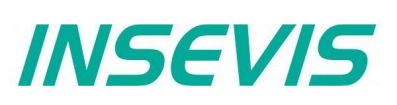

## **Example project**

## <span id="page-13-0"></span>**Dashboard-Visualisation**

An Example for the Node-RED dashboard is also included an is already being executed.

To access the dashboard open the sidebar menue (the three horizontal bars) and select **Dashboard**

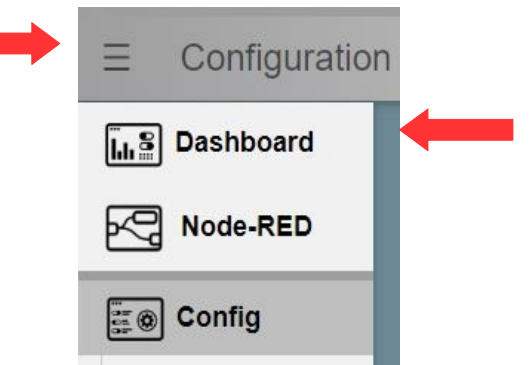

The dashboard will open in a new tab.

The structure of the dasboard corresponds to the deomo visualisations for the Insevis HMIs and Panel-PLCs.

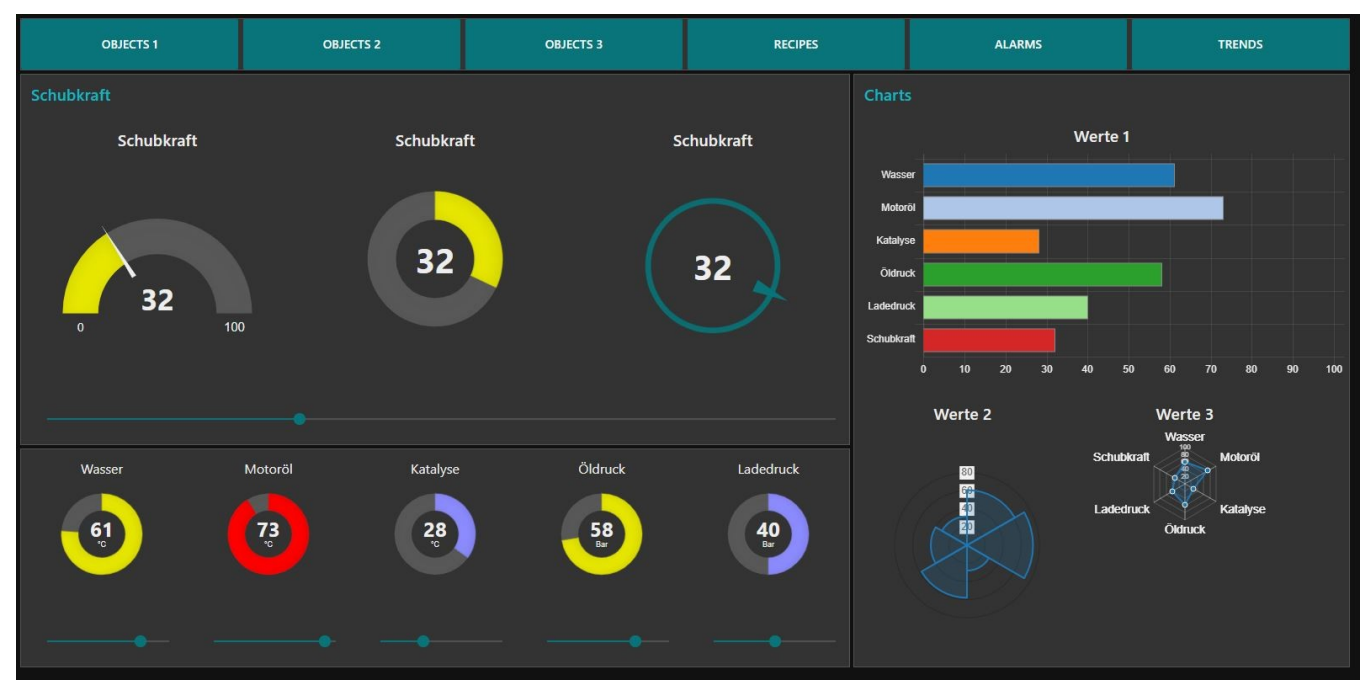

## **Example project**

### <span id="page-14-0"></span>**OPC UA-Server**

The OPC UA server is also already accessible with a corresponding client. We demonstrate this here by the example of **UA-Expert**.

You will find the program at [www.unified-automation.com](http://www.unified-automation.com/). Instructions on how to download the software are provided on the website.

When you open UA-Expert for the first time you have to create a client certificate. To do so follow the instructions and fill out all requested fields.

To connect to the OPC UA server on the IIoT-Gateway add the server with a click on the **+** Symbol

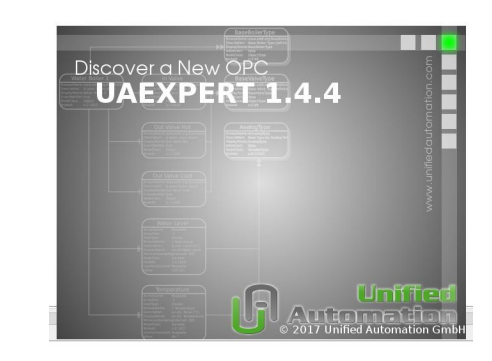

*INSEVIS* 

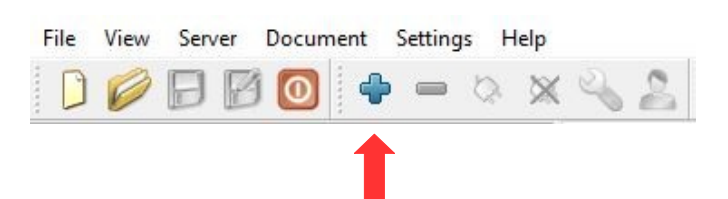

Choose in the popup menue

**Custom Discovery / + < Double click to Add Server... >**.

Now enter the IP address of the IIoT-Gateway

**opc.tcp://192.168.80.60**

and submit it. The server is now added to the list below.

Open the server with the **>** symbol and the underlying entry aswell.

Now choose the encryption.

Select here: **Basic256Sha256 - Sign & Encrypt (uatcpuasc-uabinary).**

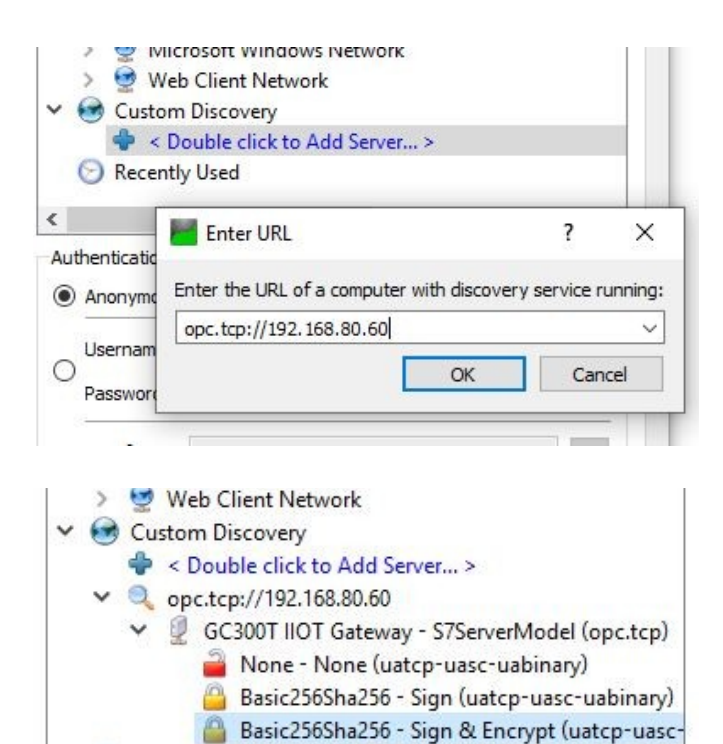

## **Example project**

## **OPC UA-Server**

The server has now been added to the project tree on the left side.

To connect to the server select it and choose from the menue bar **Server / Connect**.

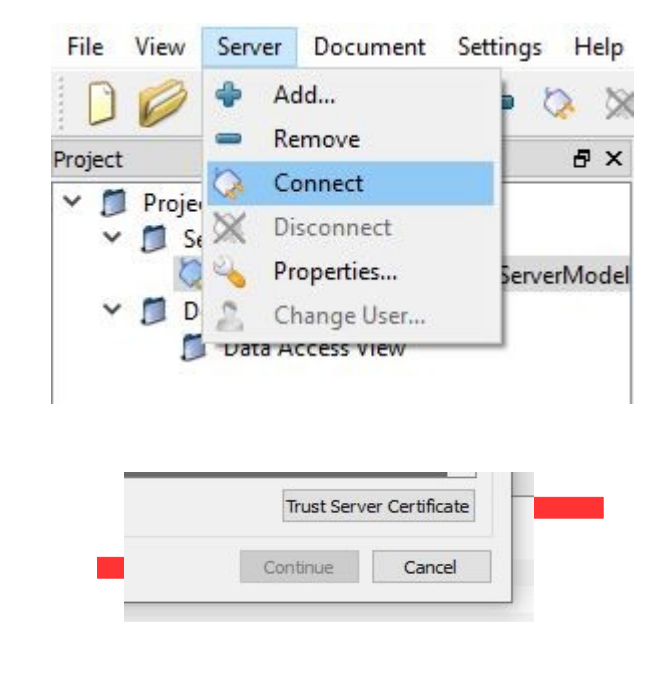

In the following popup you are beeing warned that the certificate from the server is not trustworthy.

#### Select **Trust Server Certificate** and **Continue** after that.

In the log output at the bottom window a new error message will show up:

#### **Connecting failed with error 'BadSecurityChecksFailed'**.

This means the server has rejected the client certificate

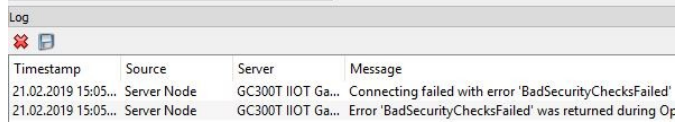

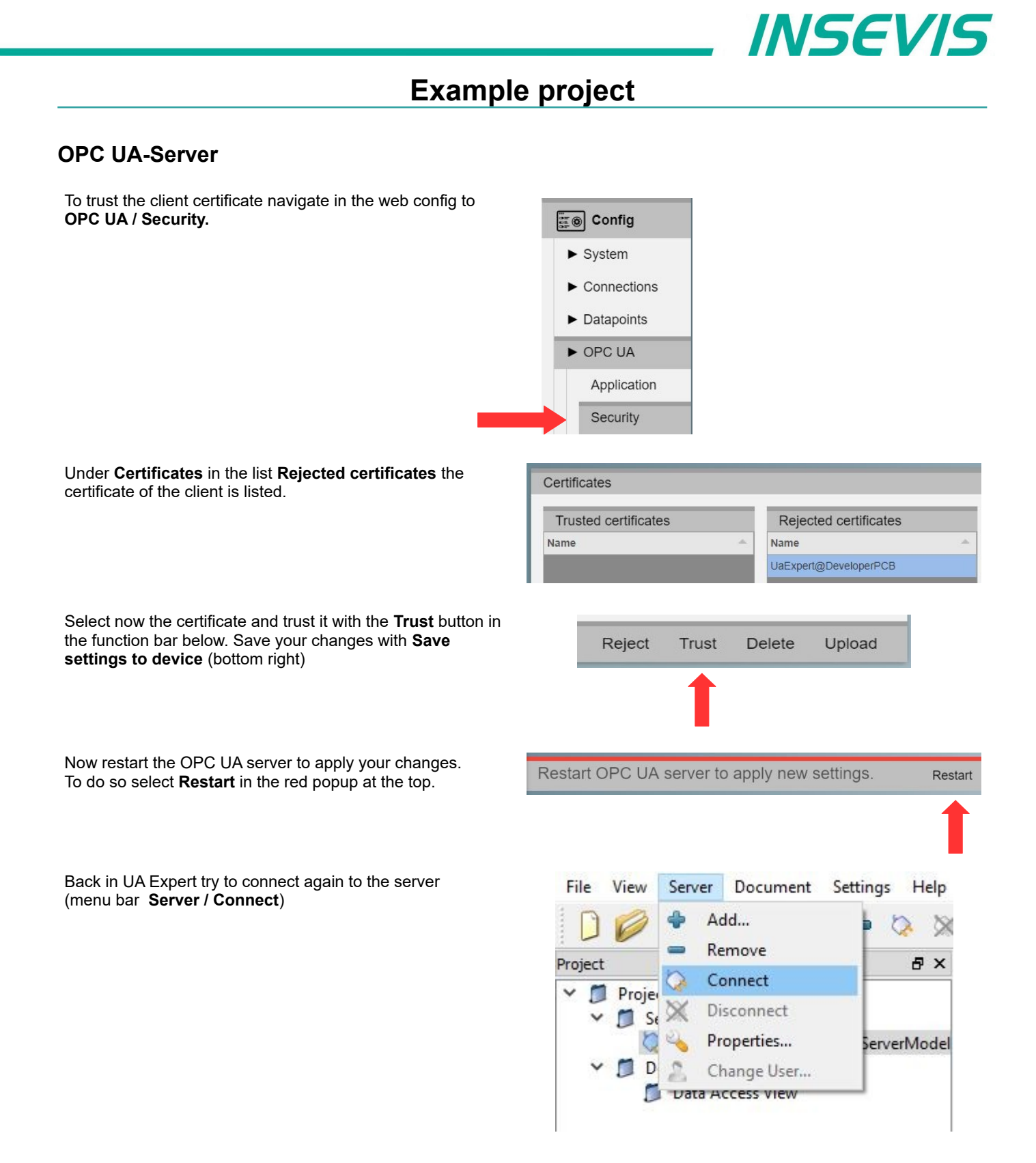

## **Example project**

## **OPC UA Server**

UA Expert is now connected to the server.

In the bottom left window below the project tree you can see the namespace of the server.

At **Root / Objects / PLC\_1 / Memory** are all variables listed which are configured for this example.

To read the variables just drag and drop them to the middle section where they can be observed and controlled.

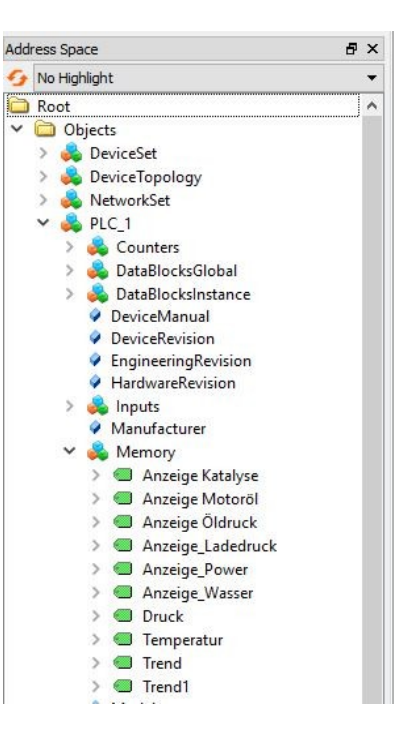

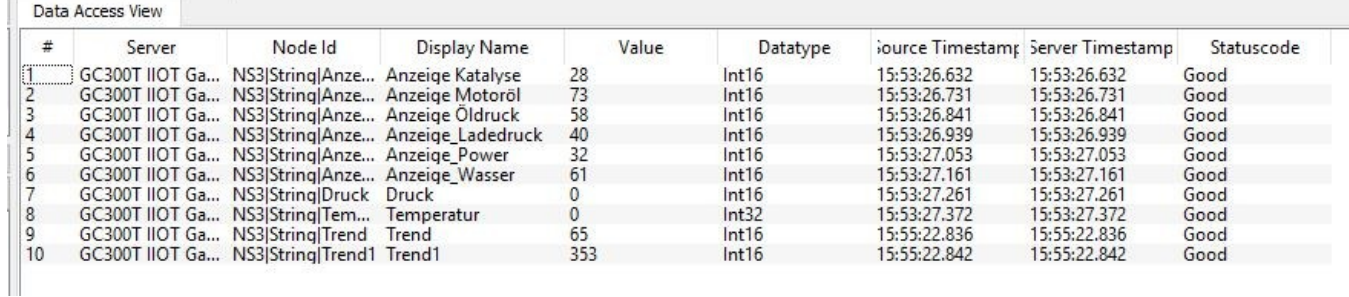

## <span id="page-18-1"></span>**System settings**

### <span id="page-18-0"></span>**Date and time**

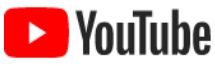

#### **VIDEO-Tutorial available**

<span id="page-18-2"></span>For this menue you find a link to a instructional YouTube® video in the download section of Insevis.com

In this menue you can adjust the date and time for the IIoT-Gateway. These settings are persistent to restarts and power loss and are beeing updated by the included real time clock.

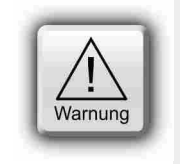

#### **Caution:**

If the IIoT-Gateway has a established internet connection date and time are beeing set automatically and manual input will be ignored.

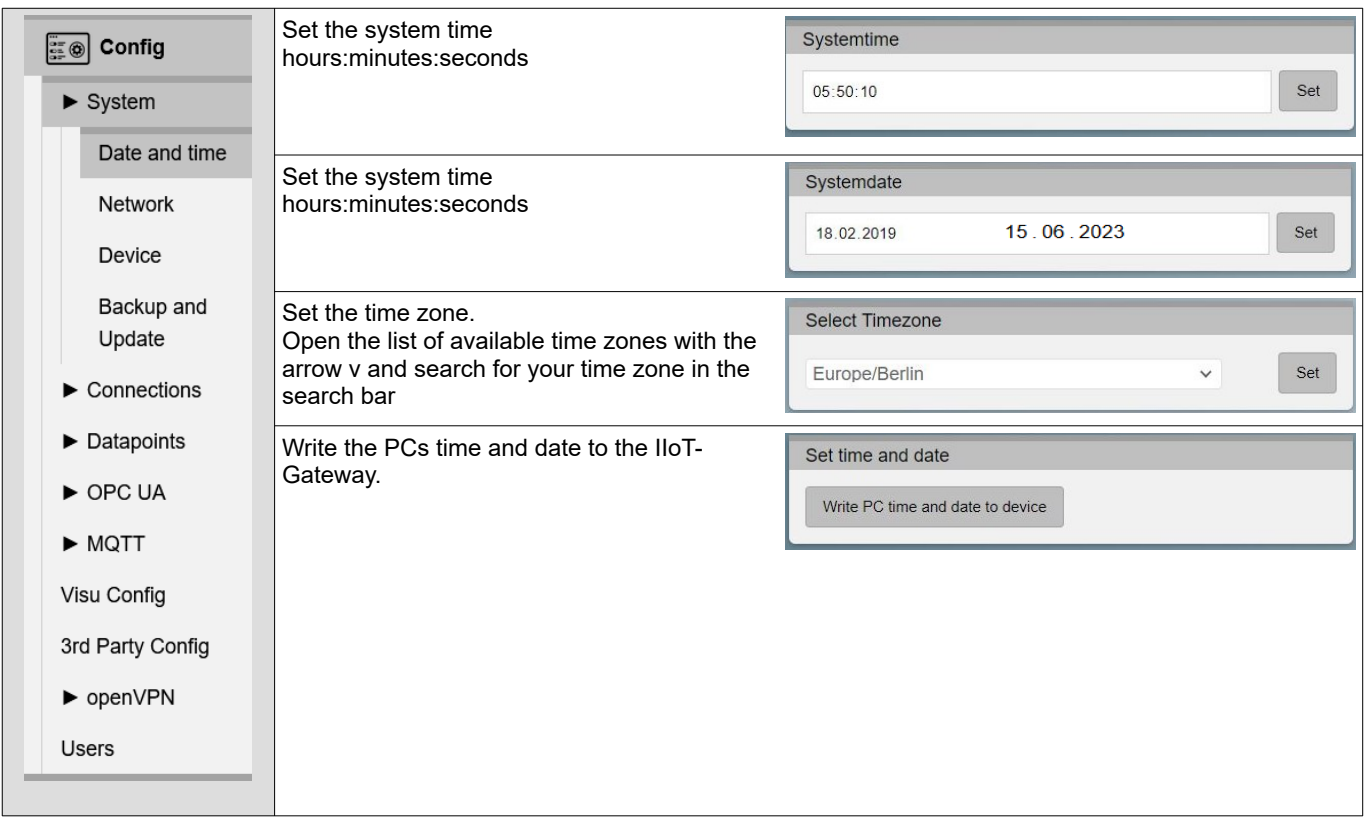

## **WebConfigurator**

## <span id="page-19-0"></span>**Network**

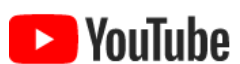

**VIDEO-Tutorial available**

For this menue you find a link to a instructional YouTube® video in the download section of Insevis.comr.

Under Network you can access the network settings for the device. Applying these settings can take a few seconds and are only possible if all inputs are correct.

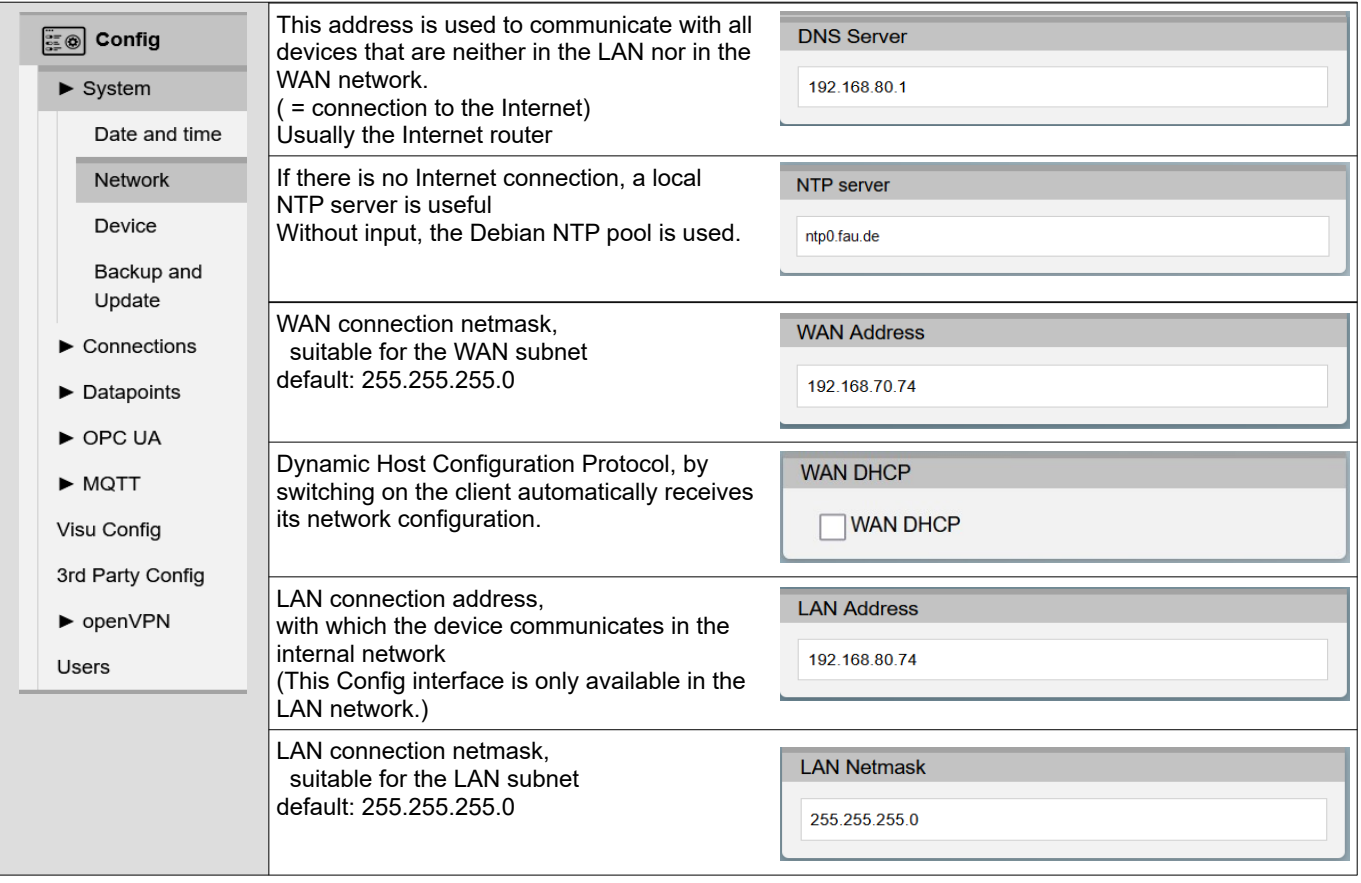

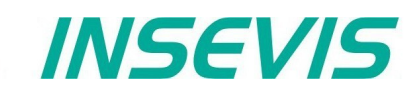

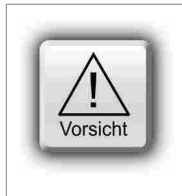

**Tricky:** When the IoT gateway sends data, the LAN or WAN address and the destination address are logically ANDed with the respective MASK. If the result is identical, the data is sent to the respective LAN or WAN port. Otherwise, the data is forwarded to the set gateway. This definition of mutually exclusive IP address ranges separates the WAN and LAN. The LAN and WAN addresses MUST differ within the defined masks.

Otherwise, no assignment is possible and all data is sent via the LAN connection.

### <span id="page-20-0"></span>**Device**

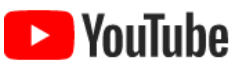

#### **VIDEO tutorial available**

For this example, a link to a corresponding video on YouTube® is available on the INSEVIS download pages. video available on YouTube®.

Im Menüpunkt Device werden Geräteeinstellungen vorgenommen.

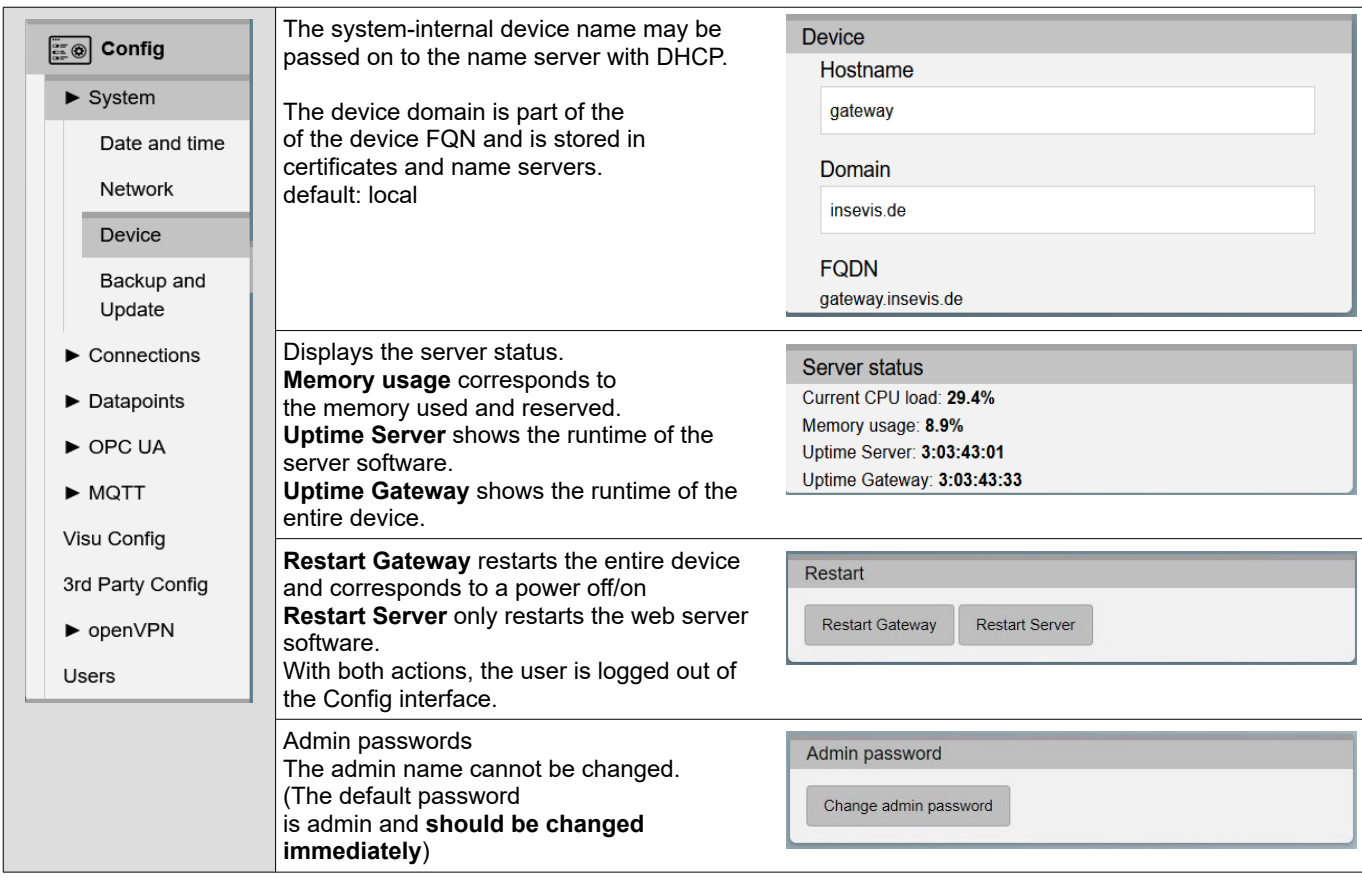

## **WebConfigurator**

## <span id="page-21-0"></span>**Backup & Update**

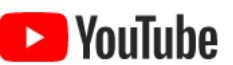

**VIDEO tutorial available** For this example, a link to a corresponding video on YouTube® is available on the INSEVIS download pages. video available on YouTube®.

The Backup & Update menu item is used to archive and restore the IIoT gateway.

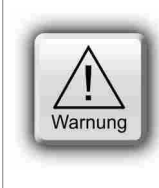

#### **ATTENTION:**

**Uploading** files overwrites the current settings. When **uploading** a complete backup, settings that do not exist in the backup are not deleted. A restore factory settings is recommended beforehand for a clear recovery.

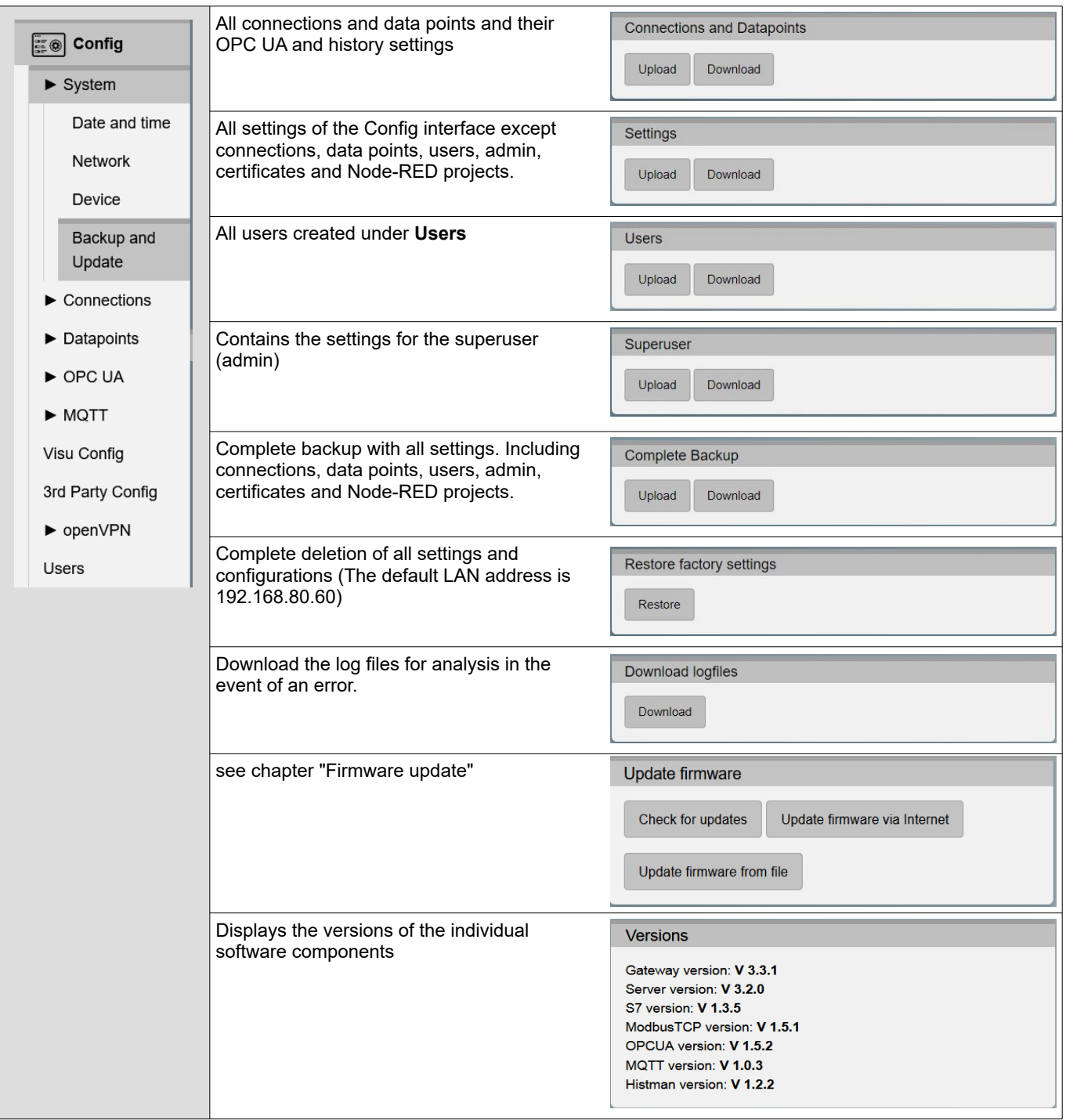

## <span id="page-22-1"></span>**Connections**

### <span id="page-22-0"></span>**S7-Connections**

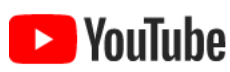

S7 Connections

**VIDEO tutorial available**

For this example, a link to a corresponding video on YouTube® is available on the INSEVIS download pages.

The connections between the IIoT gateway and S7 PLCs are managed in the S7 menu item.

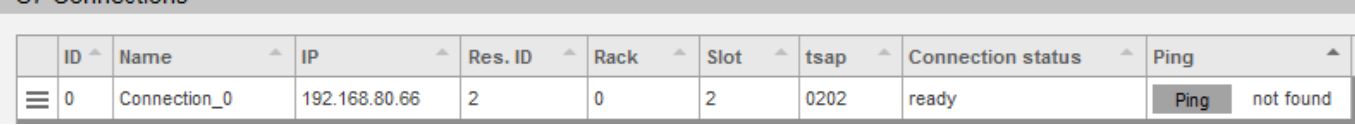

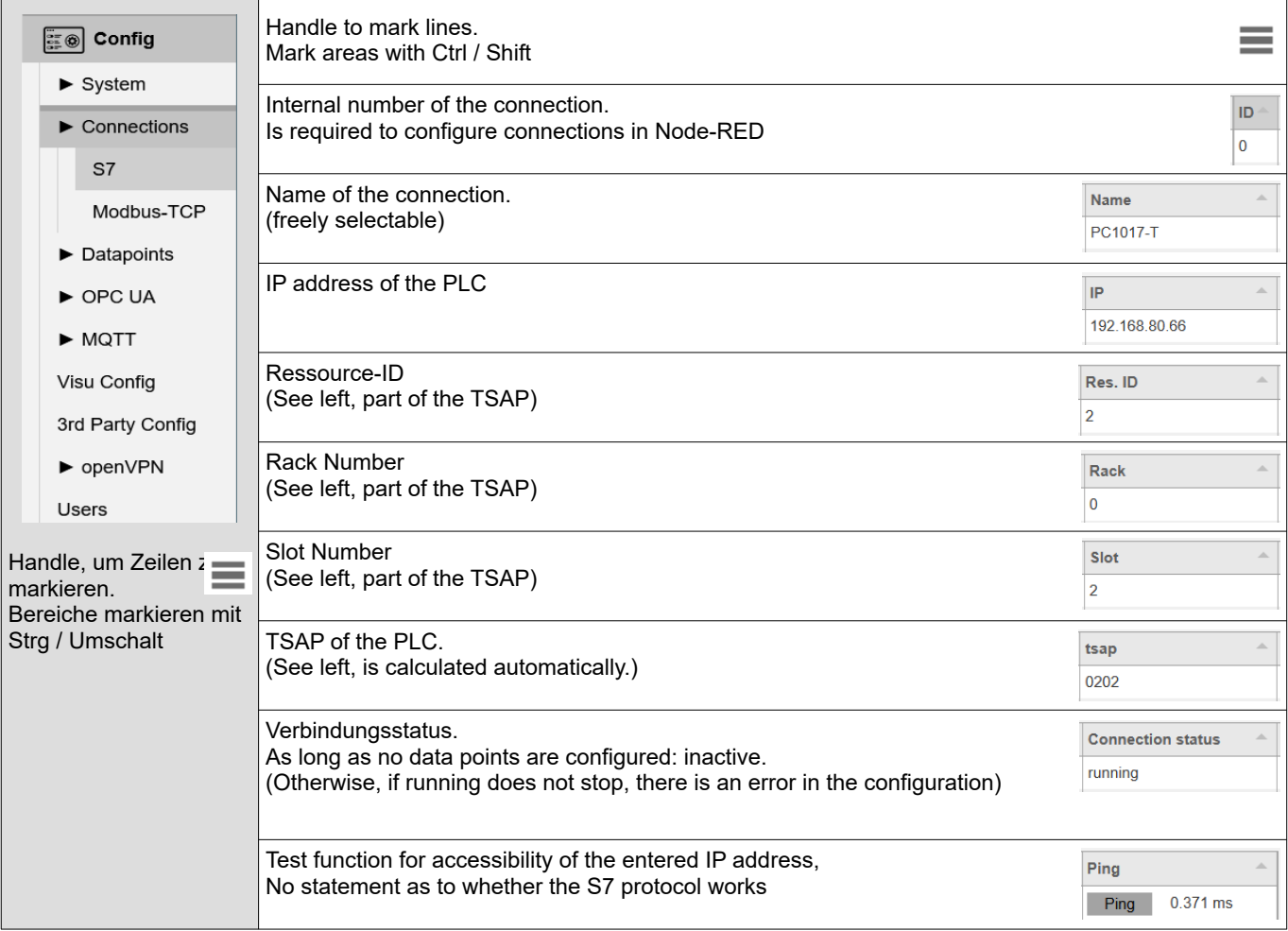

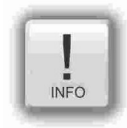

#### **Hint 1:**

The TSAP is formed from the rack no. and slot no. of the CPU and the Connection resource number 00...FF(hex).  $\rightarrow$  for Siemens-CPUs 300/ 400 this is standard. **02, 0, 2**,

- 
- $\rightarrow$  for Siemens CPUs 1200/1500 this is standard. **0, 1, 02**

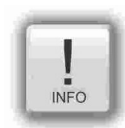

#### **Hint 2:**

For connections with the Siemens CPUs 1200/1500 must be in the TIA portal

- $\rightarrow$  \* Allow Put/Get" must be activated and
- $\rightarrow$  No optimised DBs may be used!

## **WebConfigurator**

## <span id="page-23-0"></span>**Modbus-TCP**

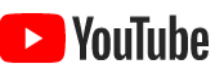

## **VIDEO tutorial available**

For this example, the INSEVIS download pages contain a YouTube® link to a corresponding Video.

The connections between the IIoT gateway and Modbus TCP-capable devices are configured in the Modbus TCP menu item.

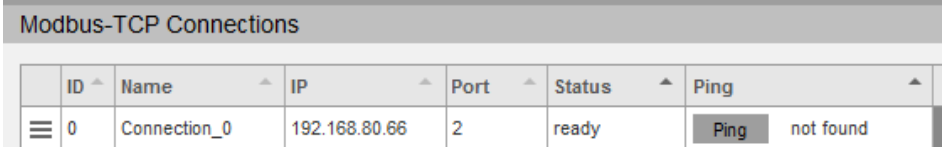

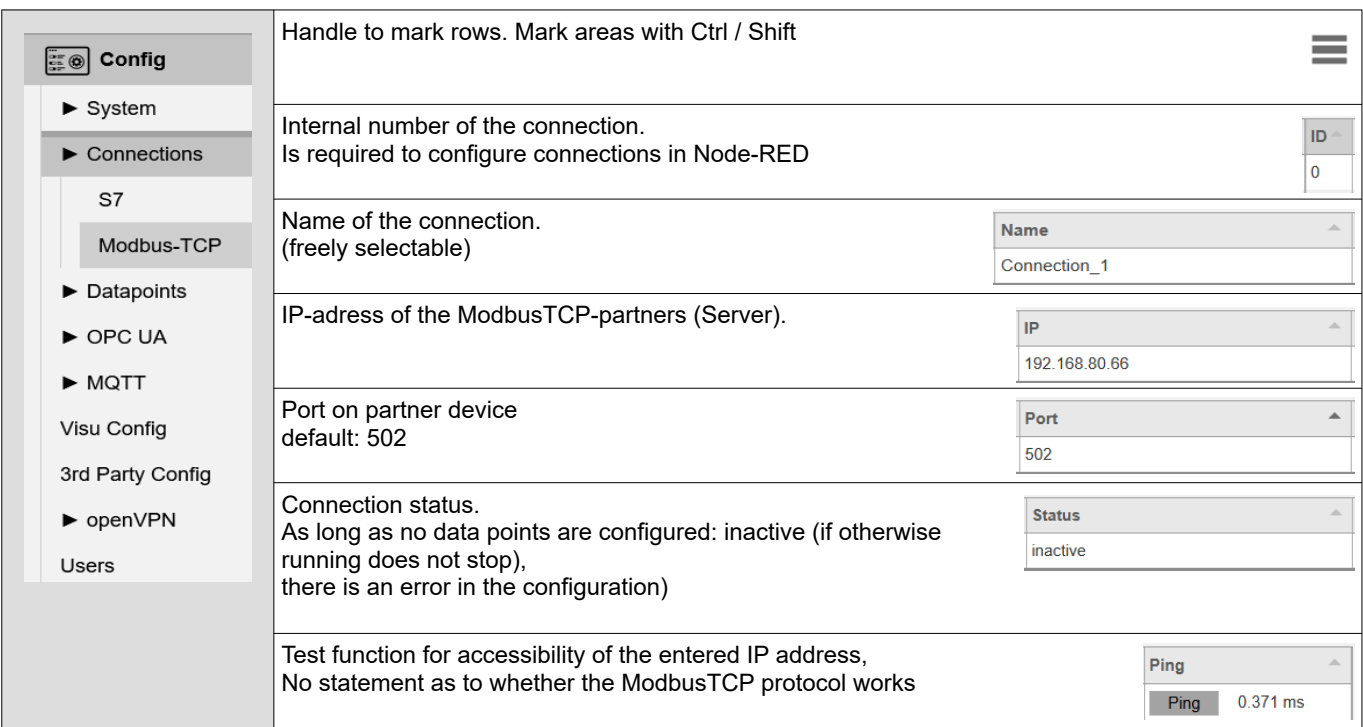

## <span id="page-24-1"></span>**Datapoints**

<span id="page-24-0"></span>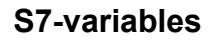

**D** YouTube

**VIDEO tutorial available**

For this example, the INSEVIS download pages contain a YouTube® link to a corresponding Video.

The data points of the connected S7 PLCs are managed in this menu item.

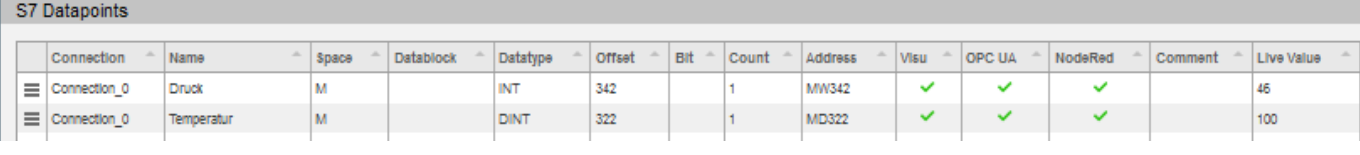

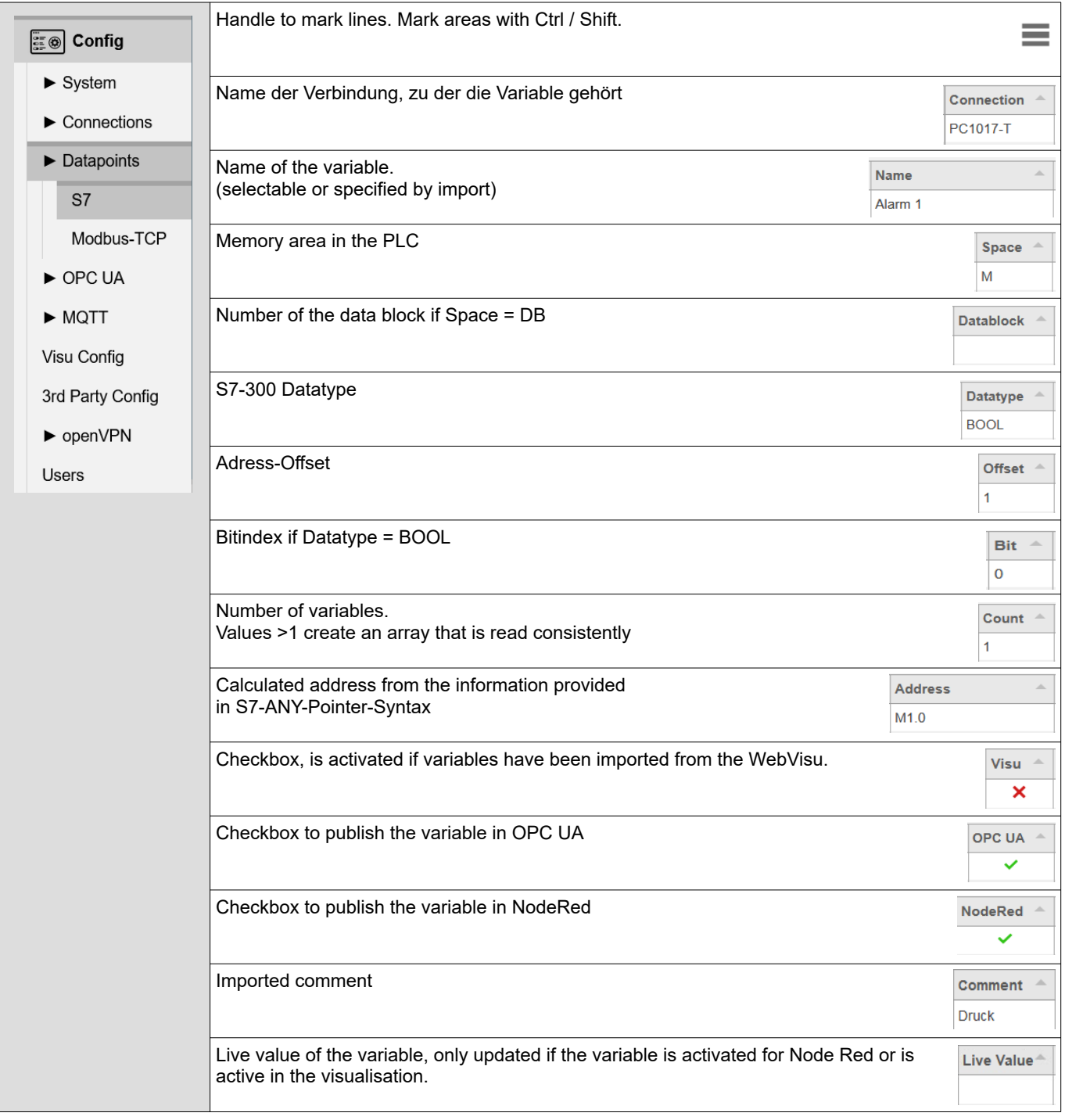

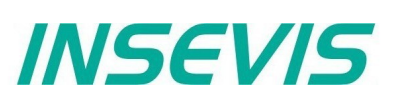

#### <span id="page-25-0"></span>**Importing S7 variables**

- As an alternative to manual configuration of the S7 variables, the import function makes work easier.
	- Global variables of a Simatic Manager or TIA project can be exported as an sdf file and read in here.
	- However, data structures in DBs are usually of interest. To do this, the relevant DBs must be exported as sources (for Simatic Manager as an awl file, TIA generates a db file) and imported here. Unfortunately, the DB number is lost for symbolic awl sources and the DB name for absolute awl sources. This information must be added manually later.
	- If a visualisation has already been carried out with VisuStage and the relevant variables match, an import via the VisuStage project file \*.vsproj can be useful.

In general, the VisuStage import functions for variables including symbols (also from data blocks with just a few mouse clicks) are very convenient.

However, a visualisation does not necessarily have to be created, after the variable import in the "VisuStage" program, an "empty" visualisation file \*.vsproj also contains the information of all variables defined there, which are required here for the import of S7 variables.

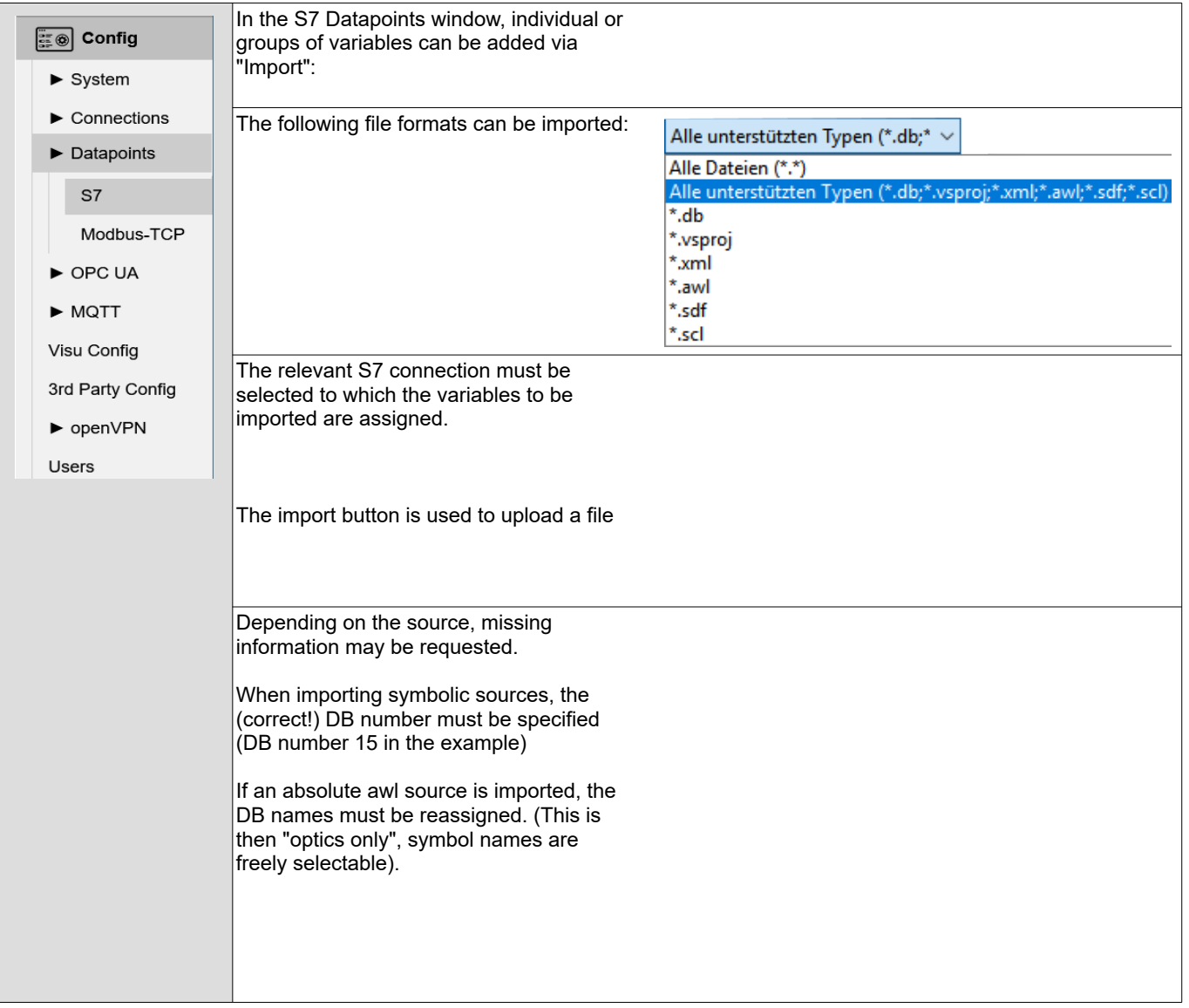

## <span id="page-26-0"></span>**Modbus-TCP**

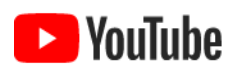

For this example, the INSEVIS download pages contain a YouTube® link to a corresponding Video.

The data points of the connected Modbus-TCP devices are managed in this menu item.

**VIDEO tutorial available**

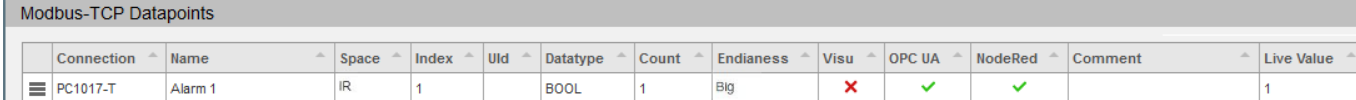

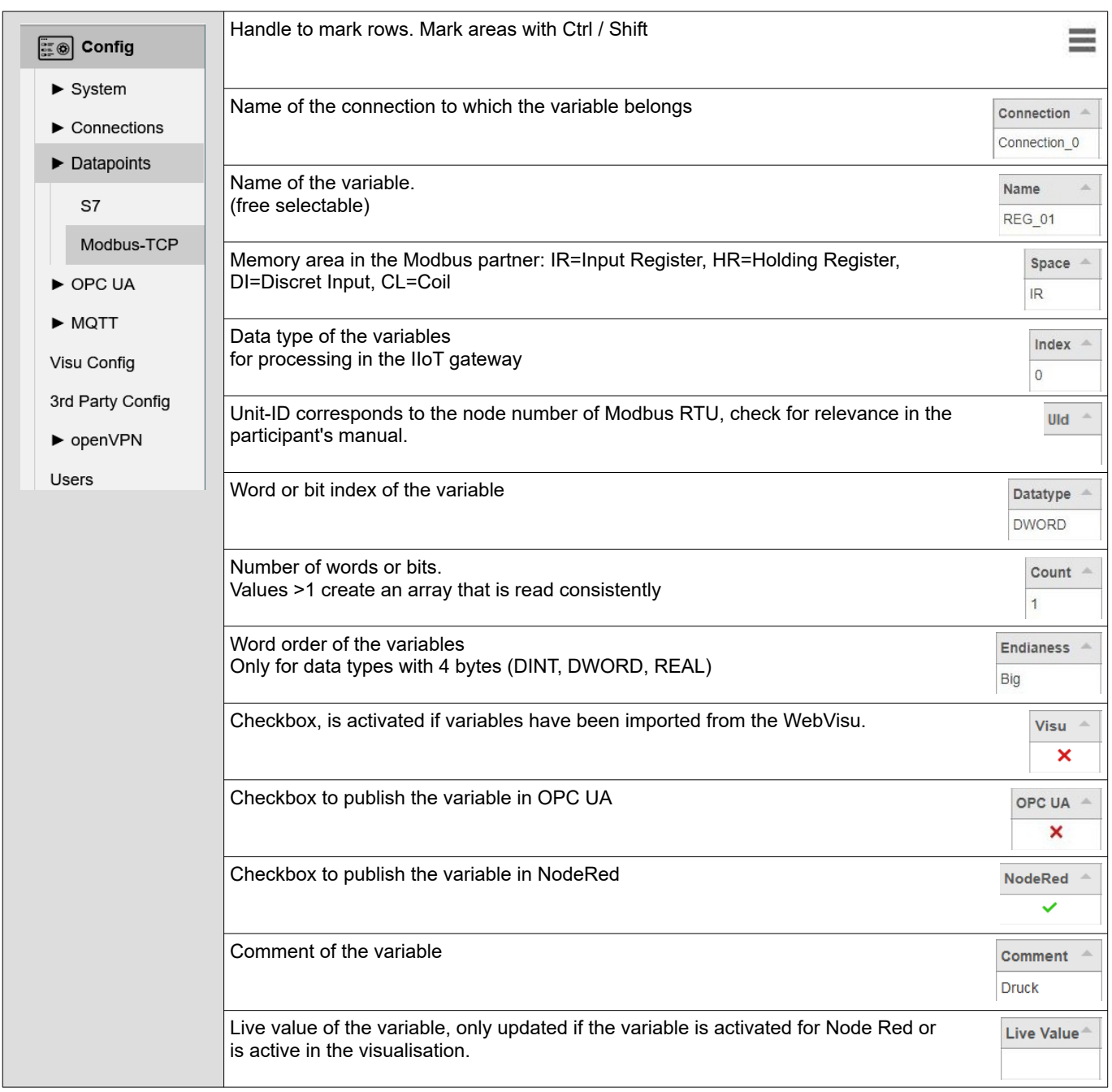

## **WebConfigurator**

## <span id="page-27-1"></span>**OPC UA Server**

### <span id="page-27-0"></span>**Application**

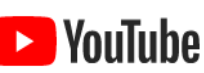

#### **VIDEO tutorial available**

For this example, the INSEVIS download pages contain a YouTube® link to a corresponding Video.

IThe application settings of the OPC UA server are managed in this menu item.

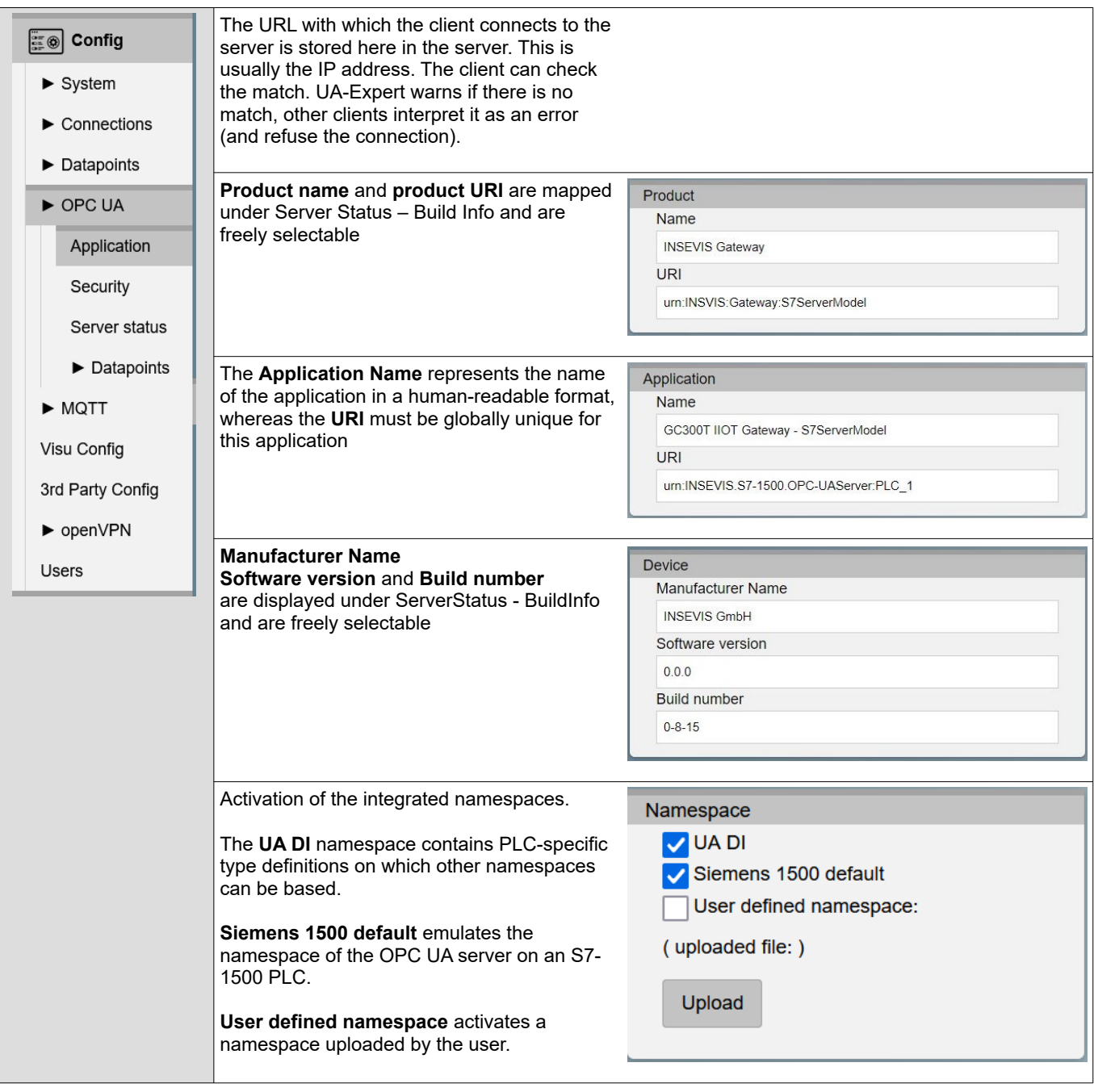

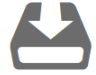

There is a documented demo on the subject of "User defined namespace" available for download in the download area of the INSEVIS homepage

### <span id="page-28-0"></span>**Security**

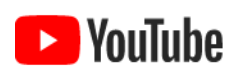

**VIDEO tutorial availble**

For this example, the INSEVIS download pages contain a YouTube® link to a corresponding Video.

The security settings of the OPC UA server are managed in this menu item.

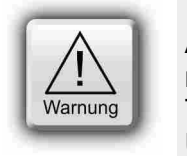

**ATTENTION: A**n encrypted and signed connection is strongly recommended for the transfer of machine data. The **Encryption none** setting allows unencrypted and unsigned connections to the OPC UA server and represents a serious security risk**. Use for development and test purposes only!**

Defines the permitted connection types of the Encryption **■ Config** server.  $\Box$ none **none** : kan encryption / signaturer  $\blacktriangleright$  System **Basic – Sign** : Signed Basic 256 Sha  $256 -$ Sign **Basic – Sign & Encrypt** : Encrypted and Basic 256 Sha 256 - Sign & Encrypt  $\blacktriangleright$  Connections signed  $\blacktriangleright$  Datapoints **Download** the server certificate as an Server certificate alternative to configuring a client.  $\triangleright$  OPC UA **Regenerate** generates new server certificate **Download** Regenerate This certificate must be stored again for all Application clients! The certificate also contains the IP addresses, Security among other things. If access is made directly via the IP address, the certificate should be Server status updated after changing it, otherwise the  $\blacktriangleright$  Datapoints connection could be denied. **Trusted certificates** contains a list of  $\blacktriangleright$  MQTT Certificates certificates that have been manually classified Visu Config as trustworthy. **Trusted certificates Name** 3rd Party Config dataFEEDOpcUaClient UaExpert@ penVPN UaExpert@ UaExpert@ **material** Users **Rejected certificates** contains a list of certificates that have been categorised as untrustworthy. Every certificate that was transferred to the server for the first time is listed under **Rejected** and must be added manually to the **Trusted** list. (see below) Click on a certificate to display more detailed  $lnf_0$ information in this window Common Name: UaFxpert@DeveloperPCB Country: DF State: BY Location: ER Organisation: Insevis Unit: DFV

Created: Jun 20 07:13:27 2018 GMT Expires: Jun 19 07:13:27 2023 GMT Algorithm: sha256WithRSAEncryption

Upload

**INSEVIS** 

Marked certificates can be moved to the respective list with **Reject** and **Trust**. Reject Trust **Delete Delete** deletes the selected certificate and **Upload** allows a certificate to be uploaded manually

## **WebConfigurator**

## **Security**

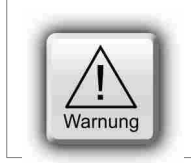

#### **WARNING:**

Before saving, make sure that the **Encryption none** setting is not activated, as this allows unencrypted and unsigned connections to the OPC UA server and represents a serious security risk.

#### **Use for development and testing purposes only!**

## <span id="page-29-0"></span>**Server status**

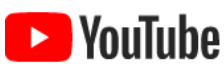

#### **VIDEO-Tutorial avaible**

For this example, the INSEVIS download pages contain a YouTube<sup>®</sup> link to a corresponding Video

In this menu item, the status of the OPC UA server can be monitored and controlled

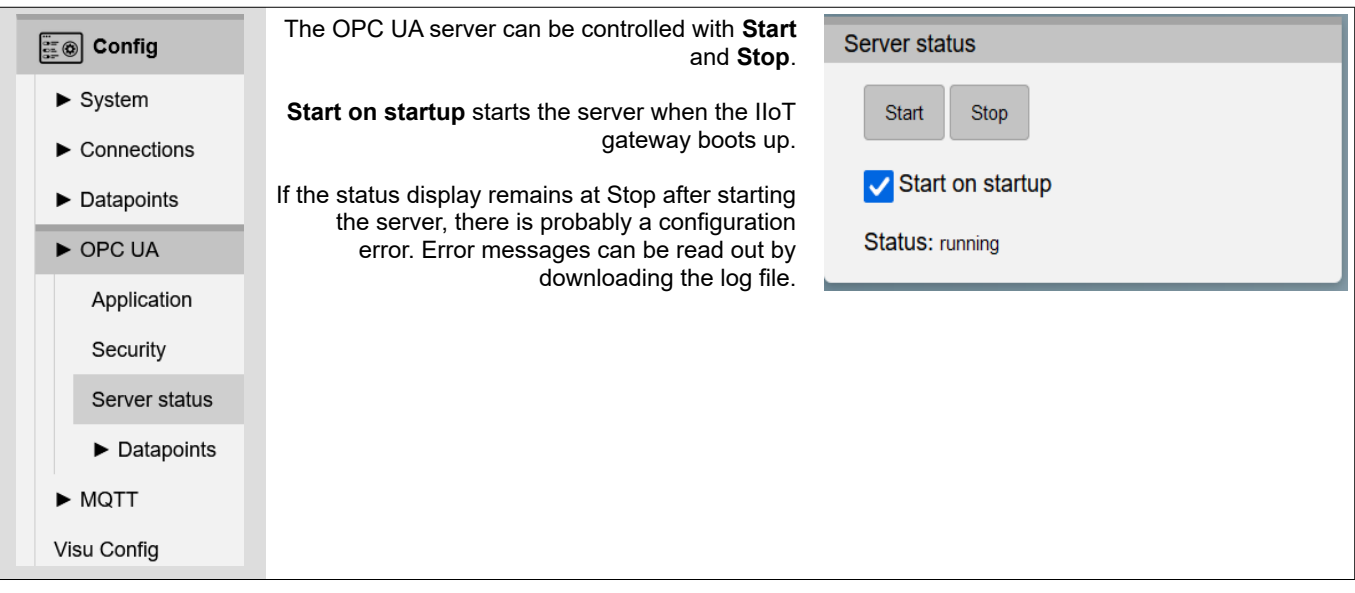

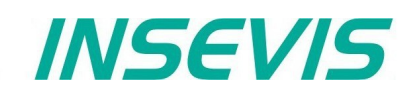

## <span id="page-30-0"></span>**S7 data points in the OPC UA server**

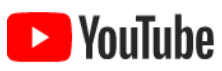

**VIDEO-Tutorial avaibler**

For this example, a link to a corresponding video on YouTube® is available on the INSEVIS download pages.

The previously released S7 data points of the OPC UA server can be managed in this menu item.

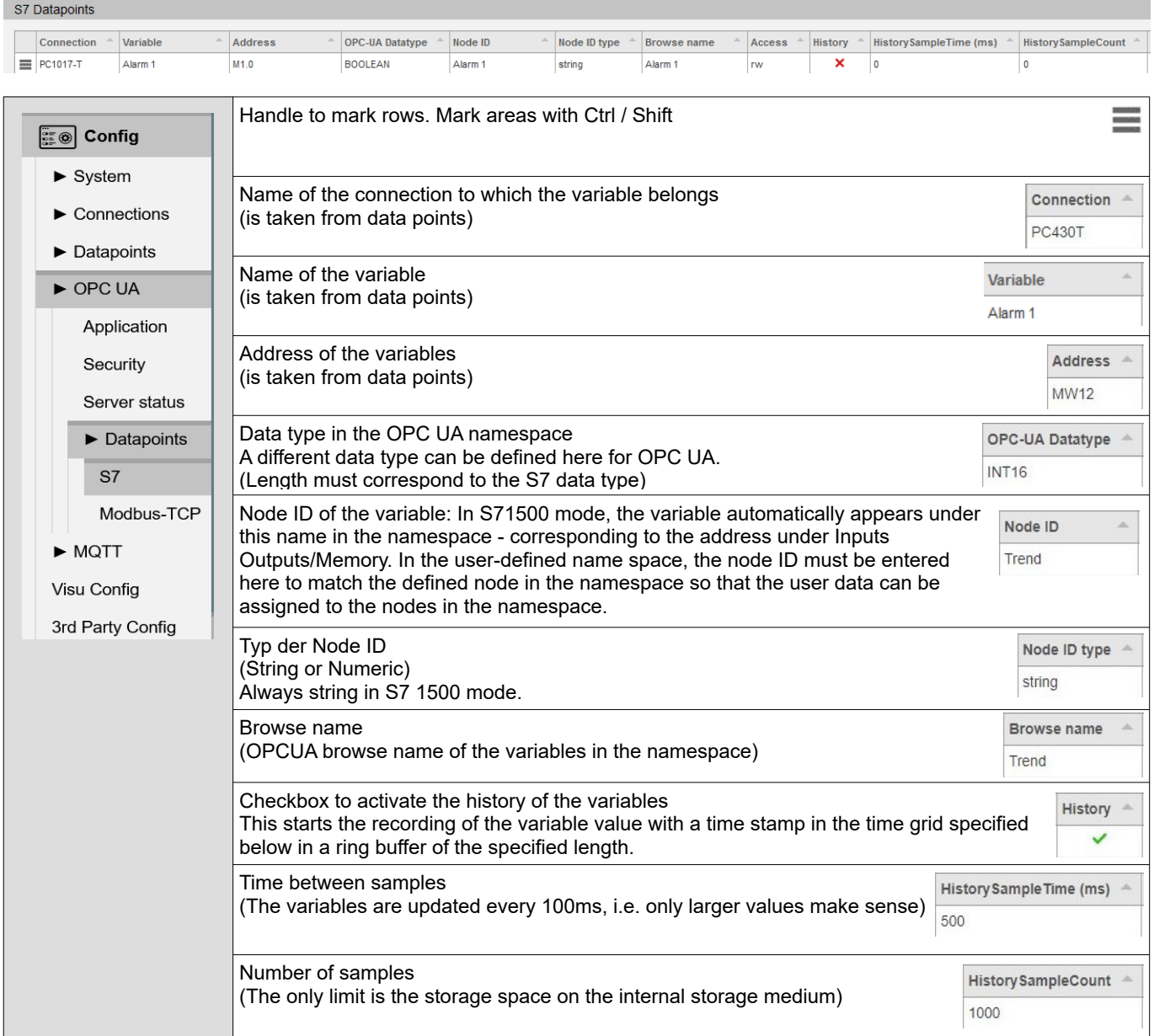

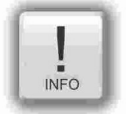

#### **Note 1:**

For variables in data blocks, it is essential that the S7 syntax "block name.variable name" is used. The node ID is used to "sort" the variable into the tree, the browser name is used to display the variable..

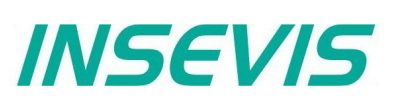

### <span id="page-31-0"></span>**Modbus TCP in the OPC UA Server**

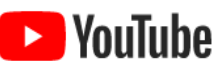

Modbus-TCP Datapoints

**VIDEO tutorial available**

For this example, a link to a corresponding video on YouTube® is available on the INSEVIS download pages.

The previously released S7 data points of the OPC UA server can be managed in this menu item.

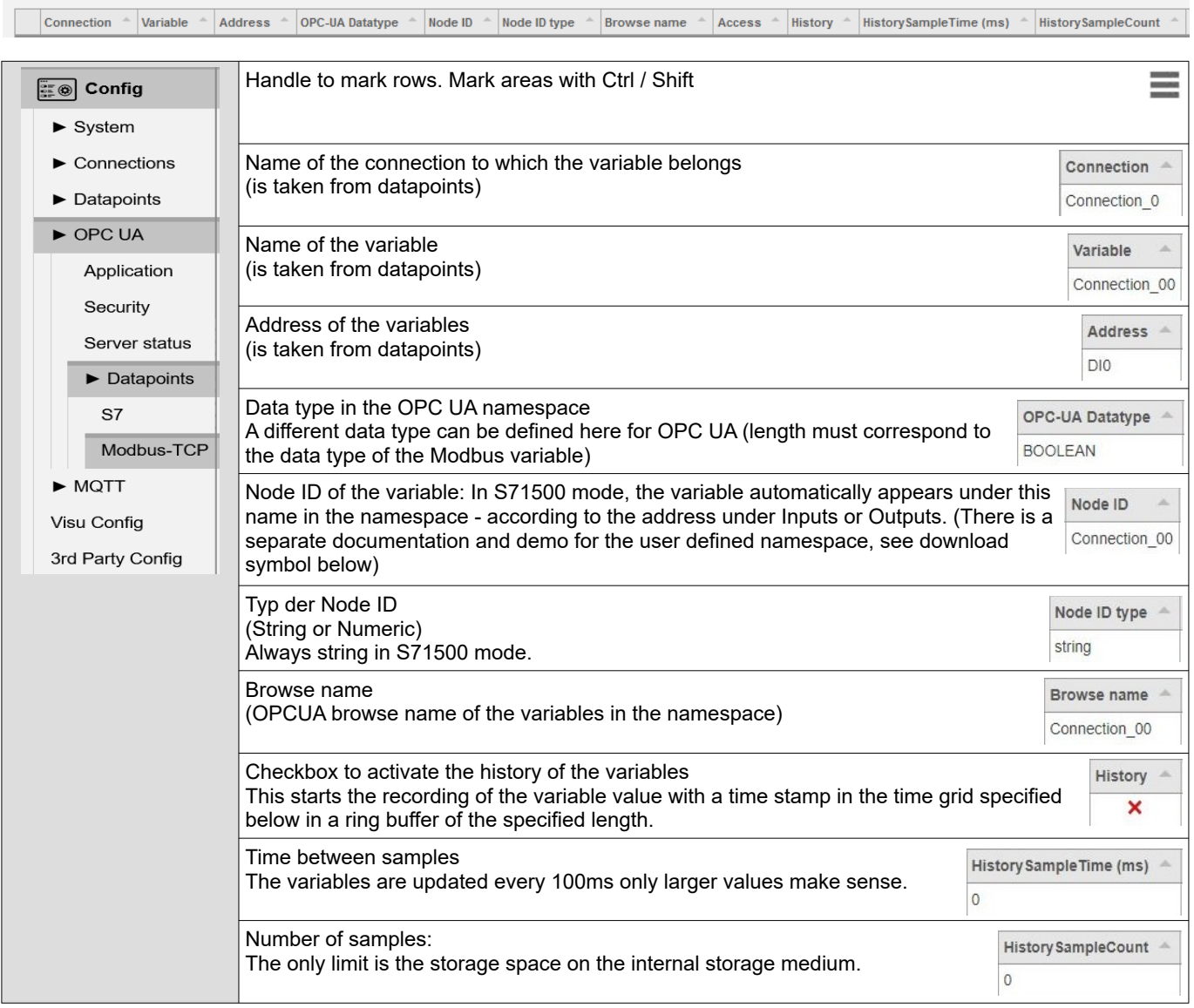

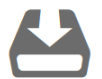

There is a documented demo on the subject of "User defined namespace" in the download area of the INSEVIS homepage.

## <span id="page-32-1"></span>**MQTT**

MQTT Brokers

MQTT (Message Queue Telemetry Transport) is now one of the standard protocols for IoT and M2M communication. The MQTT protocol works as publish-subscribe communication. There is a broker and several clients, which can publish messages as publishers and subscribe to messages as subscribers. The task of the broker is to manage and distribute the messages.

## <span id="page-32-0"></span>**Broker settings**

The IIoT gateway does not include an MQTT broker. Only general settings for connecting the IIoT gateway as a client with an external broker (in the local network or somewhere in the cloud) are made here. The IIoT gateway can communicate with several brokers, but only as one client at a time.

The MQTT broker is used to distribute messages. All communication is event-driven.

• If the "Retain" function is activated, the last message is saved by the broker and delivered immediately when a client reconnects. (Otherwise it would have to wait for the next change).

MQTT supports the optional "Birth" and "Last Will and Testament" (LWT) messages:

- The "Birth" message is sent when the client connects to the broker to notify other clients of a newly connected client.
- The Will ("Last Will and Testament" (LWT)) message is sent to notify other clients of a disconnected client.

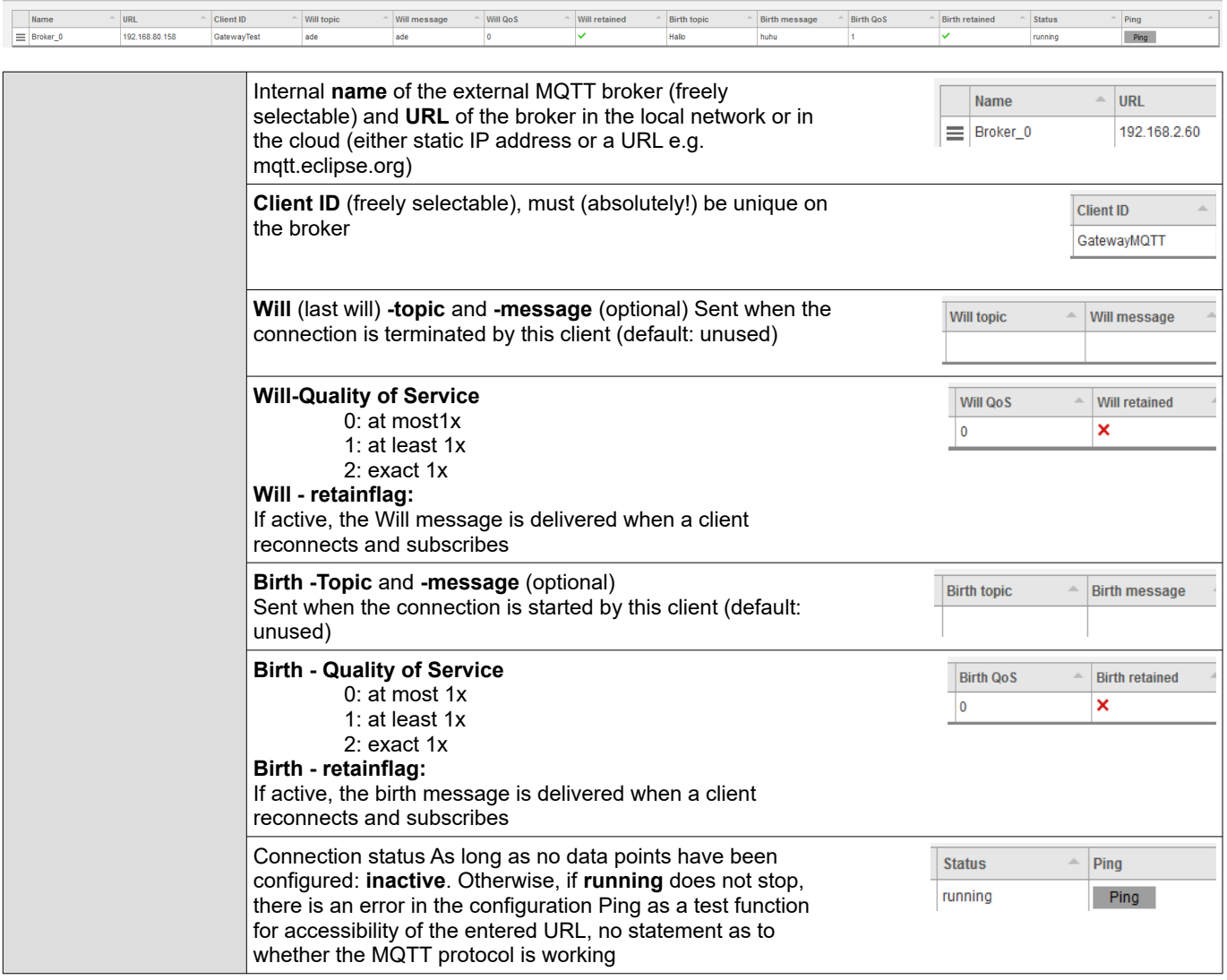

## **WebConfigurator**

## **MQTT**

 $\sim$ 

## <span id="page-33-0"></span>**Datapoints-Settings**

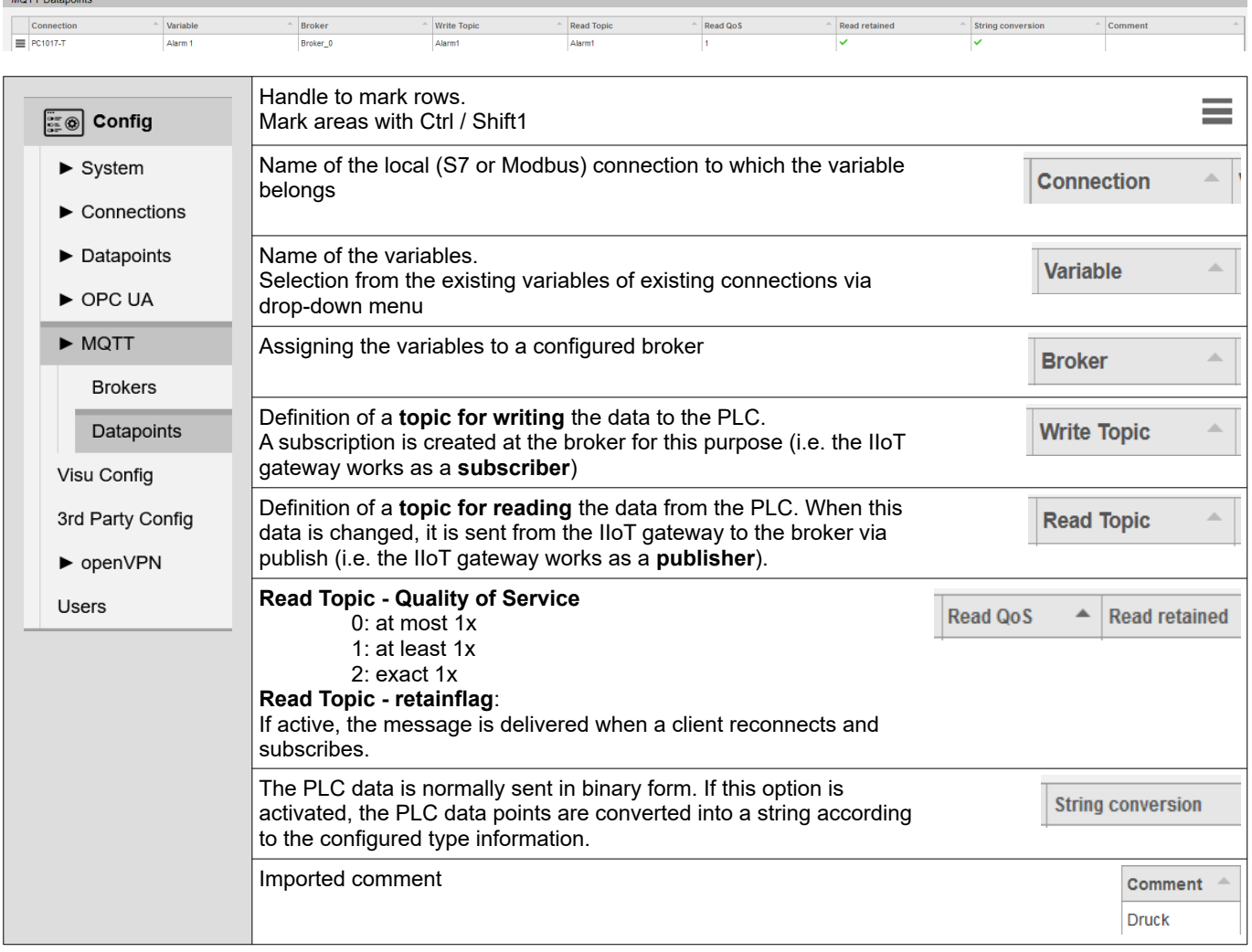

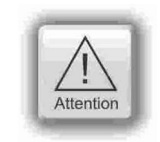

#### **ATTENTION:**

MQTT is currently only available unencrypted. Data could theoretically be read or manipulated by third parties. Sensitive data should only be transmitted via trustworthy networks.

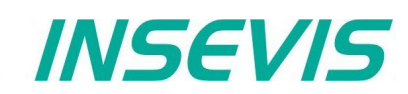

## **Visu Config**

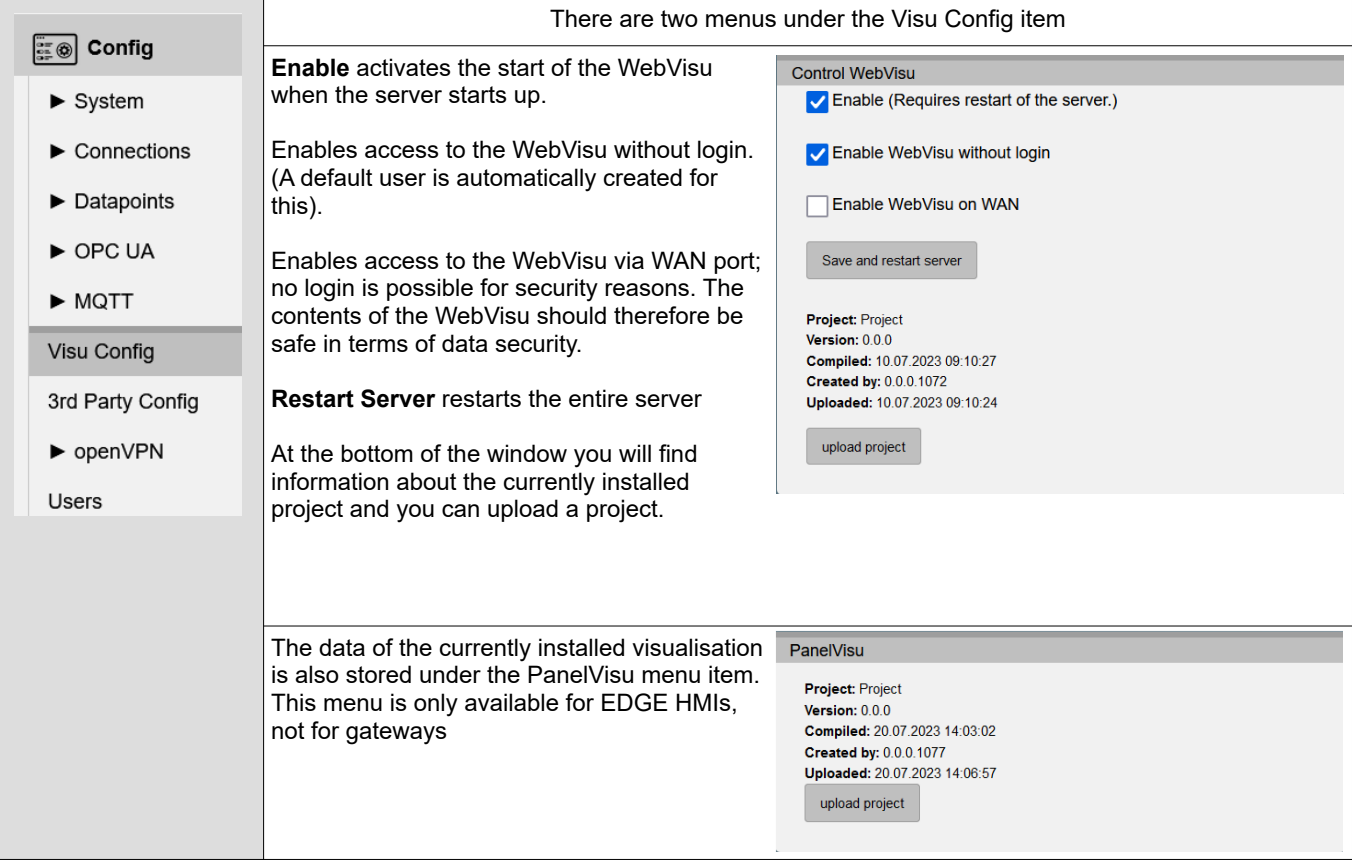

## **WebConfigurator**

## <span id="page-35-1"></span>**3 rd Party Config**

## <span id="page-35-0"></span>**Node-RED**

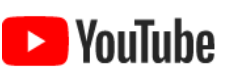

#### **Use external VIDEO tutorials**

Various videos on working with Node-RED are available on YouTube®.

The behaviour of Node-RED is set in this menu item. The Node-RED server is an additional function for whose use in Node-RED projects no guarantee or service is provided by INSEVIS. Only use Node-RED nodes for your projects that you know and have tested extensively.

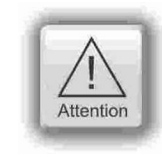

#### **ATTENTION:**

Do not activate Node-RED if you are not using it, as it consumes a lot of system resources

Due to the unknown origin of Node-RED nodes, INSEVIS does not guarantee their function and does not provide any service for Node-RED projects.

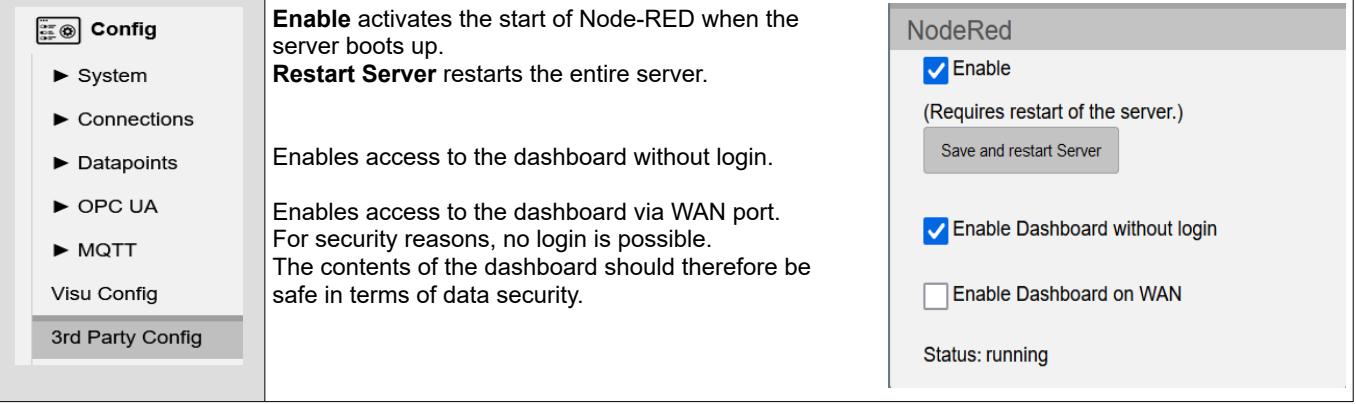
# **WebConfigurator**

## **3 rd Party Config**

## **Routes**

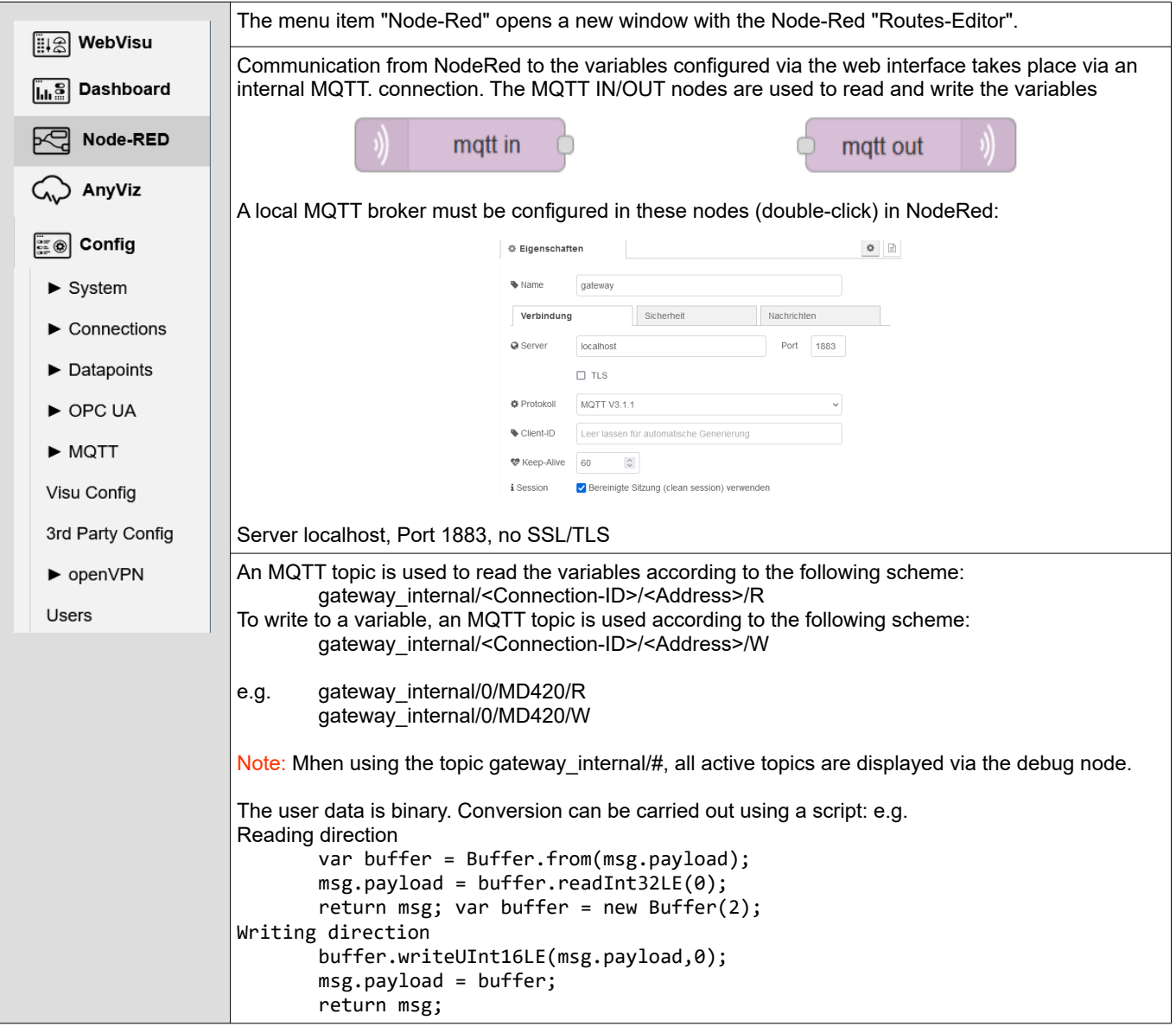

**WebConfigurator**

## **3 rd Party Config**

## **AnyViz Cloud Adapter**

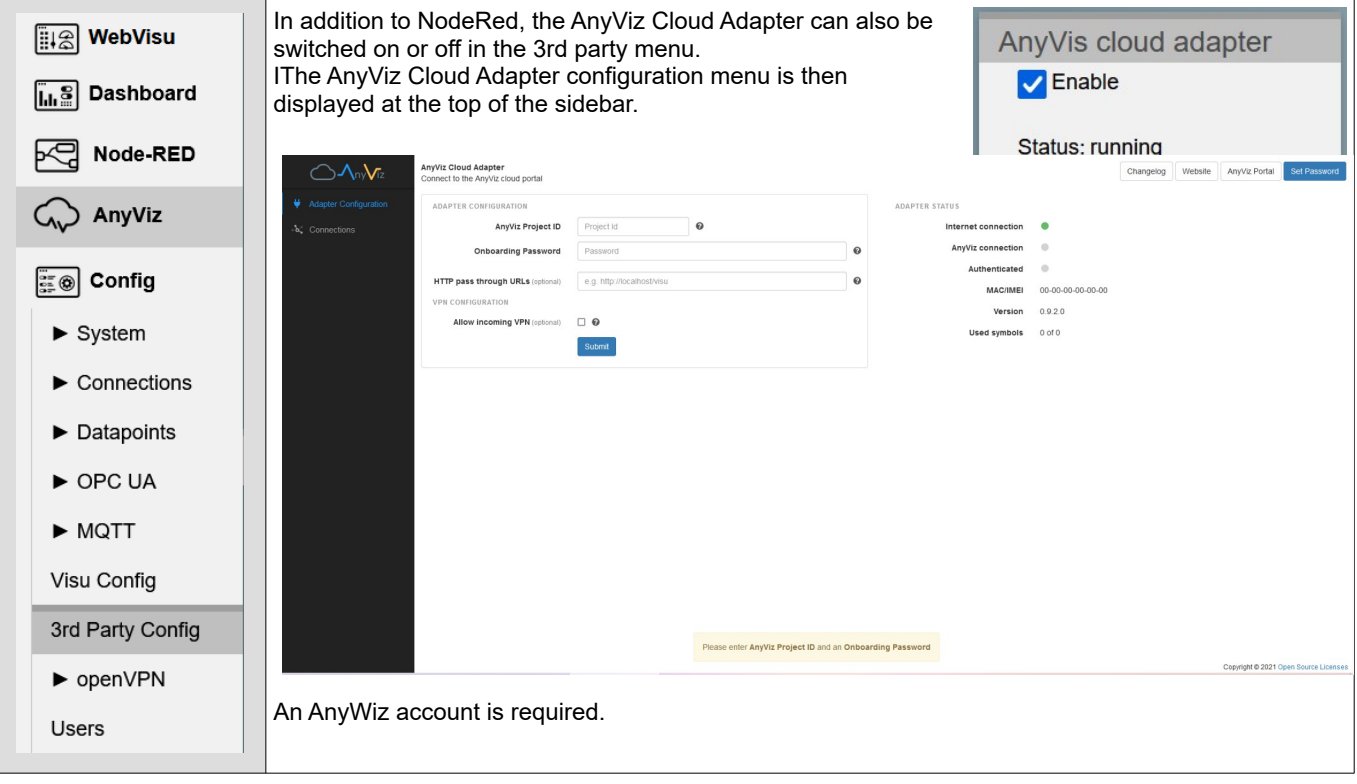

Another option is the connection to the Amazon AWS cloud. This would go beyond the scope of the manual at this point, but we have included the project as a manual in the download area of the INSEVIS website (simply click on the download symbol).

## **WebConfigurator**

## **openVPN**

The IIoT Gateway uses openVPN with openSSL to transfer machine data via an encrypted connection.

### **Site-To-Site-Topology**

Secure client/server connection between two S7-"islands"

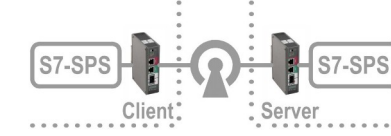

This topology is to realize a direct and secure client/server connection between 2 S7-"islands" through a "insecure" company net without using a cloud or portal.

#### **Requirements:**

- IP-address settings in the company net are static,
- address of the "unsecure"net (e.g. 192.168.2.0) is normally pre-defined
- a local net for the IIoT-Gateway as openVPN-server (e.g. 192.168.80.0) and
- a local net for the IIoT-Gateway as openVPN-client (e.g. 192.168.90.0) will be defined

#### **Hint:**

The local nets of both ..islands" must be different.

#### **Procedure:**

1: Configuration on the openVPN-**Server-IIoT-Gateway**:

Step 1.0: Before generating of certificates the system time must be checked to be correctly so that valid expiry dates are generated. (If the IIoT-Gateway was longer powered off, the low battery could cause a wrong system time.)

Step 1.1: Generate a local certificate authority = CA on the openVPN-**Server-IIoT-Gateway**:

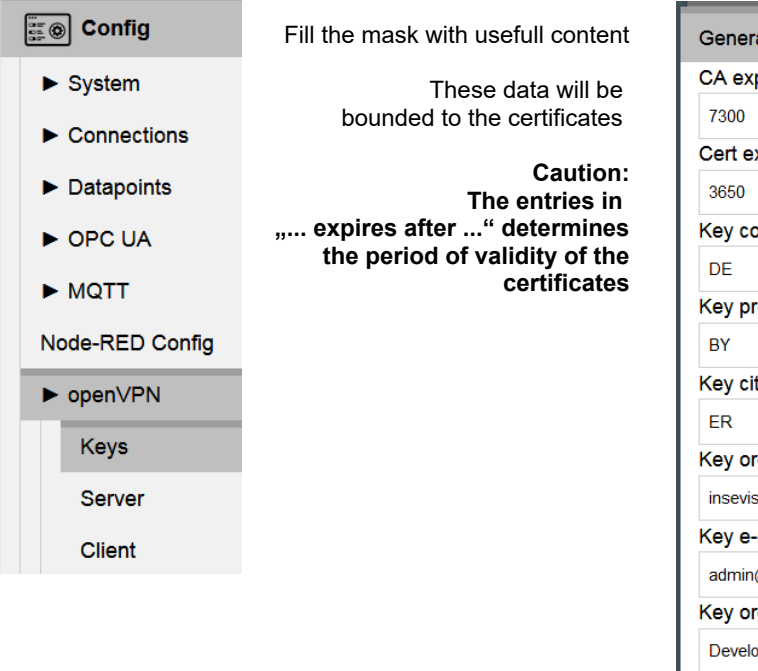

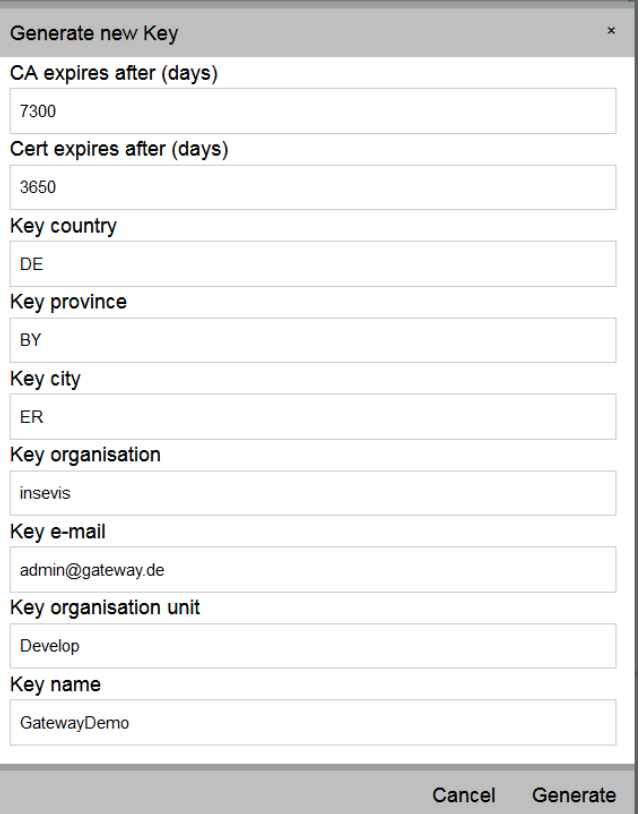

# **WebConfigurator**

## **openVPN**

## **Site-To-Site-Topology**

Step 1.2: Create a client on the openVPN-**Server-IIoT-Gateway**

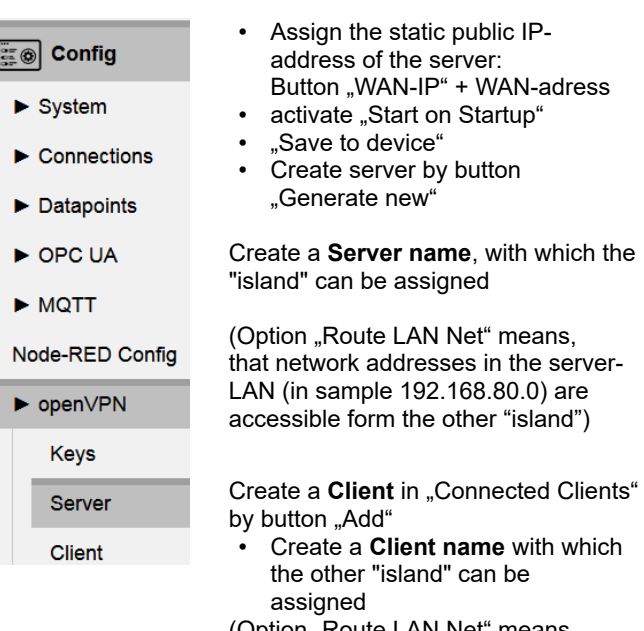

on "Route LAN Net" me that network addresses in the client-LAN (in sample 192.168.90.0) are accessible form the server-"island") **Hint: Because this network is** unknown until yet, this address needs to be typed in.

Mark the yet generated client and save it by the button "Export".

(is exported at the PC normally to "Download"-directory to file "servername\_clienname.tar.gz")

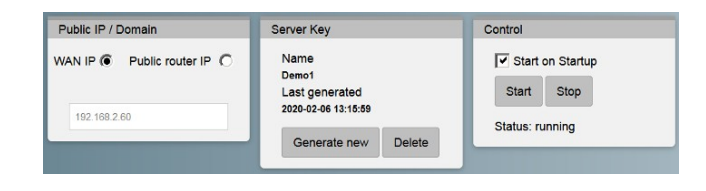

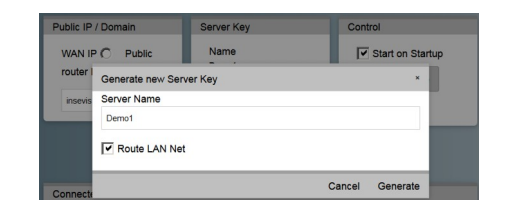

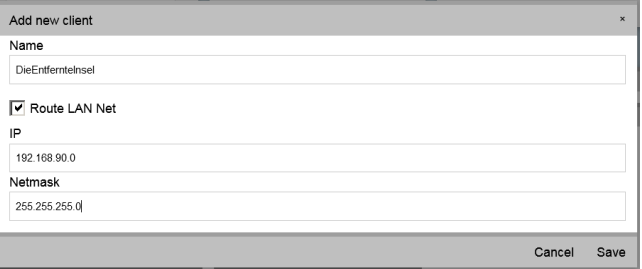

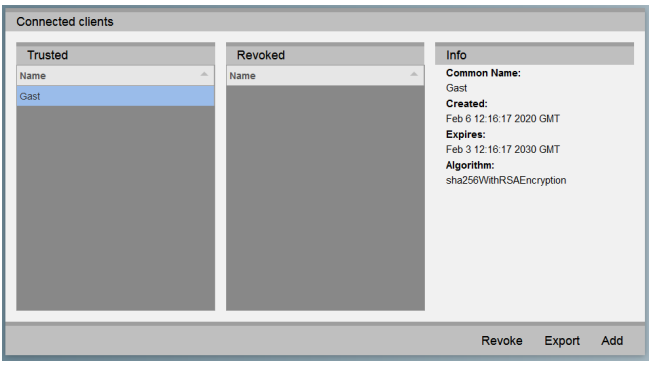

## **WebConfigurator**

## **openVPN**

### **Site-To-Site-Topology**

2: Configurations on the openVPN-**Client-IIoT-Gateway**:

Step 2.0: Before using of certificates the system time must be checked to be correctly.

Step 2.1: Import configuration on the openVPN-Client-IIoT-Gateway

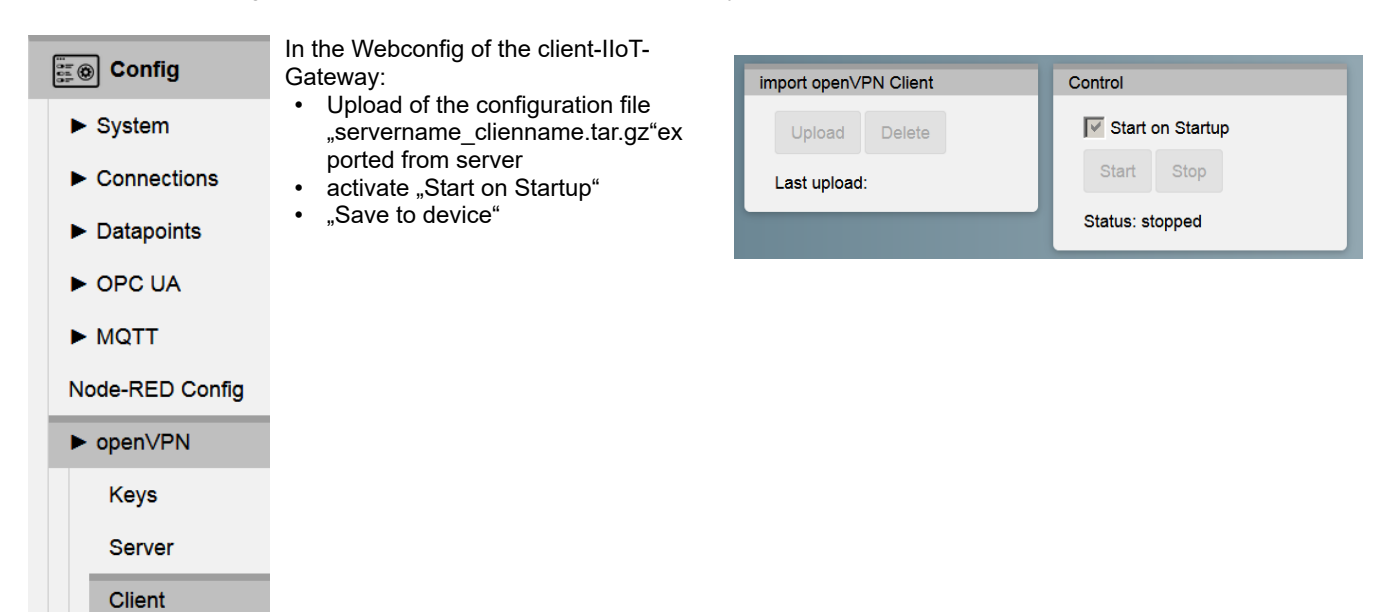

# **WebConfigurator**

## **openVPN**

## **Remote maintenance 1-Topology**

Secure client/server connection betweenS7-"island" and a PC

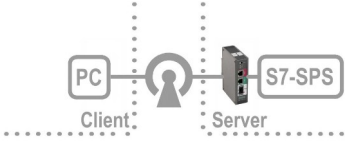

If a client "island" in the Site-To-Site-open-VPN-Topology will be replaced by a PC, arises a remote access to the configuration shell of the IIoT-Gateways (via WAN-port(!) as well to the  $PLC(s)$  behind ( – with minor restrictions – you can not search in the remote network, you need to know it).

#### **Requirements:**

- openVPN must be installed on the PC
- decompress the exported file "servername\_clienname.tar.gz" (e.g. Win-7z).
- Rename the file "client.conf" into a meaningful client name with suffix ...ovpn" (e.g. machine\_xy.ovpn)
- move all 4 decompressed files to C:\Program Files (x86)\openVPN\config\clientname\... or use the gui's import function
- start a VPN-connection via openVPN-GUI ("machine\_xy connect).

#### **Hints:**

- In practice, this is imaginable within a static configured company net. (Rare a IIoT-Gateway will be accessible by a fixed IP-address via internet directly.)
- The option "Route LAN Net" of the server configuration allows the PC-access to the PLC (and further components at the LAN-port of the IIoT-Gateway). Without this option only the IIoT-Gateway-shell is accessable.
- The option "Route LAN Net" of the client configuration is not useful for that case.

## **Remote maintenance 2-Topology**

Secure client/server connection of multiple two S7-"islands" by openVPN through a switchboard

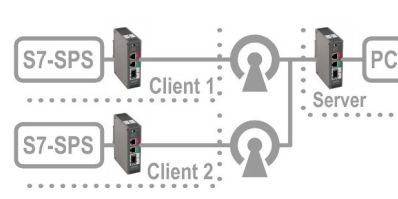

This scenario arises when a PC is inserted at the server side in the Site-To-Site-open-VPN-Topology.

Thereby this PC has a remote-access to the PLC(s) of the remote network ( – with minor restrictions – you can not search in the remote network, you need to know it). Is the server-side e.g. in a home-office, what does not belong to to a company-ITadministration, it is possible to "tunnel" vie internet as long the client-IIoT-Gateways have a standard internet access.

#### **Requirements:**

- IP-address settings in the company net are static,
- a local network for the IIoT-Gateway as openVPN-Server and
- each one local network for the IIoT-Gateway as openVPN-Client will be assigned.

### **Hints**

- If communication takes place via the "real" Internet, a global IP address is required for the server (e.g. by DynDNS) and this is to be assigned as "Public router IP" and in the router is to configure a referring portforwarding (see referring router-manuals). The external address of the server does not matter, but the WebConfigurator needs to insert it into the clientconfiguration.
- If the openVPN-server at the WAN-port will be configured by DHCP, a name server must exist. (perhaps the DHCP-Server takes over the device-FQN of the IIoT-Gateway automatically. This must be assigned in the server als "Public router  $IP^*$ ".
- If IP-addresses changes, this configuration must be repeated.

# **WebConfigurator**

## **Users**

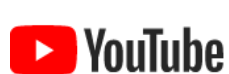

**VIDEO tutorial available**

For this example, a link to a corresponding video on YouTube® is available on the INSEVIS download pages.

In this menu item you will find the user administration. You can **edit** a user with a **double-click.**

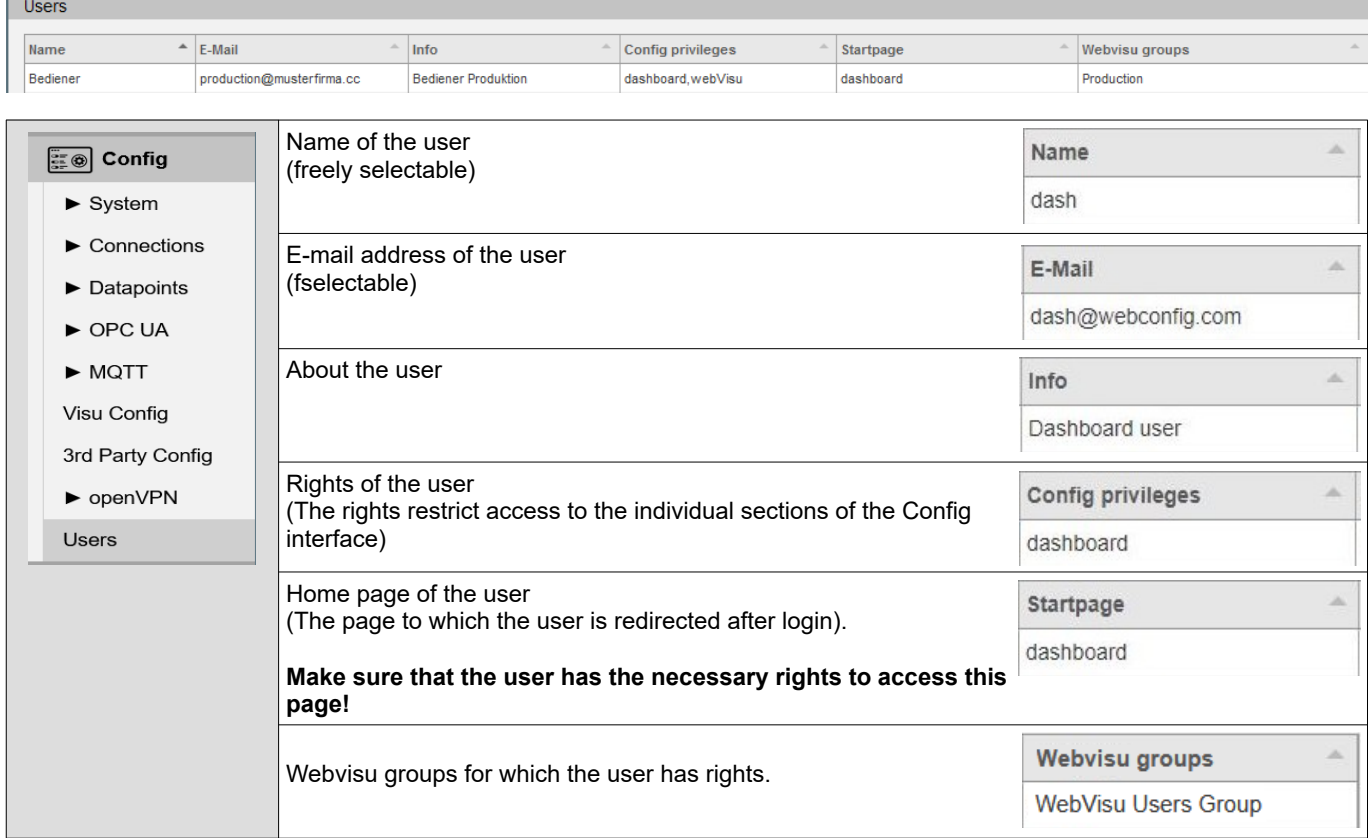

The users created here must then also be created in the EDGE-HMI project in the Visu Stage and assigned to the corresponding groups there. (See Software/VisuStage manual)

## **Visualization with the software "VisuStage"**

## **Differences between the EDGE HMIs and the previous S7 panel HMIs**

With the release of the new generation of INSEVIS liot devices, the new VisuStage v3.x.x.x is also being released. With the new VisuStage it is possible to create WebVisualisations or, more importantly, to convert existing visualisations into WebVisualisations. Due to these innovations, there are also changes in VisuStage, at least when configuring a WebVisualisation. These are listed in the following table.

#### **General information**

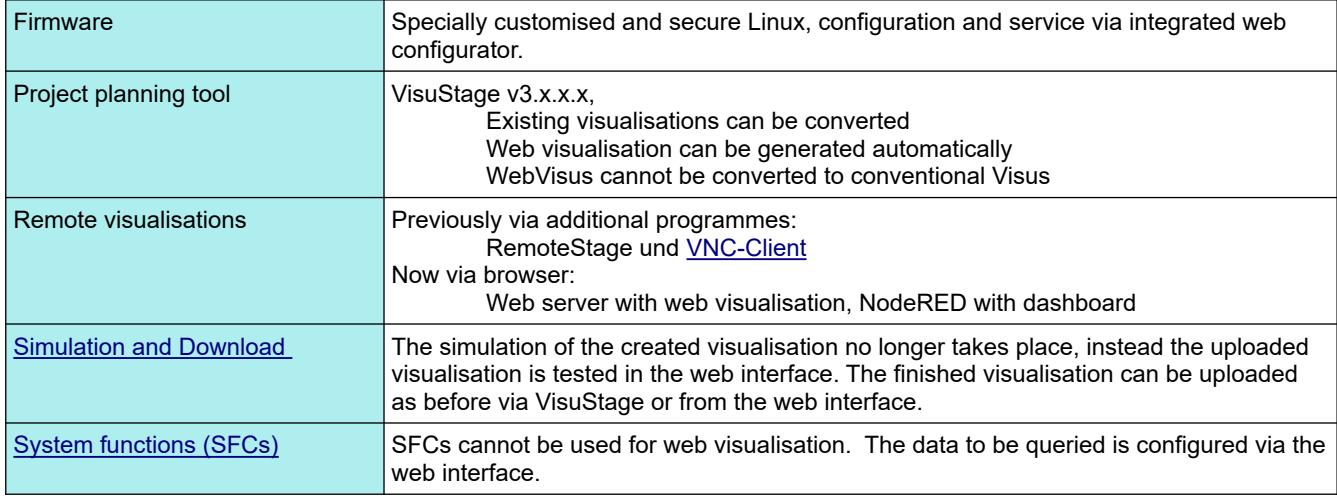

#### **Ressources**

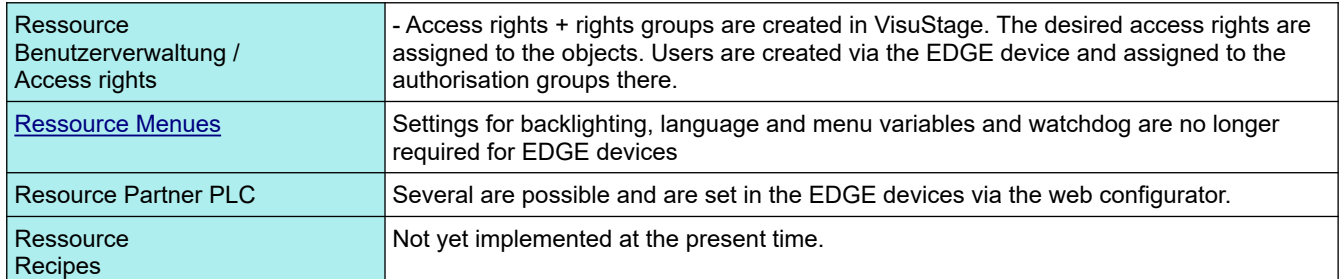

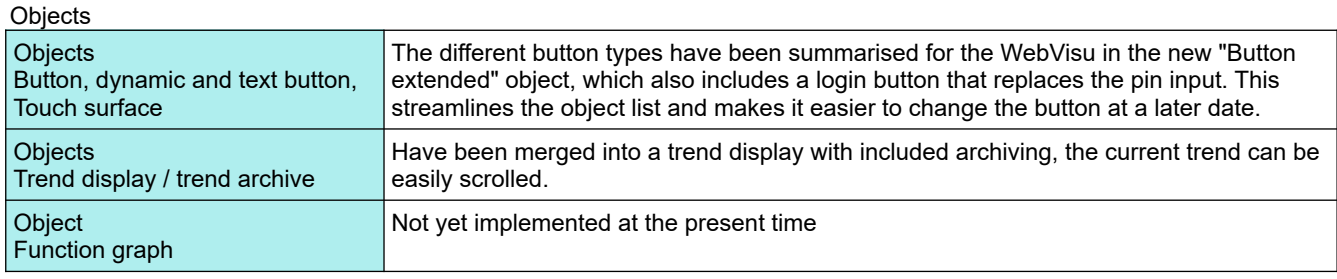

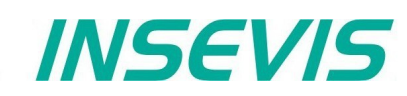

## **Download and licensing**

The actual version of VisuStage is free to download at INSEVIS websites in the download area. INSEVIS- programs do not check the internet for new versions, so pleas visit INSEVIS websites for new features by yourself. This software can be used with operating system Windows 10 only.

At the first installation VisuStage offers 3 modes: FULL-Mode with license, DEMO-mode with 30 days free FULL-mode without license and LEAN-mode without license. You can add a license later on at the folder "Help" → "Info" to upgrade a DEMO or LEAN version into a FULL version.

This company license can be multiple times used within one company for multiple installations. (Open visustage.exe once as administrator (by right mouse key) to not have to enter the license path every time).

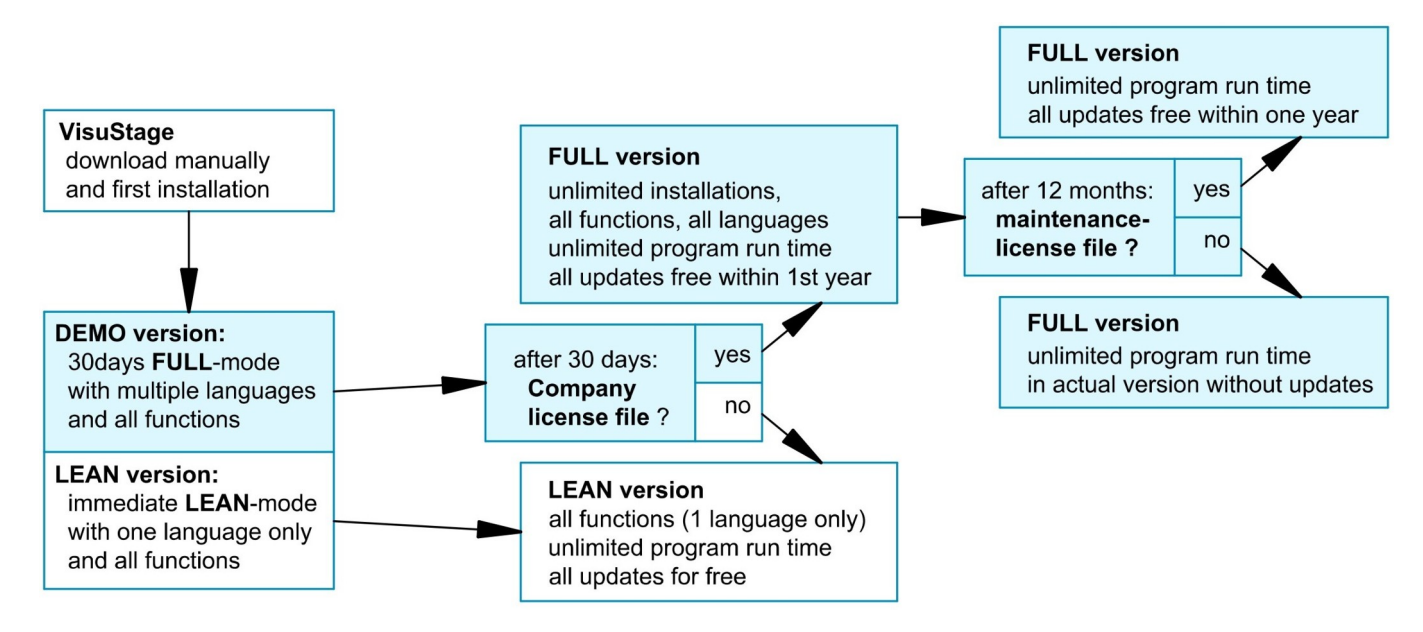

## **System functions** (not or WebVisu and EDGE HMIs)

The S7 Operating system provides the system functions (SFC) to control the visualization by your S7 program. These SFCs are described in the referring PLC-manual (Compact or Panel-PLC) at the chapter "System functions". To use these SFCs you need the **S7-Library** from INSEVIS. It can be downloaded at download-area of INSEVIS websites for free.

### **Communication between PLC and external Panel-HMI**

In a Panel-PLC these SFCs will be used from a common CPU for PLC- and HMI-functions as well. Only if you use PLCs with external HMI please note followig:

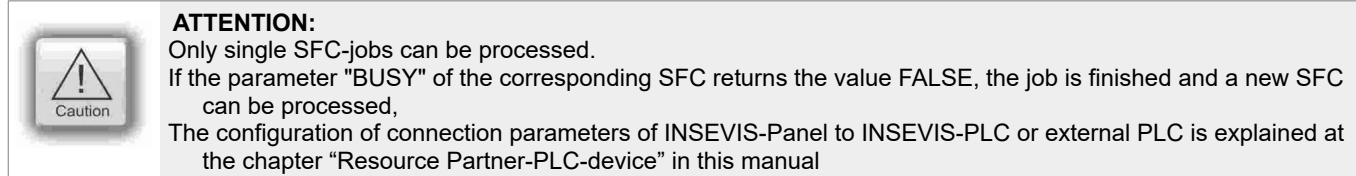

Use these data in the S7-program (e.g. LADDR := W#16#1 for the panel-connection with ID-No. 1)

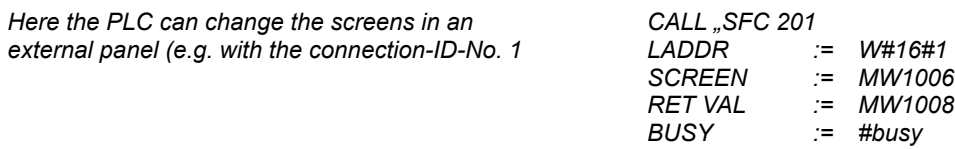

More easy meanwhile: write/read your scree-ID into/from a variable (see more at the "Screen" resource)

## **Visualization with the software "VisuStage"**

## **General settings of the program shell**

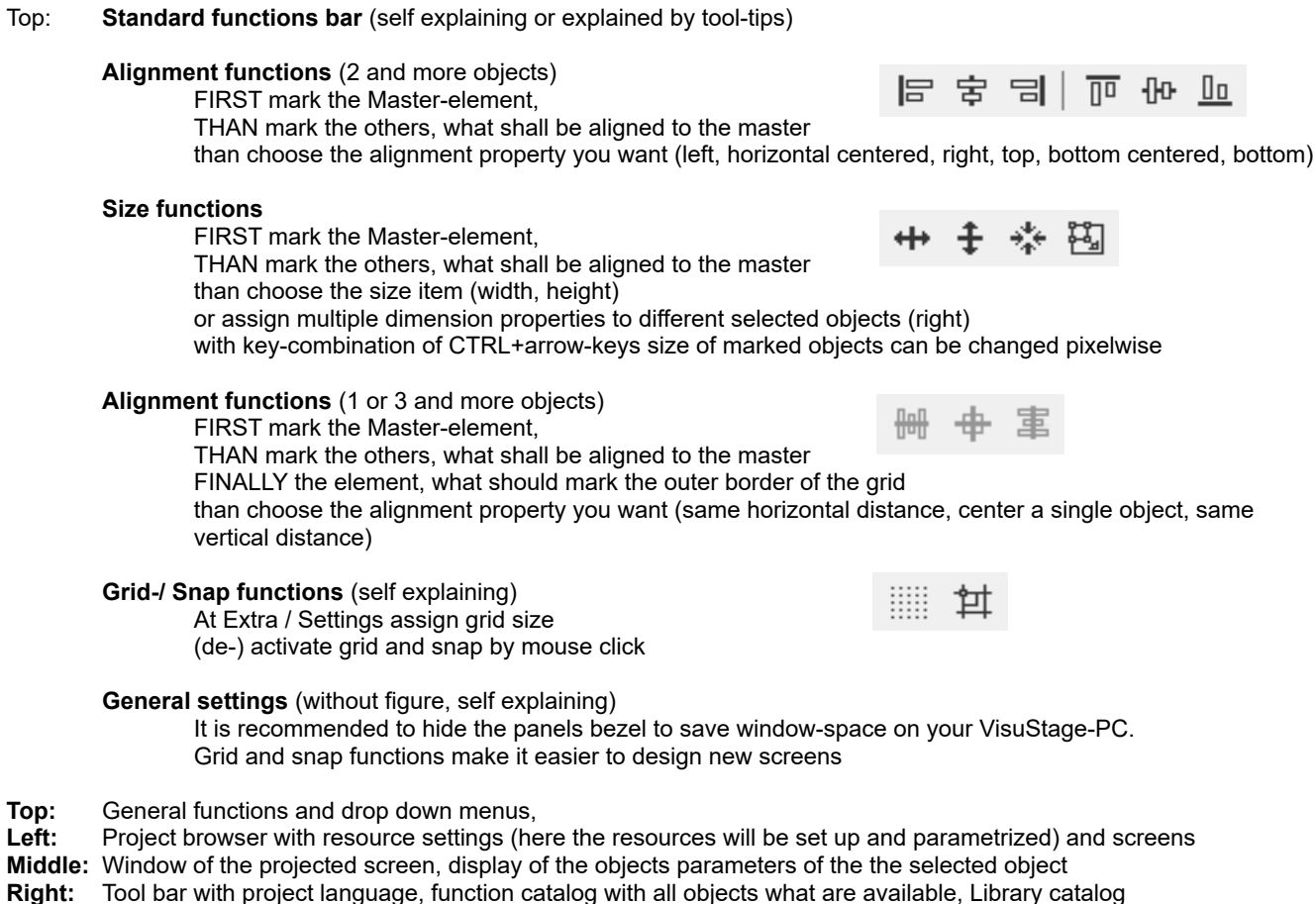

**Bottom:** Message window (for messages, references, queries and filter results), to be switched on/off by F6-key

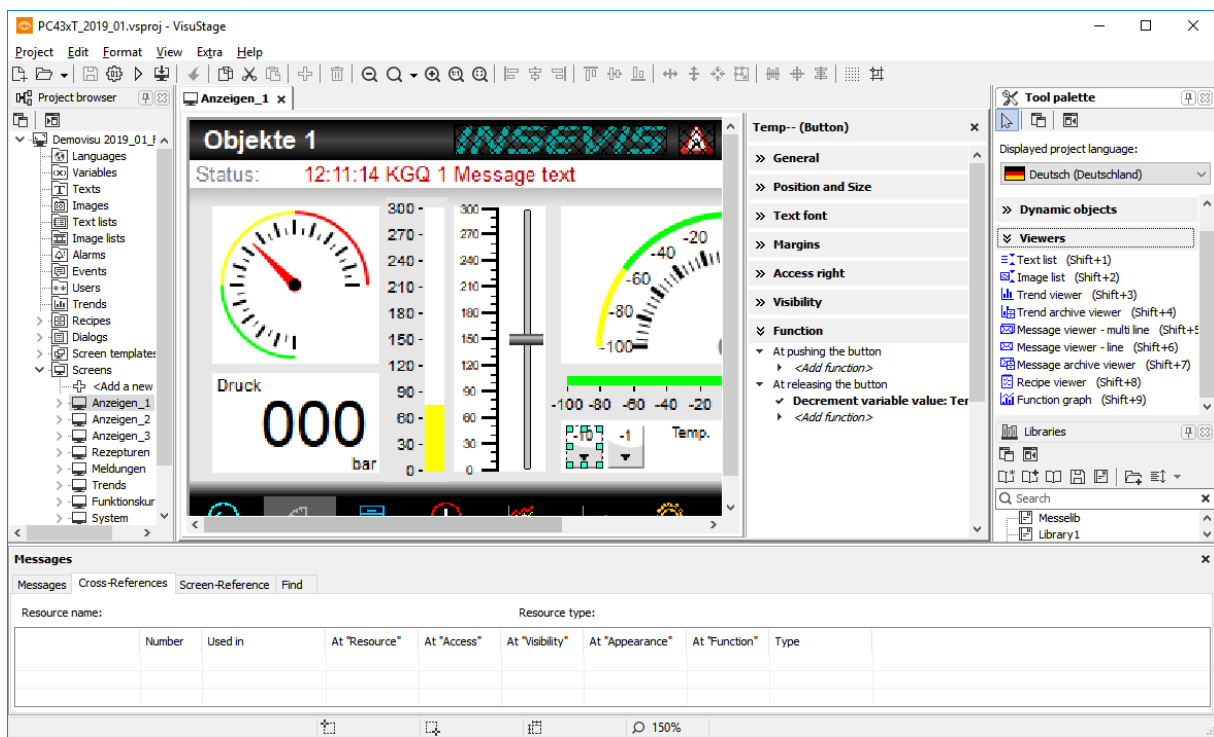

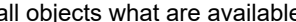

#### **General functionality**

VisuStage imports S7-PLC-variables from Simatic®-Manager or TIA® Portal and uses it in different visualization objects in different screens. It can synchronize these S7-variables to the S7-project automatically.

The visualization source file will be compiled into a binary, what will be transferred to the Panel-HMI or Panel-PLC by Ethernet. The firmware in the Panel-HMI/-PLC creates the images and touch fields at the touch display there. No source date can be read back from the Panel-HMI/-PLC.

There is possible to get a free remote visualization of all S7-PLCs on a PC-screen by RemoteStage, what requires the visualization binary.

The following descriptions refer to the actual sample project what is available at the download area at INSEVIS websites. It requires the newest VisuStage-version and the newest operating systems at the devices. It is hardly recommended to use this project together with this documentation to understand it better.

#### **Recommended procedures**

A systematic working procedure reduces errors and decreases the programming efforts

- Import your S7-variables from the S7-symbol table or directly from your S7-DBs including symbols and synchronize it with your S7-project
- Assign objects for multiple screen use in different template screens, what you can use in every single screen.
- If you have finished entering all texts in your project language, you may export them into a \*.csv-file and forward it to a translator into any other language you need. It is only necessary to keep the \*.csv structure then you can re-import this file again - and you have your next language texts.
- Collect all special pictures for your visualization theme before you start. (We strongly recommend the file format "png", because it works with a good compression and it allows definition of transparency by an alpha-channel. This is very important, if you want to see your background color on rounded corners and not any image colors.)
- Use the grid- and snap-function.

#### **Save your resources**

It is very important to have an eye on the memory size, required by the visualization. In general it is better to tune your visualization with some easy hints, before you decrease the PLC performance with an unsuitable visualization.

- Multiple use of buttons (if you use exactly the same buttons (resolution, image) you save lots of memory size because they will stored only one time as 1 object. It dies not matter, if symbols or texts belonging to this items or not.)
- Do not overlap dynamic objects
- (This function is not allowed by program cycle. You better navigate your images by dialog boxes with coords.) Better to have less screens with more common objects than to have lots of nearly empty screens.
- (Every new screen is stored as image and requires memory space.

#### **Keep the overview**

You need to know, what resources are "active" and what are "blind passengers".

- Filters reduce the number of displayed resources to get a bettor overview.
- With "cross reference"-function (right mouse button in the resource-menu) the use of variables, texts, images, text lists, image lists and trends can be displayed. Delete resources you do not use.
- Delete unused resources with the "CleanUp"-function at the rider "Edit"

#### **Transfer your work to other projects**

When you invested much time to create a very special head- or bottom line or navigation:

- Use the library function to export often used groups to you PC for a further use in other projects.
- Use the screen template function for Headlines or footes, etc.

**VIDEO-Tutorials available** You find detailed explanations in the VisuStage-Playlist at the INSEVIS YouTube<sup>®</sup>-channel "INSEVIS EN". This manual refers to e referencial visualization, what is available for free download at the download area at INSEVIS- web sites.

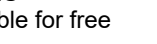

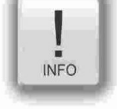

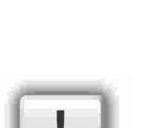

 $NFA$ 

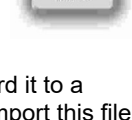

**INFO** 

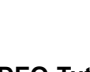

# **Visualization with the software "VisuStage"**

## **General project formats and settings**

## **File formats**

VisuStage creates 5 file formats:<br>• \*.vsproj contains the

- contains the source code of the visualization
	- \*.res contains the resources of the visualization<br>**\*.bin** contains the compiled binaries to be down
- - \***bin** contains the compiled binaries to be downloaded into the panel<br>\***webvisu** is created during compilation and contains the data to be transfe
- 
- **\*.webvisu** is created during compilation and contains the data to be transferred for the WebVisu is created during compilation and contains the data to be transferred for the EDGE HMIs

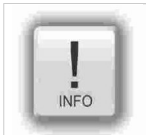

#### **Hint:**

At the menu "Project" basic settings will be made.

• manual changeable

• manual assignment of a 3 digits compile-no.

automatic counter (can be displayed by text field) **Screen rotations**

with/without entering a PIN) into a remote PC

to a remote PC

**and (only for HMIs)**

by entering a PIN

(via RemoteStage)

(via ServiceStage) to the micro SD card (for backup)

**General data**

or

**Version counter**

The vsproj and res-files must be in the same directory in order to open the project (vsproj)... When passing on the source data, send the vsproj and res files! If no source data is to be passed on, then pass on the vsbin/webvisu/hmi (sufficient for updating).

#### Demovisu HMI710 2019\_01\_Full x

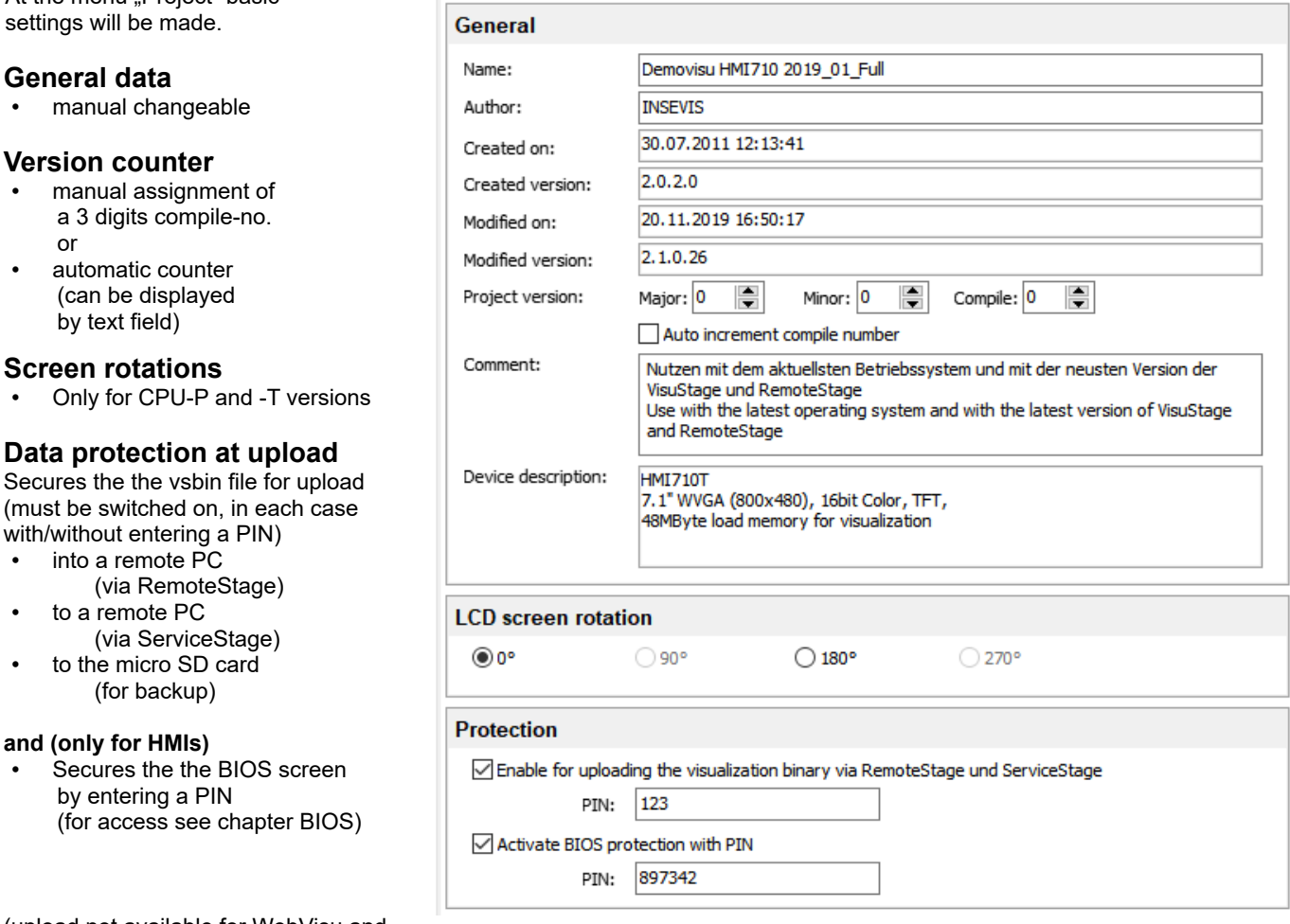

(upload not available for WebVisu and EDGE HMIs)

## **Conversion of third-party visualisations**

TIA WinCC visualisations can to a large extent be automatically converted into VisuStage format. This saves the manual import of variables, the creation and linking of pages (menus) and the creation and linking of static and dynamic objects.

Only list objects such as recipe and trend management and the fault message system must then be added manually, as these cannot be converted.

## **Requirements**

- 1) This function is integrated from VisuStage version 2.1.0.36.
- 2) However, on the same computer as the VisuStage, the Siemens software tools
	- TIA Portal 14-19.1 (from VisuStage version 2.2.3.0)
	- TIA Openness \*

must be installed on the same computer as VisuStage in order for the conversion function to

be activated (not greyed out).

3) VisuStage and Openness (TIA-Portal) must be executed from the same user with the same rights.

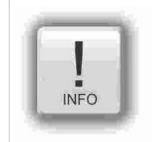

**Hint for the correct settings when using the Openness software:**

The Windows user must be a member of the "Siemens TIA Openness" group.

Depending on the Windows operating system, please set this assignment as administrator!

See here for more: https://support.industry.siemens.com/cs/mdm/109773802?c=101778035467&lc=en-DE

Co Konvertiere TIA-WinCC-Projekt

Wählen Sie das zu migrierende und das Zielgerät aus

#### **Procedure**

- A project browser opens under Project  $\rightarrow$ Convert TIA-WinCC Project.
- Open the TIA project with the visualisation to be converted.
- The file "tiaexport.exe" integrated in the VisuStage is opened and automatically started in a DOS window. (The DOS window may be hidden, but can be seen in the task bar).
- This program starts the TIA Portal.
- The Openness Firewall recognises the access, which must be granted with "Yes, all"
- A new screen opens for selecting the source and target devices.
- (Make sure that the resolutions of both devices are identical so that the entire visualisation is visible).
- Start the conversion by pressing "Convert".
- The progress of the conversion is displayed in the DOS window.
- (Depending on the size of the visualisation, the conversion may take some time).

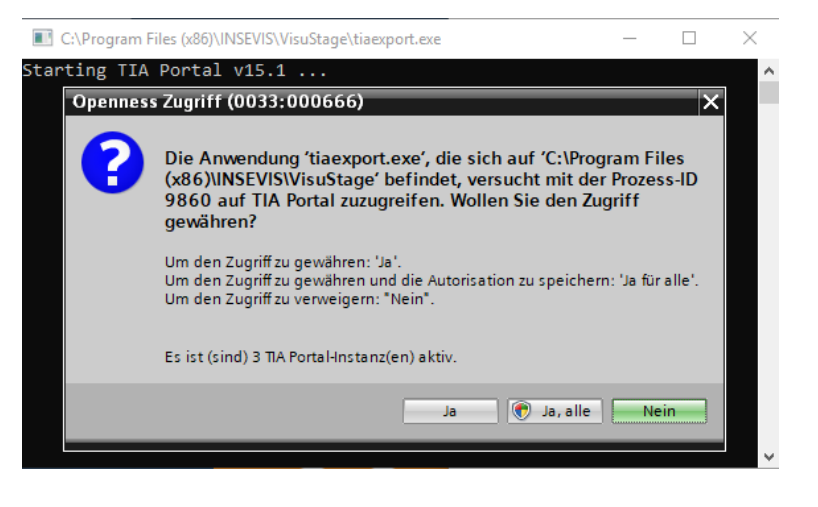

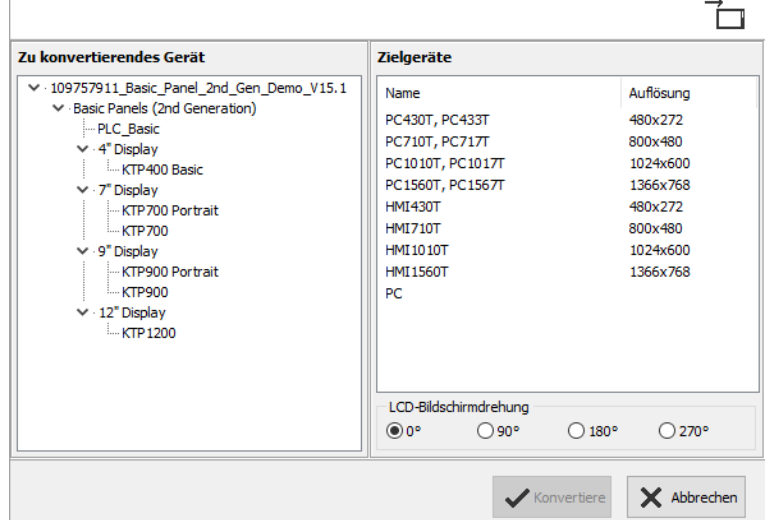

Project Edit Format View **P<sub>1</sub>** New  $Ctrl + N$ □ Open  $Ctrl + O$ **Recent projects** Migrate TIA WinCC Project

INSEVIS

Q

# **Visualization with the software "VisuStage"**

Cross reference list: The following TIA WinCC objects are converted into VisuStage screen objects

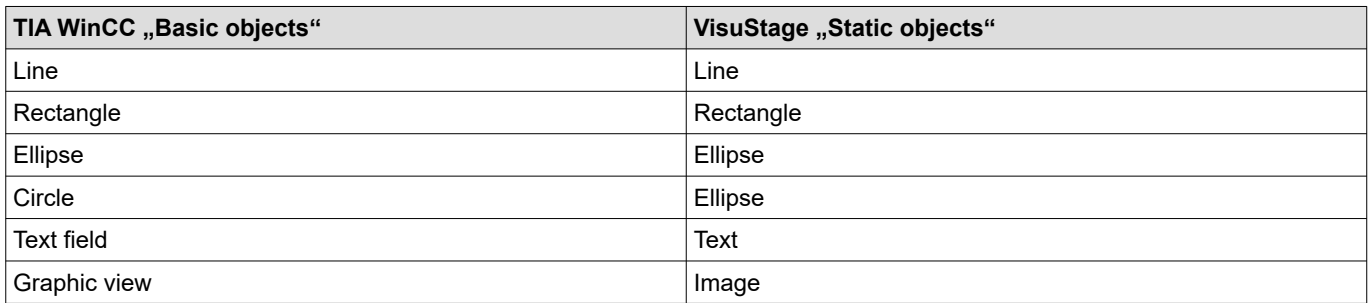

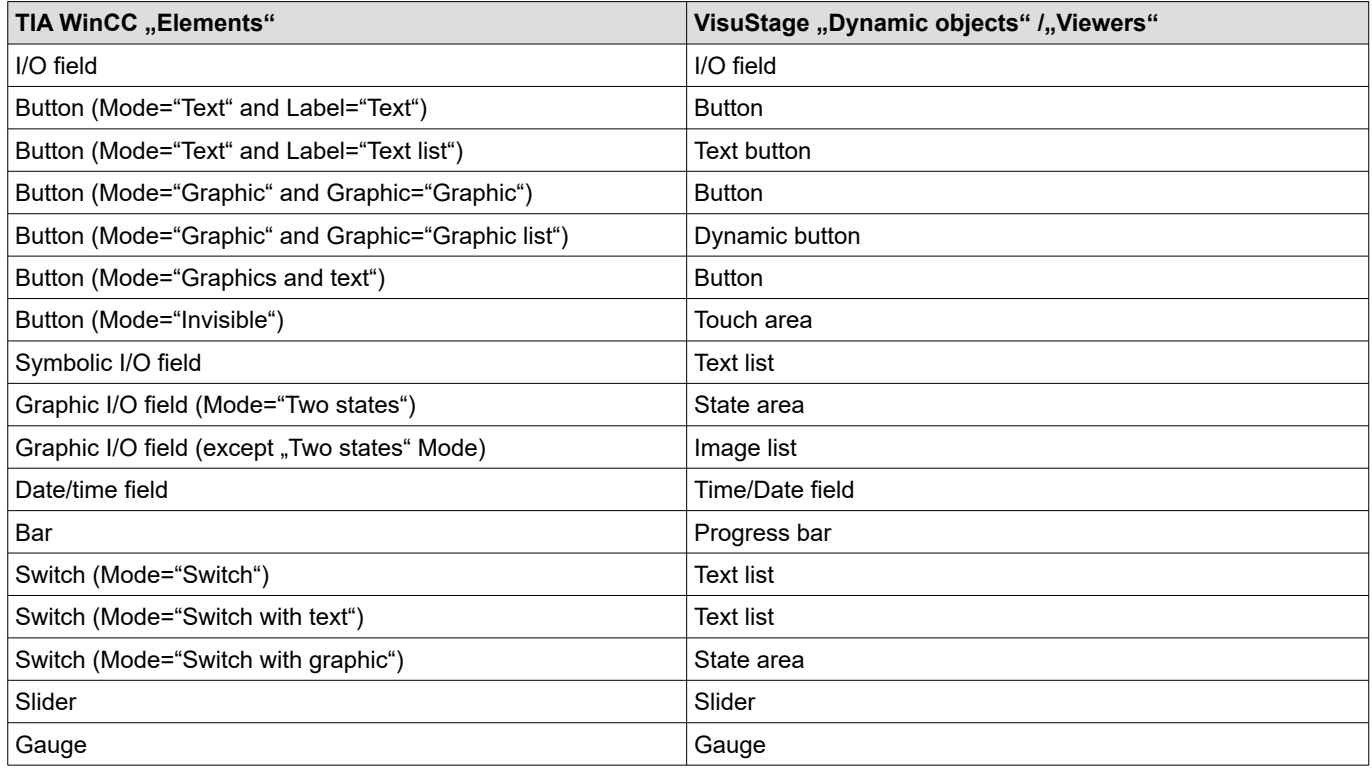

The following TIA WinCC objects are not supported during conversion.

Either they must be created manually in the VisuStage project or they are not available due to the system.

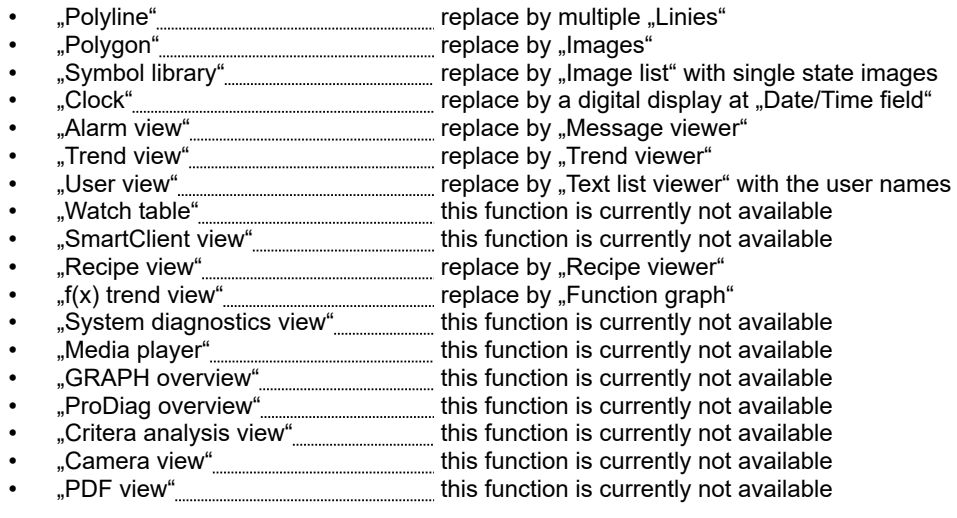

# **Visualization with the software "VisuStage"**

Following "Event-Press" and "Event-Release" functions are converted into VisuStage button functions:

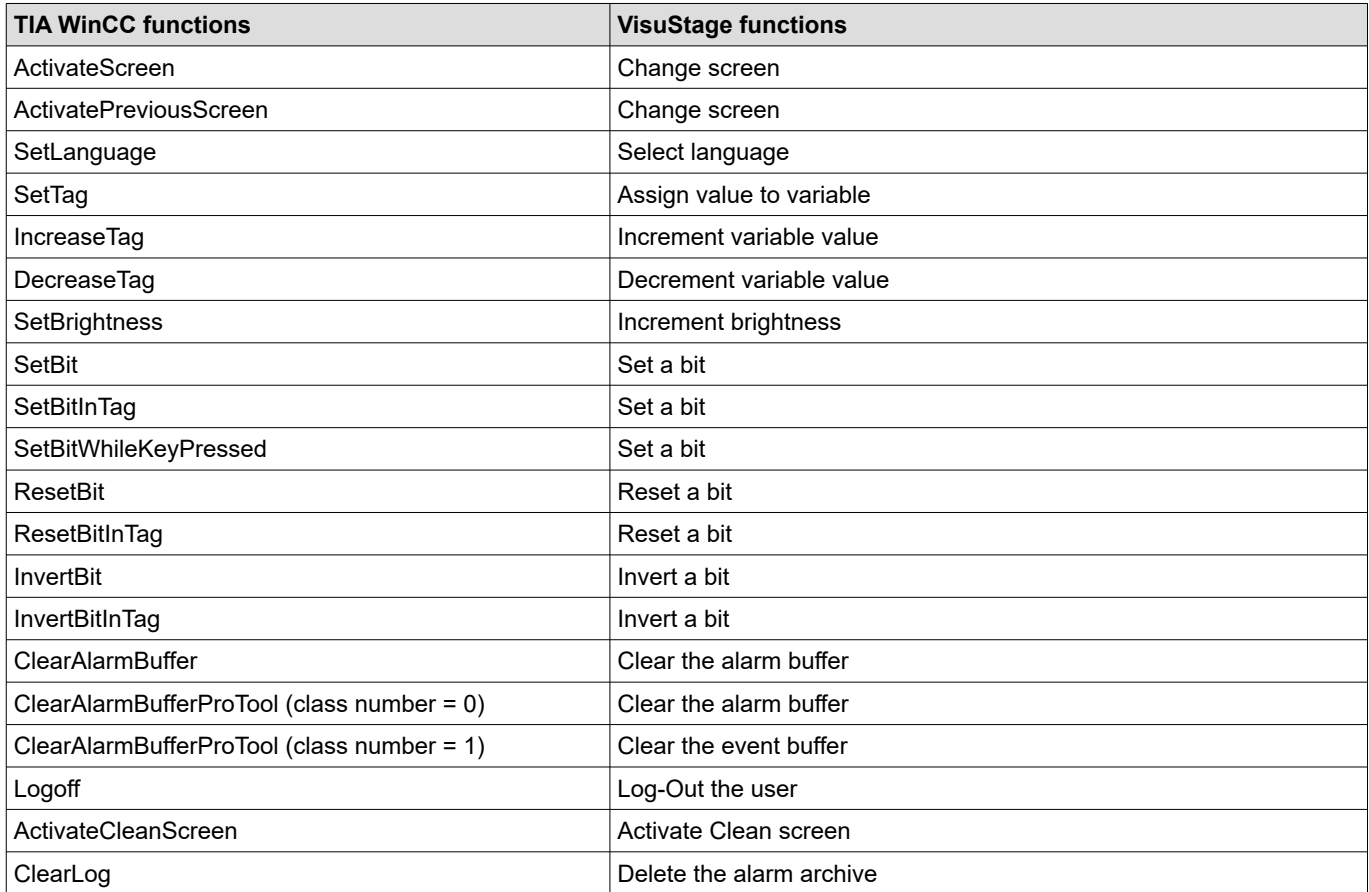

## **Creation and management of resources**

### **Resource Device Settings**

#### **Assign the target IP-address**

- The connection between the PLC and the PC with visualization software "VisuStage"is done by Ethernet S7communication Put/Get. That´s why it is necessary to enter the IP-address of the target Panel-PLC/HMI to identify the device whereto the visualization should be send.
- **AT HMIs** the IP address of the connected PLC (partner PLC device) is entered, both must be in the same IP address range!

#### **VNC-Server (CPU-T devices only)**

- Select to start the VNC-Server always or controlled by variable
- Static / dynamic port number (default port 5900 recommended!)
- Password settings (Needed in VNC-Client/Viewer)
	- Content in VNC-Client/Viewer - passive (1:1 display only)
	- active (controls the HMI)
	- changeable by variable (e.g. key switch)

#### **NTP-Server, time zones and daylight saving time (CPU-T devices only)**

#### Activation of a time zone **(for HMIs only, for PLCs the configuration is done in the ConfigStage)**

- The respective changeover dates are entered here.
- The system then adjusts itself automatically. If the unit was switched off during the changeover and the battery had enough float voltage for the realtime clock, the unit adjusts the time itself to the current time during the boot process as of HMI firmware 1.6.3.
- If the unit was switched off for longer that the real-time clock became voltage-free, the time must be set manually.

#### **Using NTP Servers**

NTP servers transmit the Coordinated Universal Time (UTC), which is the basis for calculating your own time.

In the illustration, 3 TimeServers of the FAU University Erlangen-Nuremberg were addressed (131.188.3.220/1/ 2 correspond to the ntp0/1/2 of

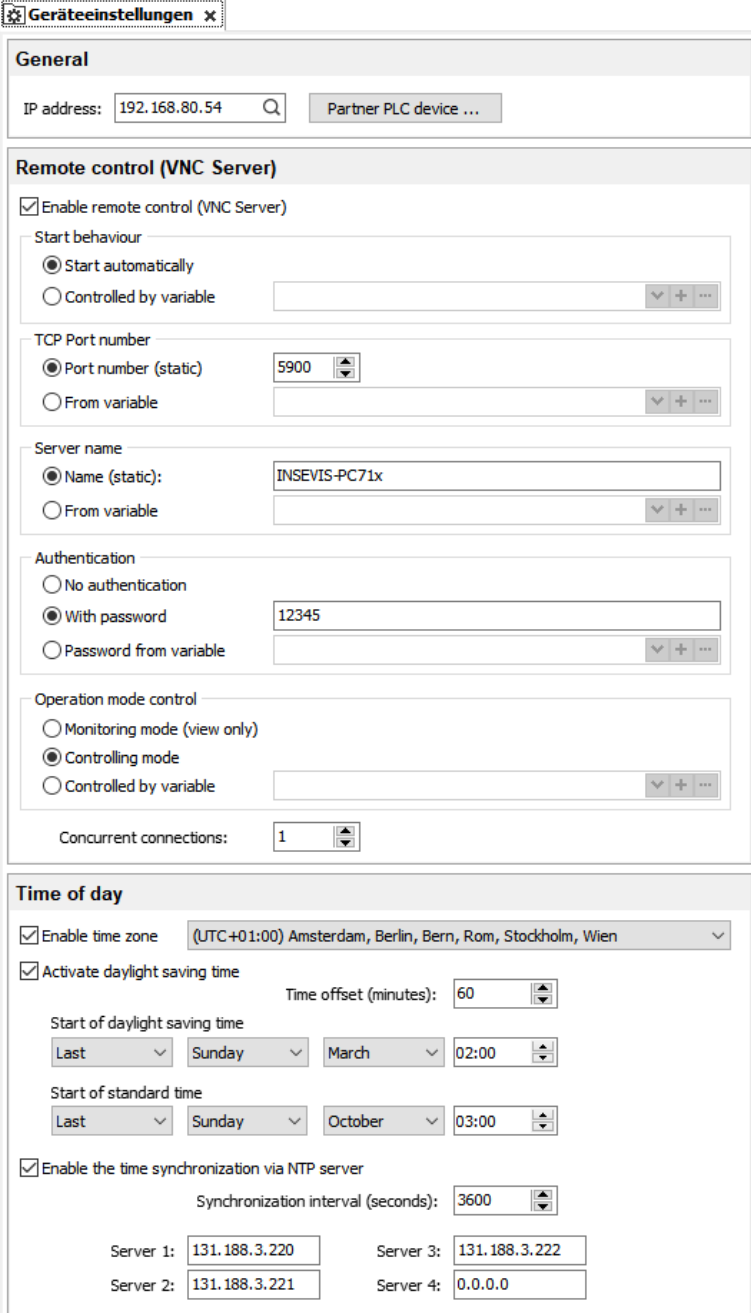

the fau.de). **Time settings for WebVisu and EDGE devices are made in Webconfig**

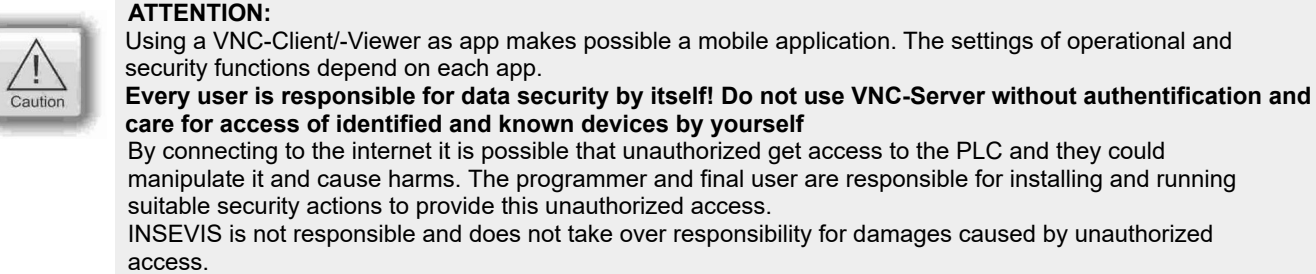

### **Configure a VNC-Viewer/-Client**

(not available for WebVisu and EDGE HMIs)

When select a VNC-Viewer/-Client care for following issues:

- Supporting RFB V 3.8 with encryption ZRLE, RAW-protocol
- Deselecting of "Clipboard transfer" (copy & paste for texts)

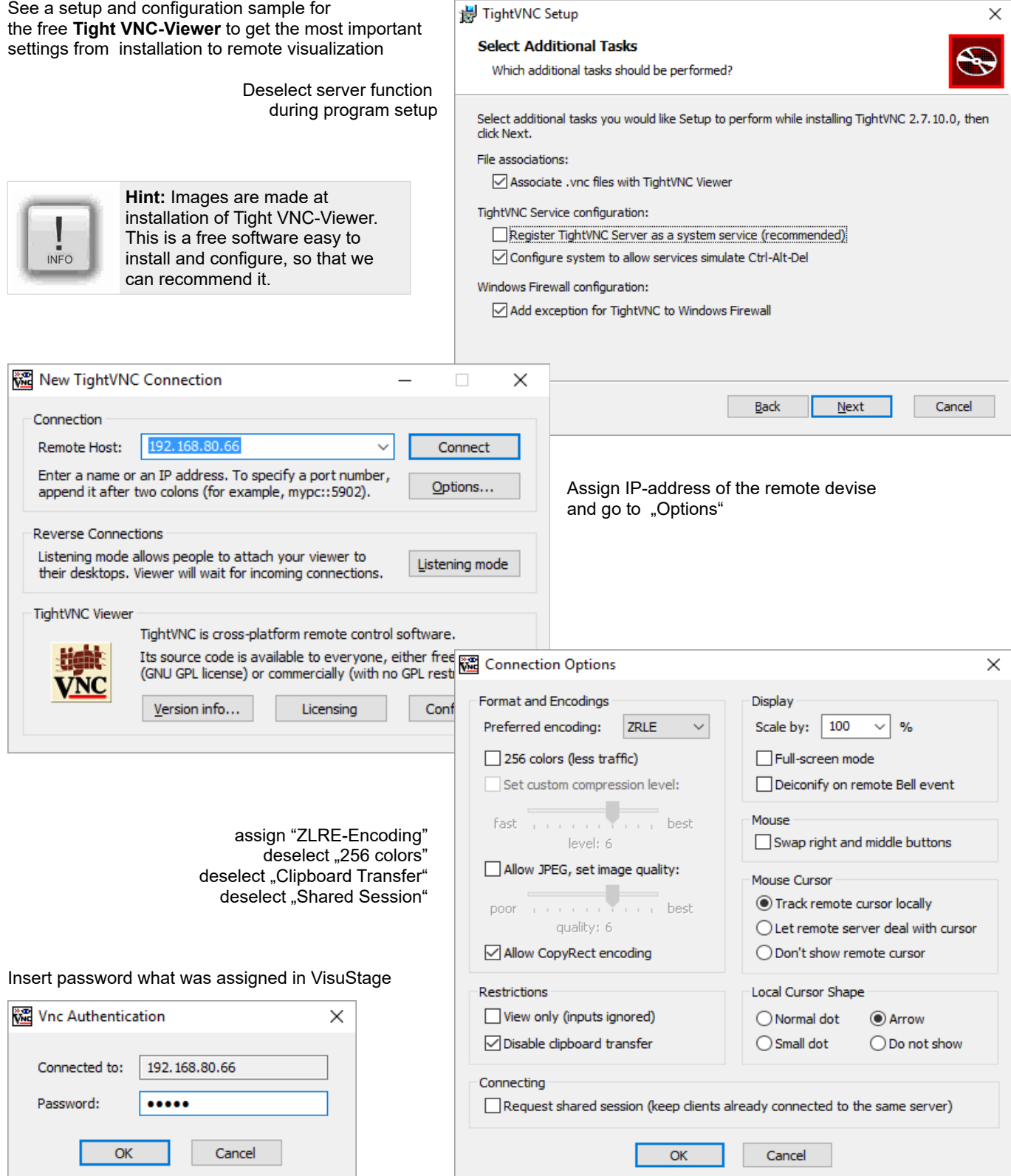

# **Visualization with the software "VisuStage"**

## **Change screen orientation or resolution**

At the menu "Project/change target device" it is possible to adapt the project to another target system.

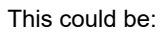

- other Panel-PLCs or Panel-HMIs from INSEVIS)
- a free resolution for using PC-monitors as remote panel
- other orientations of the same device (in 90-degree-steps for CPU-P-versions only)

This procedure is only made arithmetical and needs manual reconditioning to get an attractive visualization and to reduce the binaries memory size (e.g. font sizes, bottom sizes, etc.).

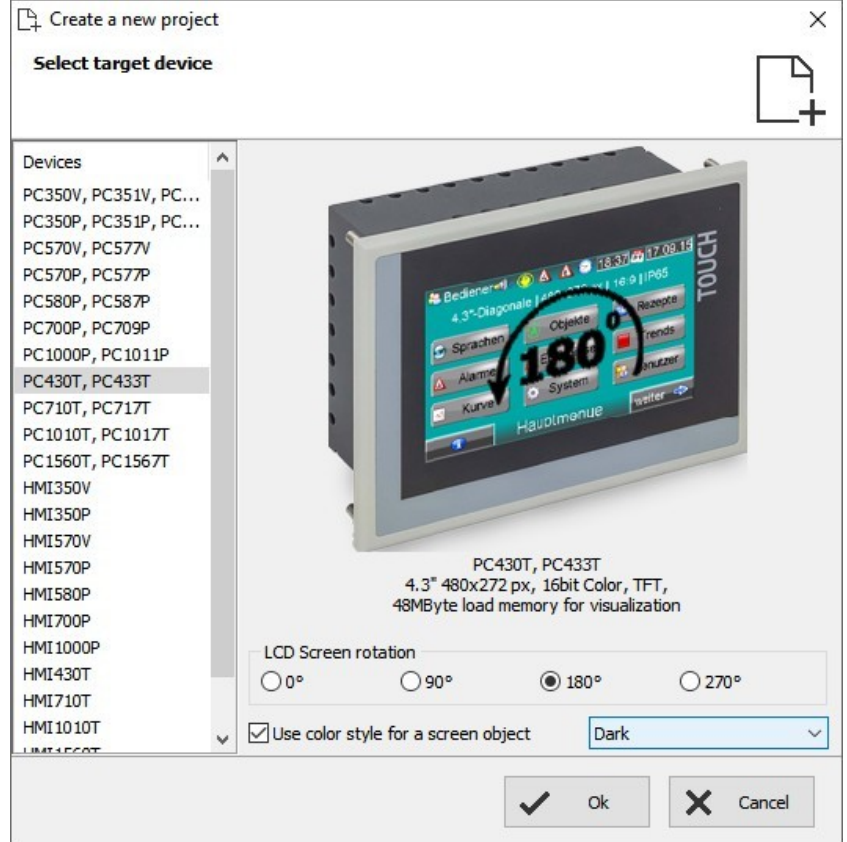

## **Create and administrate resources**

## **Resource languages**

All languages installed on your PC are available for VisuStage-projects. These will be stored as bmp. If an other PC without these installed languages will be used to compile and download to the Panel-PLC/HMI, the missing languages can not not be displayed correctly.

- Add / delete a language:  $\rightarrow$  by right mouse key
- Select the project language:  $\rightarrow$  by right mouse key opens up a pull down menu
- Select a reference: language (marked bright)  $\rightarrow$  by right mouse key "Set default"

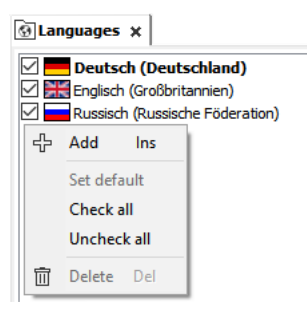

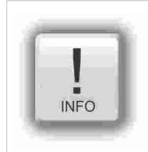

#### **Hint:**

Text- and image resources are connected to the language, where they were assigned/imported. If this language is deleted, all (text- and image) resources will be deleted after confirming it in a confirmation window.

#### **Resource variables**

Beside the manually input of variables there are 2 better opportunities to import S7-variables from the S7-program

### **1) Import the variables by the system data file (\*.sdf) of Simatic**®-**Manager**

- **(without symbols)**
- Create a S7- symbol table by the Simatic®-Manager
- Import it as a variables list **(importable in sdf-file format)** by:
	- $\rightarrow$  Extra
	- $\rightarrow$  Import
	- $\rightarrow$  Variables

• Start it by  $\rightarrow$  Extra

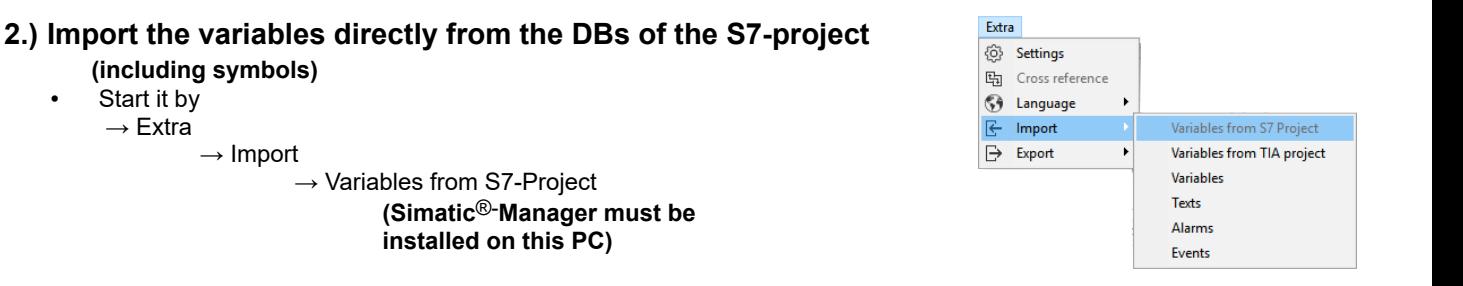

• Mark and open the corresponding project

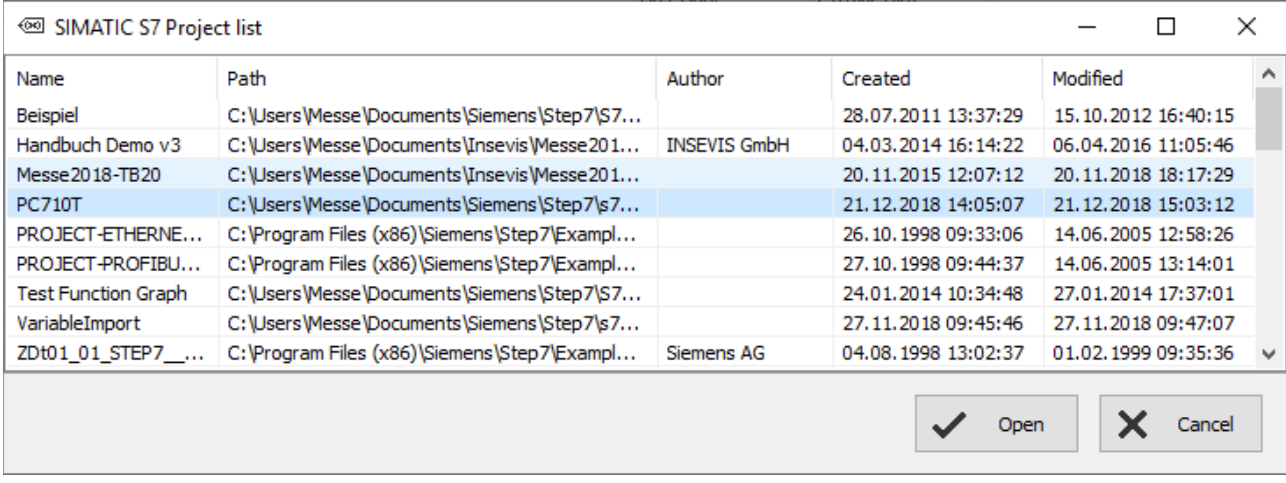

• Choose the required data blocks from the S7-program list **(no instance data blocks).**

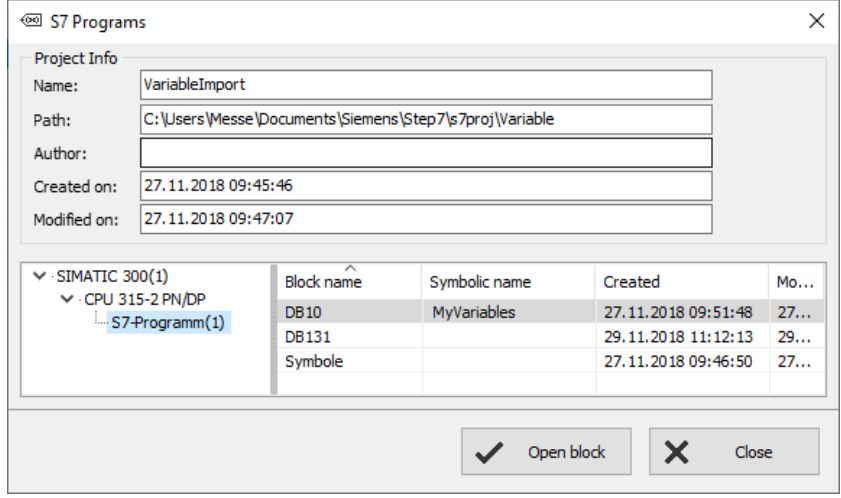

• Mark the required variables (also multiple) and import it.

> **VIDEO-Tutorials available** Therefore is a **VIDEO** available in the VisuStage-Playlist at the INSEVIS YouTube<sup>®</sup>-channel "INSEVIS EN".

# **Visualization with the software "VisuStage"**

## **3.) Import the variables directly from the TIA®-project (including symbols)**

### **3.1) Import the variables directly from S7-3xx-CPUs from TIA**®**-project**

With VisuStage version 2.1.0.27 projects from TIA®-Portal versions 13...16 can be imported. TIA®-Portal does not need to be installed on this PC, just only TIA®-project must be closed while importing.

- Start it by
	- $\rightarrow$  Extra
	- $\rightarrow$  Import from TIA<sup>®</sup>-project

Than a window opens to select the TIA®-project.

#### **SELECTION**

→ of the **Station** (here INSEVIS SPS)  $\rightarrow$  and than of the **CPU** (here PLC 1) and than

#### **EITHER**

of the **symbol table** (here SPS-Tags)

- 1. In the right window all variable tables will be displayed
- 2. Open up a variable table and see all existing variable lists.
- 3. Selection of the variable lists by marking (multiple marking by Shift or Ctrl)
- 4. Import the selected variable lists

#### **OR**

of the **data blocks** (here Data Blocks)

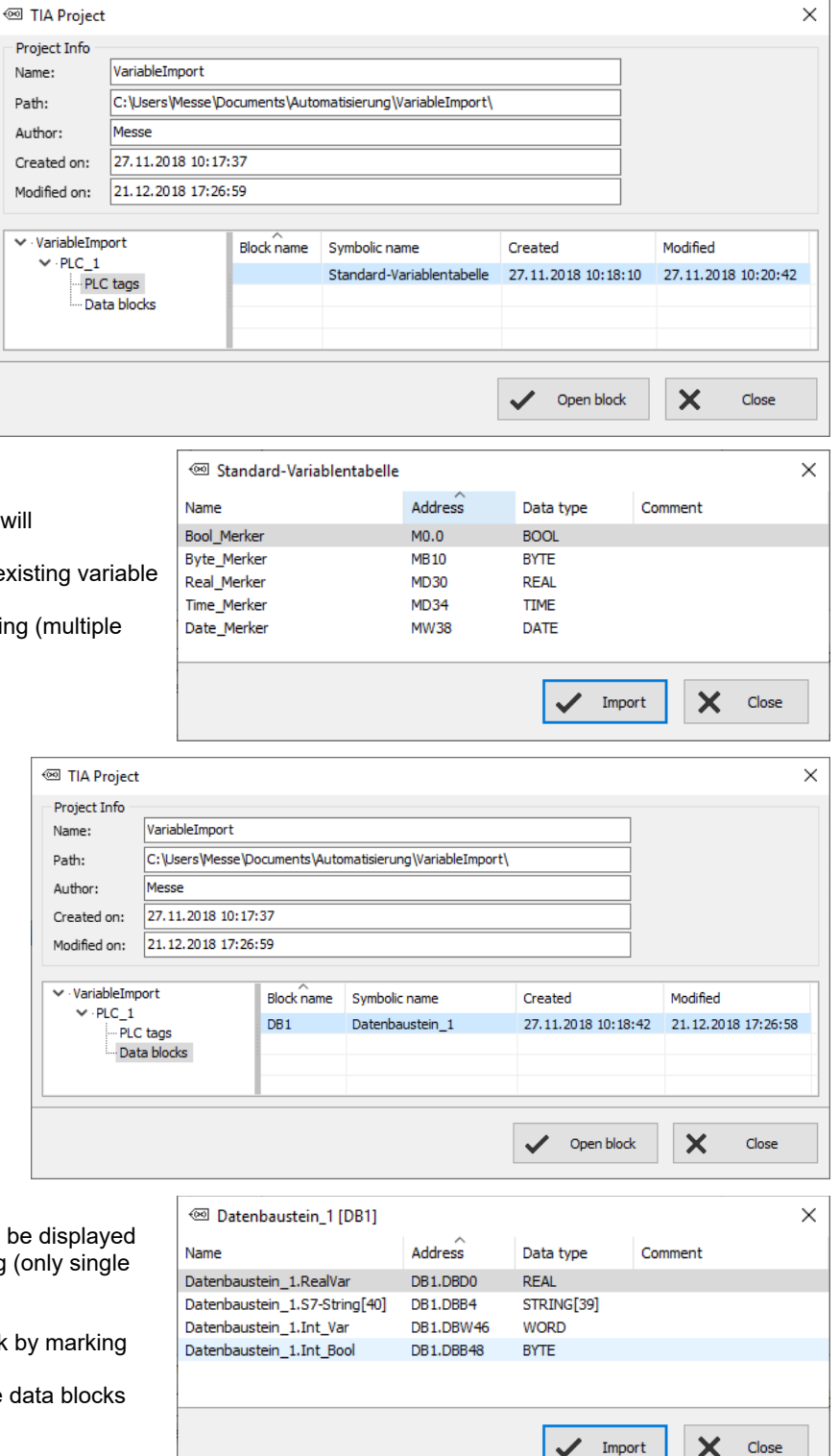

- 1. In the right window all data blocks will be displayed
- 2. Selection of the data block by marking (only single blocks)
- 3. Open a data block
- 4. Selection of variable from a data block by marking (multiple marking by Shift or Ctrl)
- 5. Import the selected variables from the data blocks

## **Visualization with the software "VisuStage"**

### **3.2) Import the variables directly from S7-12xx and 15xx CPUs from TIA**®**-project**

To import variables from projects which are based on CPUs from the 1200 and 1500 series they have to be stored inside a data block.

To achive this execute the following steps in your TIA project:

- 1. Select your CPU -> Program blocks -> Add new block
- 2. Select in the opened menue the type "Data block" and enter a name. Press OK to create the data block
- 3. In this new data block you can now create variables with name, data type and offset which can later be imported into the VisuStage.

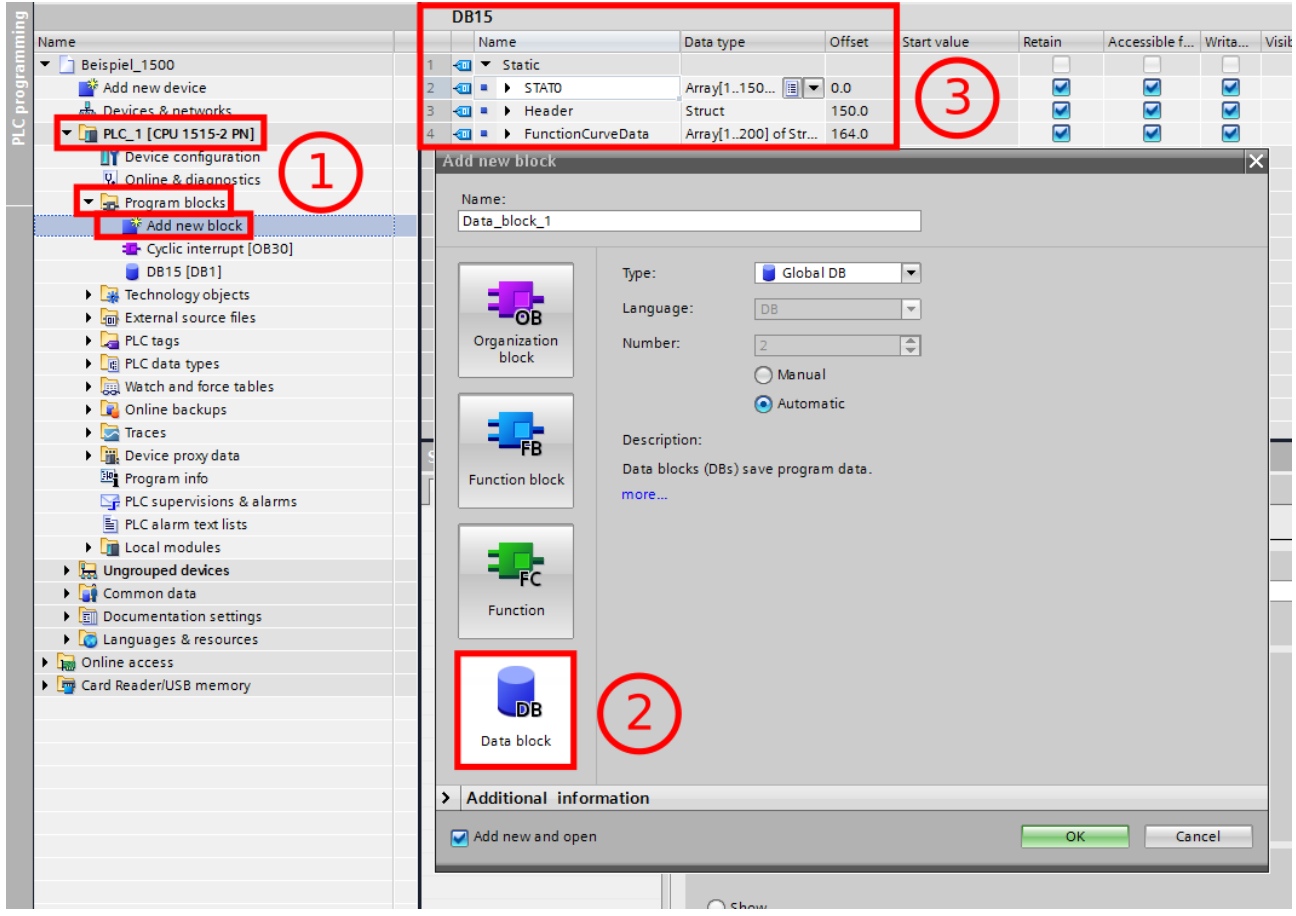

**Visualization with the software "VisuStage"** 

To ensure a flawless communication between RemoteStage and S7-CPUs 12xx / 15xx, the block access must not be optimized. (only for S7-12xx and 15xx)

> Beispiel\_1500 Add new device

Name

To achive this execute the following steps in your TIA project:

- 1. Select your CPU -> Program blocks
- 2. Do a right click on the concerning block and select "Properties..."

no Devices & networks DE PLC\_1 [CPU 1515-2 PN] **IT Device configuration V.** Online & diagnostics **The Program blocks M** Add new block Cyclic interrupt [OB30] DB15 [DB1] Open **Ex Technology objects** X Cut  $Ctrl + X$ External source files la Copy  $Ctrl + C$ PLC tags  $\blacktriangleright$ **The Paste**  $Ctrl + V$  $\blacktriangleright$ **B** PLC data types Copy as text Watch and force tables  $\mathbf{r}$ **D** Online backups X Delete Del  $\blacktriangleright$   $\blacksquare$  Traces Rename F<sub>2</sub> ▶ <sub>唯</sub> Device proxy data Compile k Program info Download to device ь En PLC supervisions & alarms Go online  $Ctrl+K$ PLC alarm text lists Go offline  $Ctrl+M$ **DEL** Local modules ■ Snapshot of the actual values  $\triangleright$   $\frac{1}{200}$  Ungrouped devices Load snapshots as actual values Common data LL Load start values as actual values Documentation settings Copy snapshots to start values k **D** Languages & resources Search in project  $CrL + F$  $\blacktriangleright$ Online access Card Reader/USB memory Generate source from blocks Ы Cross-references F11 Cross-reference information Shift+F11 **El** Call structure Assignment list Switch programming language  $\blacktriangleright$ Know-how protection Print...  $Ctrl + P$  $\equiv$  $\overline{\mathbb{R}}$ Print preview... Alt+Enter **Reporties** 

Execute the following steps in the opened window:

- 1. Select "Attributes"
- 2. Deactivate the option "Optimized block access"

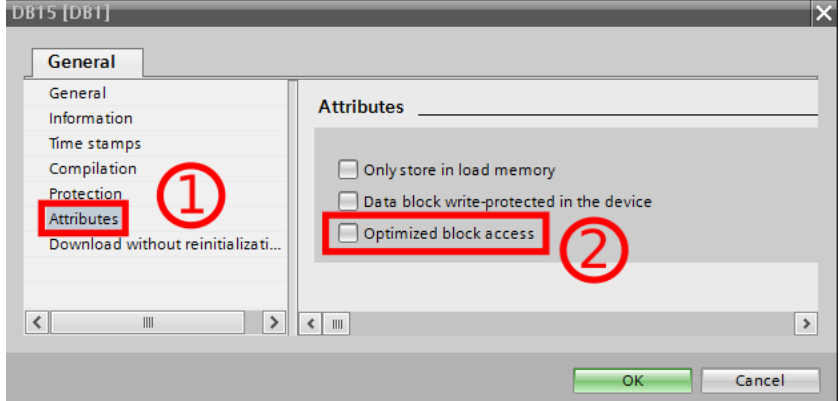

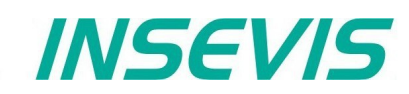

In following cases VisuStage wants a confirmation before it starts a variable import:

- A variable with the same name exists already, but with another address or data type
- A variable with the same address exists already, but with another name or data type
- A variable with the same name and address exists already, but with another data type

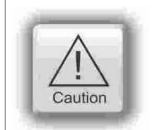

#### **ATTENTION:**

When VisuStage overwrites the variables, the connections between variables and its objects will be kept. When deleting the variables manually these connections will be deleted as well.

The **Export** of the variables is done in the same formats as well:

- sdf- file format (System data format, variables only), or in
- sym- file format (Symbol table format with variables and data blocks)

#### **Synchronization of variables with TIA**®**-Portal/ Simatic**®-**Manager**

By inserting, deleting and other manipulating of S7-variables in programming systems TIA®-Portal and SimaticManager the absolute addresses in referring S7-programs change. To synchronize these changes easily with the variables in the VisuStageproject as function "Synchronize with S7 /TIA® Project " is available.

Go to resource "Variables" or directly into table of variables

- right mouse key opens Pull-Down menue
- if Simatic-<sup>®</sup>Manager is installed on this PC, synchronization with S7-Projects is possible
- to synchronize with  $TIA^{\circledR}$  projects insert the path to this project (It must be compiled and closed before)
- all variables of the VisuStage project will be detected and synchronized with S7/TIA now

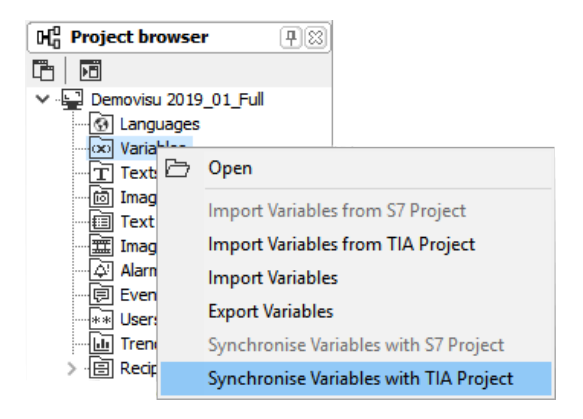

#### As result a synchronization table will be displayed, where

In the  $1<sup>st</sup>$  line

• Successfully synchronized variables (without differences – where nothing was changed) are mentioned/displayed only.

There is nothing to do for that variables, just for your information.

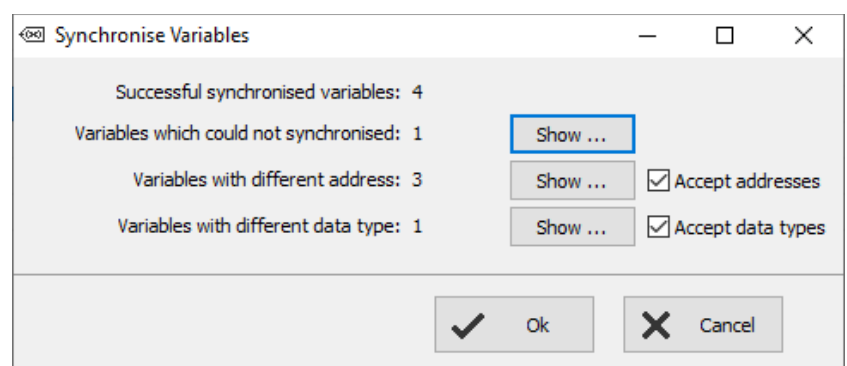

# **Visualization with the software "VisuStage"**

<sup>68</sup> Variables with different address

Datenbaustein\_1.S7-String[40] DB1.DBB6

Datenbaustein 1.RealVar

Name

#### In the 2nd line:

- Not synchronized variables (where the symbolic variables name was not available in the S7-/TIA® project ) are mentioned/displayed only.
- These must be **deleted manually**, to keep the overview (First delete the connection in the visualization, otherwise you will earn compile errors)

#### In the 3rd line:

- variables where at least the absolute address (or also the data type) was changed in the S7-/TIA®-project will be displayed.
- This is a proposal for modification only and **must be accepted** by checking a hook in the check box, than all these variables will be synchronized with referring variables in VisuStageproject automatically.

#### In the  $4<sup>th</sup>$  line:

- variables where only the data type was changed in the S7-/TIA®-project will be displayed.
- This is a proposal for modification only and **must be accepted** by checking a hook in the check box, than all these variables will be synchronized with referring variables in VisuStageproject automatically.

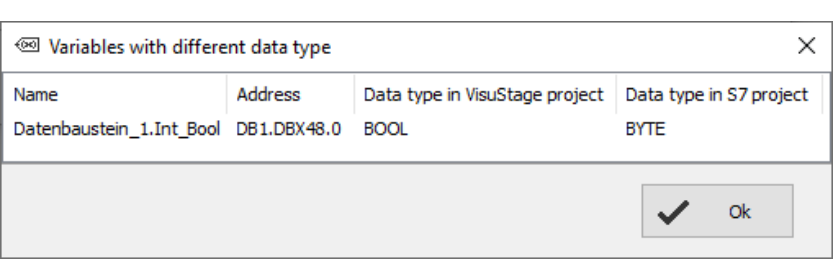

If there was created new variables in S7-/TIA®-project, import them or add it manually new.

## **Internal variables**

These variables are available internally to the visualisation and are listed in a separate tab.

- Using the key function "Copy variable value", the values of these variables can be transferred to PLC variables and vice versa.
- With indirect variables, e.g. linear scaling is possible through this function (see picture on the right).

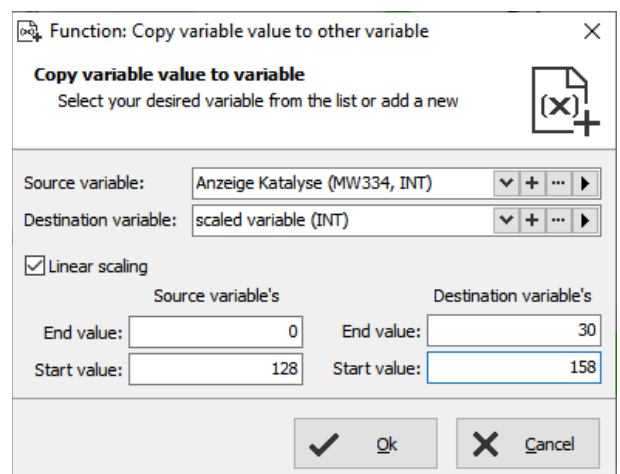

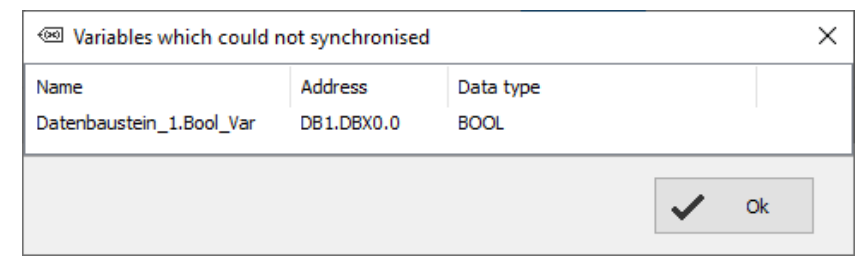

 $\times$ 

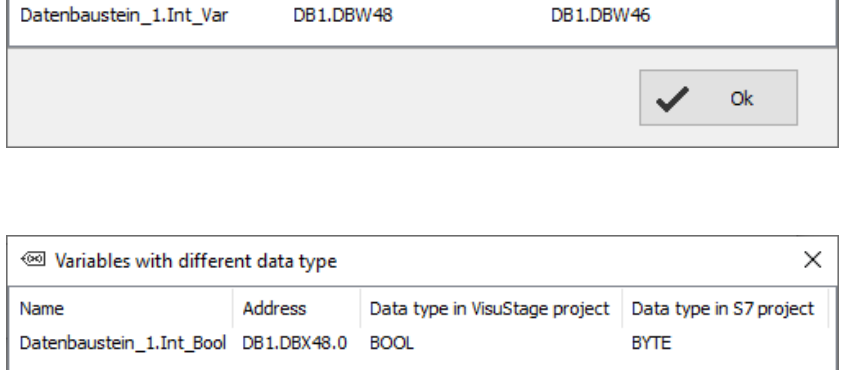

DB1.DBD2

DB1.DBW48

Address in VisuStage project | Address in S7 project

DB1.DBD0

DB1.DBB4

DB1.DBW46

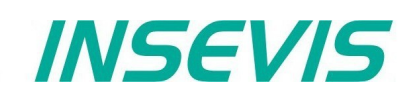

#### **Multiplex variables (variables list)**

With multiplex variables it is possible to use one I/O-field multiple times. Depending on the value of the index variable only the preassigned and referring the multiplex variables will be showed at run time.

At the resource "Variable", at the rider "Multiplex variables" can be created (see sample right beside). It work similar to text- and image lists, but only with variables.

Only whole-number variables will be accepted as index variable, the variables in the variable list are free (STRNG-types are not to mix with other types). It also can be DBs, Merkers, inputs or outputs.

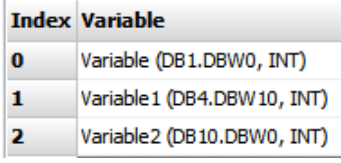

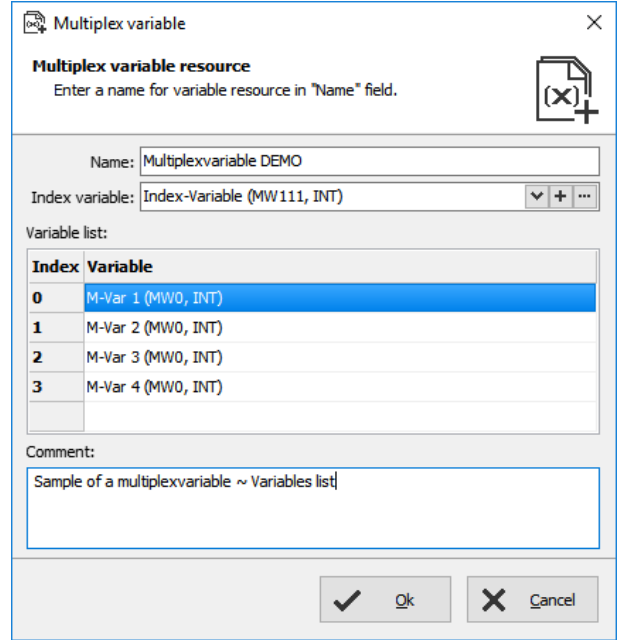

#### **Indirect variables**

(not available for WebVisu and EDGE HMIs)

Alternatively to the Multiplex variables (quasi the list of variables) the number of variables can be reduced by far, if the address range can be manipulated individually at run time by one or more variables.

The indirect variables allow by help of one or more variables a multitude of memory cells in the address range of the PLC. These variable memory areas can be written or read out, without defining a fixed variable for each before.

Sample with data type BOOL

(512 variables) (4 variables)

Fix addressed indirectly addressed

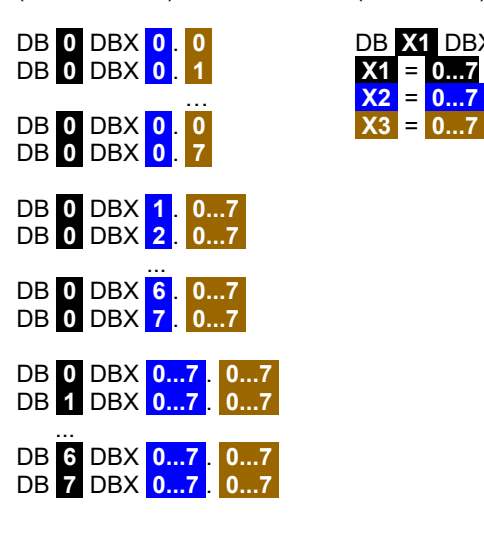

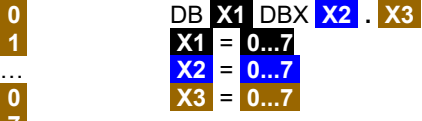

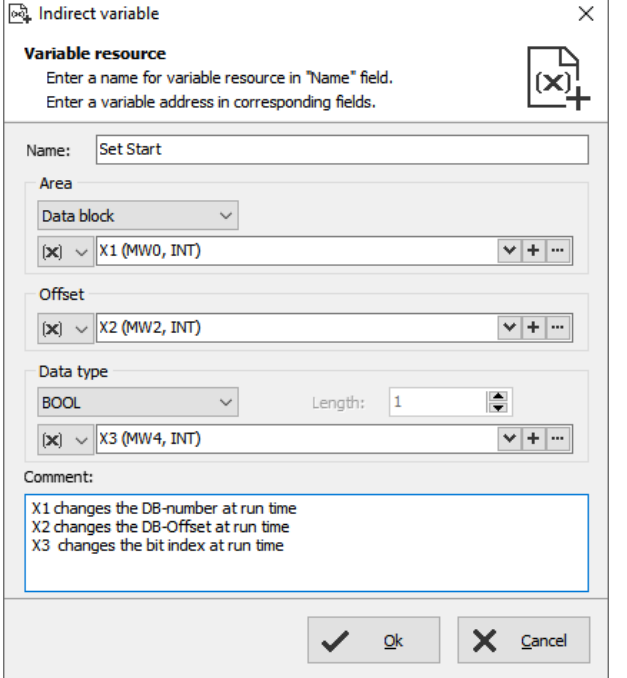

# **Visualization with the software "VisuStage"**

### **Cross references for variables**

To keep the overview about the variables used in the project, there is a function "Cross reference" (mark a variable and use right mouse button). All variables will be displayed referring to their usage in resources or in menu objects.

By a double click on an item you get automatically into the menu, where it is used. For sample the "Benutzer" variable was used. Close/open the message window by key "F6".

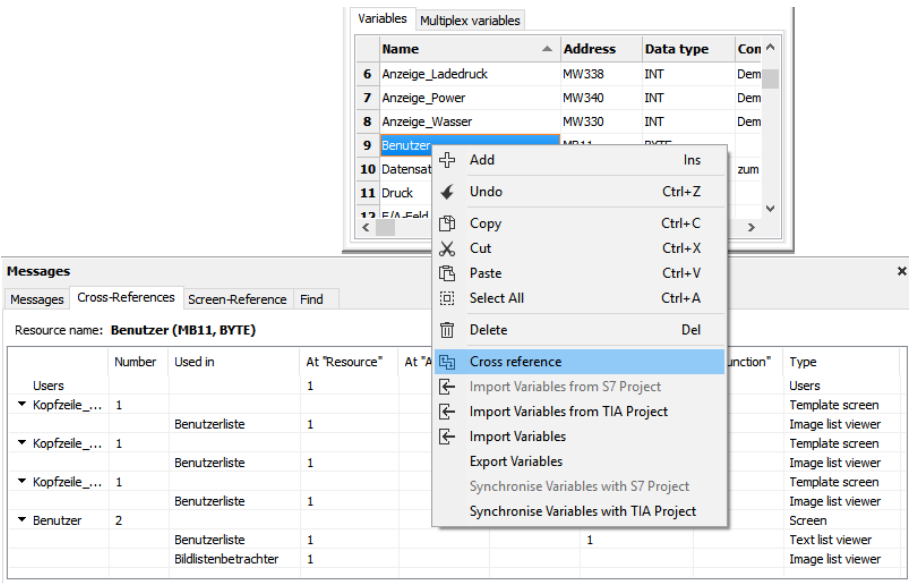

ï

- 
- 
- Address- and
- Data type

#### $\boxed{\infty}$  Variables  $\bm{\times}$  $Filter:$ × Address: x Memory, Input, Output, Data block, Timer, Counter ∓ Filter is active Data type: x BOOL,BYTE,CHAR,WORD,INT,DWORD,DINT,REAL, Show only unused variables Variables Multiplex variables **Name Address** Data type Comment MW<sub>30</sub> **INT**  $\mathbf{1}$ 2 IP Einstell M600.0 **BOOL** Variable, mit der die IP-Adresseinstellung an... 3 El H2O MR20 BYTE Variable für Element Wasser

#### The result is shown in the message window  $(show/hide with key "F6")$

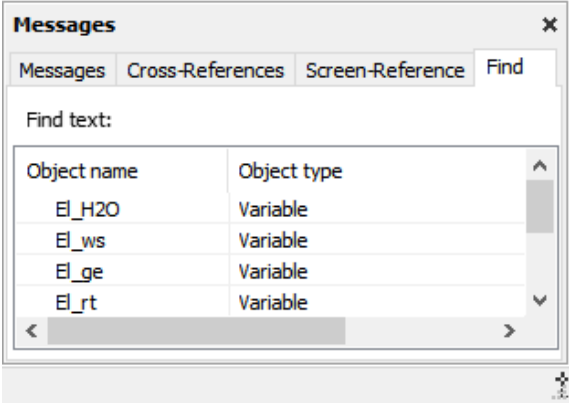

# **Set filter or find variables**<br>Variables can be filtered for:<br>Delete unused resources with the .

Variables can be filtered for:<br>
• Name<br>
• Name<br>
at the rider Edit" and keep your project small and sim at the rider "Edit" and keep your project small and simple.

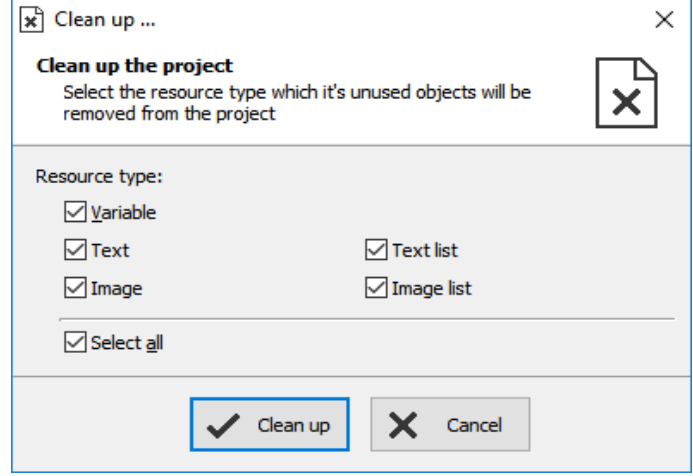

### **Find variables by text phrases**

Find resources with the  $F$ -Find"-function  $\leq$ CTRL+F $\geq$ at the rider "Edit" to keep an overview.

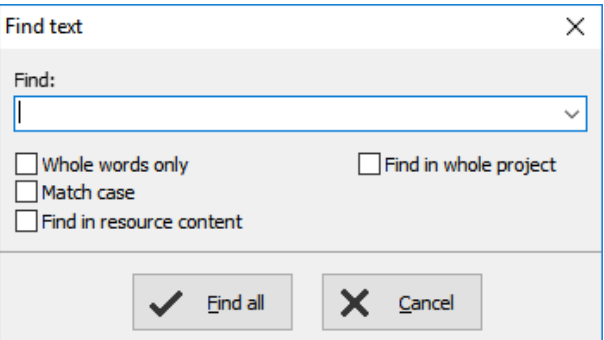

### **Resources Texts and Text lists**

#### **Texts**

Will be created in the project language and can be imported or exported as a csv-file

(This helps for external translation.)

- Export by:→ Extra → Export → Texts
- Choose the languages to be exported
- select your csy-format and save the csy-file. • Open/import it with a table calculation program
- (csv-settings must be the same!) • Edit the text while keep the structure as it is (no cells may be removed or added!)
- Import by  $\rightarrow$  Extra  $\rightarrow$  Import  $\rightarrow$  Texts

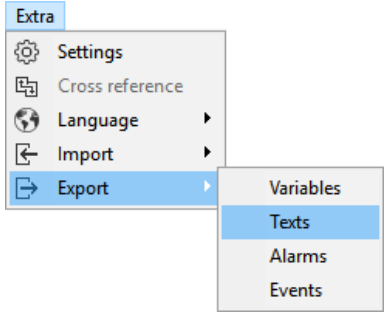

INSEVIS

In the first lines there are system texts. Is a text created in the project language only and not in another language, it will be displayed in all other language as it was created in the project language (see line 5).

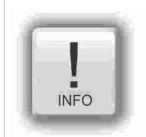

#### **Hint:**

If import is failed, your table calculating program removed the field delimiters or text separators. To prevent this, do "Save as" and activate the "Assign filter settings" function.

#### Dateiname: test2019.csv

Dateityp: Text CSV (.csv) (\*.csv) ☑ Automatische Dateinamenserweiterung Filtereinstellungen bearbeiten

**Hint:** at some Windows7 installations it is necessary to check "Quote / Set All text cells"

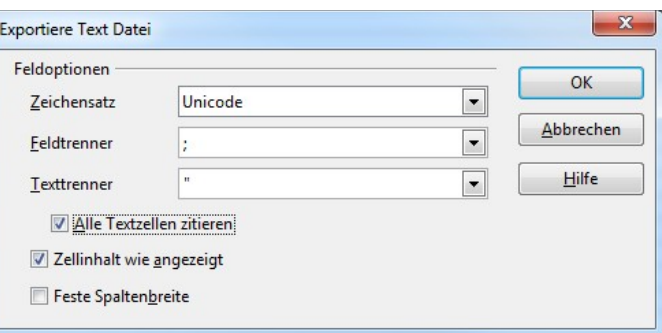

#### **Text lists**

(when different texts should be displayed depending on a variable, e.g. in the user administration - operator, master etc.)

Will be created manually

- first define the list.
	- than add existing text resources or create new ones
	- than add limiting values **(Min/Max)**  for each element of the text list

or

- mark multiple texts in resource "texts"
- press right mouse button and select "create text list"
- than add limiting values **(Min/Max)**
- and add a **name**

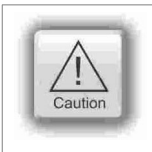

### **ATTENTION:**

If there is active another value as these what are assigned in line 1...n, than ALWAYS this text resource will be displayed, what is assigned FIRST (in first line / line 1).

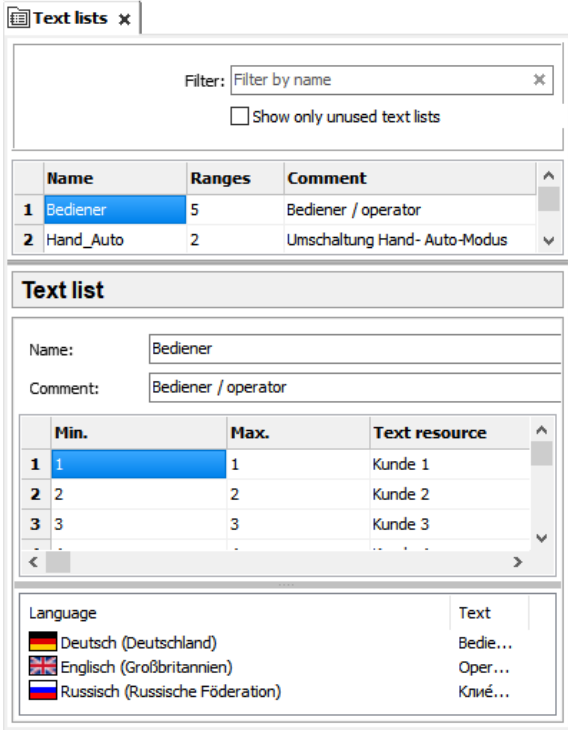

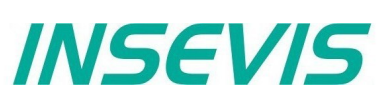

#### **Cross references for texts / text lists**

To keep the overview about the texts/ text lists used in the project, there is a function "Cross reference" in the resource pool. (Go to resources Text/ text list, mark a text/ text list and use right mouse button). All texts / text lists will be displayed referring to their usage in resources or in menu objects.

By a double click on an item you get automatically into the menu, where it is used. Close/open the message window by "F6".

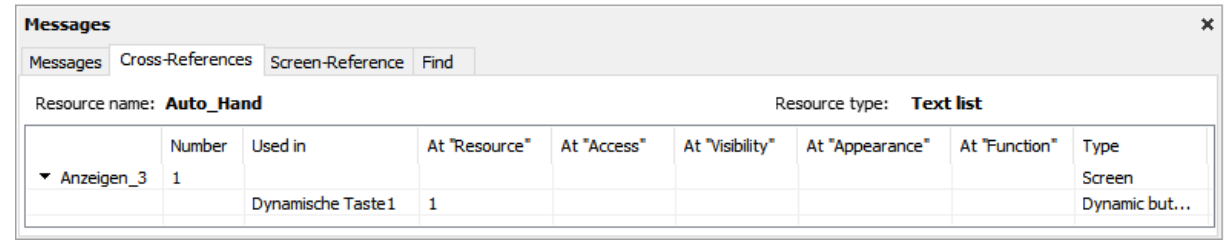

#### **Find texts / text lists by text phrases Find text**  $\times$ Find resources with the "Find"-function <CTRL+F> Find: at the rider "Edit" to keep an overview.  $\checkmark$ ■ Whole words only<br>■ Match case Find in whole project Find in resource content Find al X Cancel **Clean up unused texts / text lists**  $\mathbf{R}$  Clean up ...  $\times$ Delete unused resources with the "CleanUp"-function Clean up the project at the rider "Edit" and keep your project small and simple. Select the resource type which it's unused objects will be × removed from the project Resource type:  $\sqrt{\frac{V}{2}}$  $\sqrt{}$  Text  $\nabla$  Text list  $\nabla$ Image  $\boxed{\triangledown}$  Image list ⊡ Select all  $\angle$  Clean up × Cancel **Delete single text contents in text resource list** Deutsch ... **Die** Englisch ... It is possible to delete single text contents in the text resource list. nsert PIN Mark the desired cells by mouse and click right mouse key. gültige PIN With "Delete content" the content of these cells will be deleted. 수 Add Ins ✔ Undo  $C$ trl+7 Alternatively: If you press the "delete"-button of your keyboard 吧  $Ctrl + C$ Conv the marked text resources will be deleted completely.  $\chi$ Cut  $Ctrl + X$ 內 Paste  $Ctrl + V$

圓

**m** Delete

Select All Ctrl+A

Delete content Create a text list **吗** Cross reference  $\leftarrow$  Import texts  $\rightarrow$  Export texts

Del

### **Resources Images and Image lists**

#### **Images**

INSEVIS delivers some sample images with the VisuStage. Creating own images is a child´s play by any free software.

- Recommended file format: PNG because of the transparent alpha-channel. Substitute a color by transparency and save the image as PNG (Interlaced / Automatic recommended).
- Images of the project-language will be used for all other languages as well  $\rightarrow$  shown half transparency
- It is possible to use other images in other languages instead the image of the project language  $\rightarrow$  by right mouse key assign a new one and it will be shown with full color

#### **Image lists**

These lists are the best tool for color changes of an object or toggling images caused by changing variable values.

Will be created manually

- right mouse key in the field **Name**, (add the new name of the image list )
- Add limiting values for each element of the image list • Assign an existing image resource,
- (or add a new one in this field directly)

or

- mark multiple images in resource "images"
- press right mouse button and select "create imagelist"
- than add limiting values **(Min/Max)**
- and add a **name**

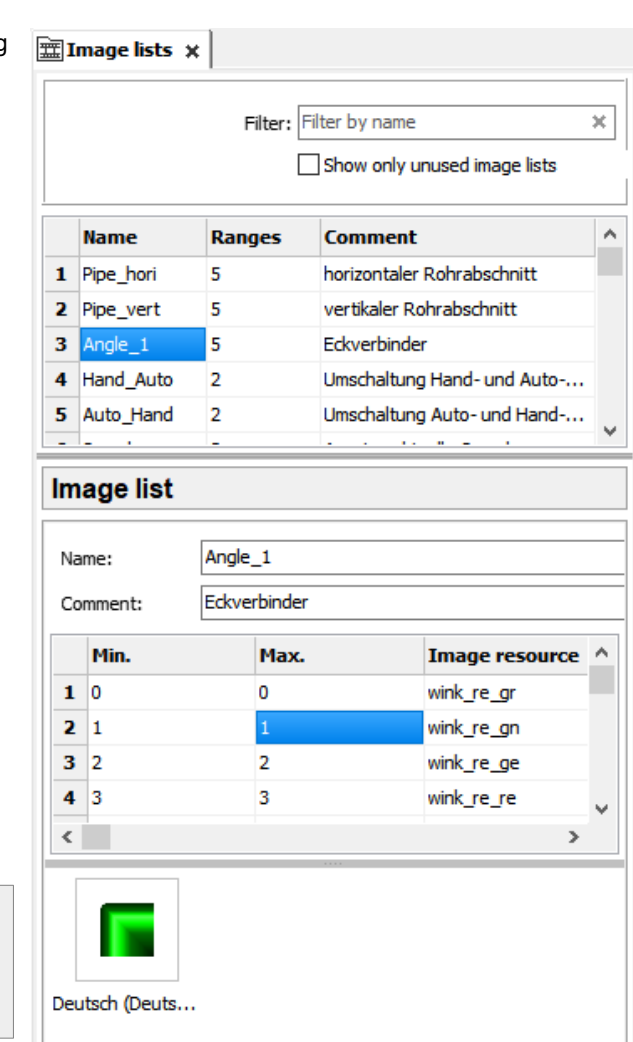

INSEVIS

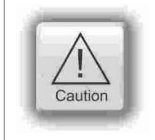

#### **ATTENTION:**

If there is active another value as these what are assigned in line 1...n, than ALWAYS this text resource will be displayed, what is assigned FIRST (in first line / line 1).

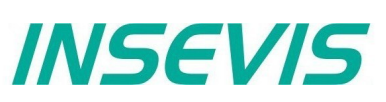

#### **Cross references for images / image lists**

To keep the overview about the images / image lists used in the project, there is a function "Cross reference" (mark a image / image list and use right mouse button). All images / image lists will be displayed referring to their usage in resources or in menu objects.

By a double click on an item you get automatically into the menu, where it is used. Close/open the message window by key "F6".

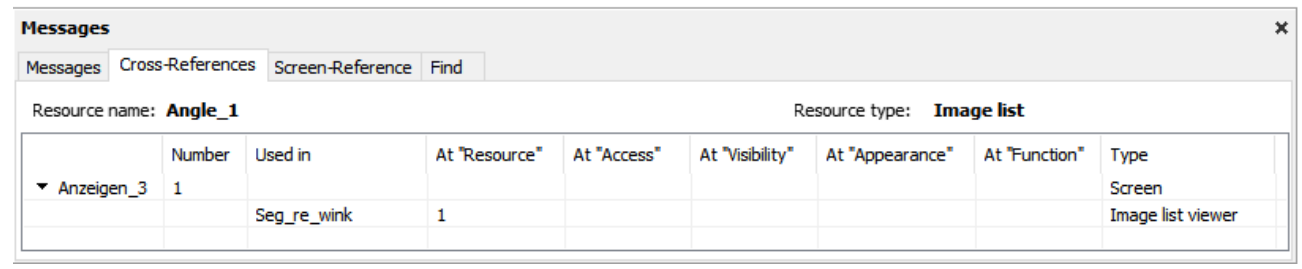

#### **Find images/image lists by text phrases**

Find resources with the "Find"function <CTRL+F> at the rider "Edit" to keep an overview.

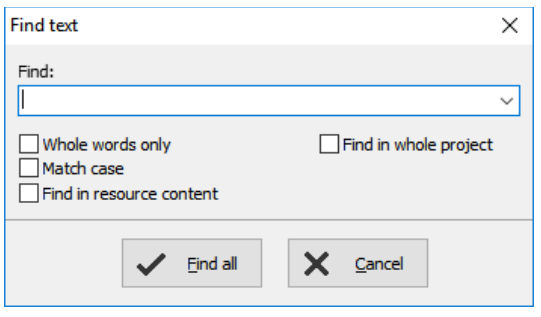

### **Clean up unused images/image lists**

Delete unused resources with the "CleanUp"-function at the rider "Edit" and keep your project small and simple.

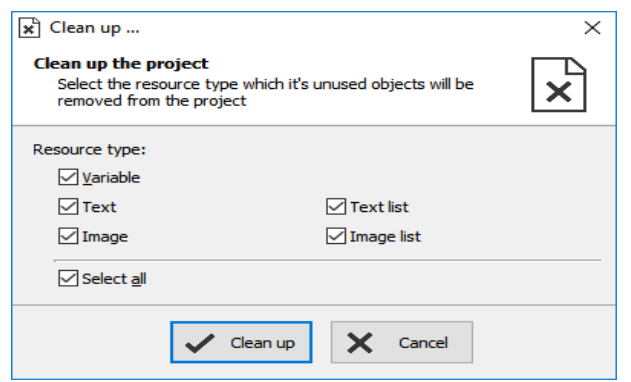

#### **Multiple replacement of resources**

If you organize your symbolic stringently you can swap multiple resources

Macchael

- Variables,
- Texts.
- Text lists.
- Images,
- Image lists.

If they have similar symbolic phrases in their name.

In the sample on the right a "Dynamische Taste re" is described with different properties by different resources "\*\*\* rechts".

After copying an object like this it is necessary to swap all resources at the new copied object step by step. This needs time while multiple copying.

The function "Find & Replace" allows a fast swapping.

Click with the right mouse key directly on the screen background (not on an object!), than select "Show references" and the message window opens up (close with F6, refresh by closing and re-opening)

There all resources such as with

"rechts" in their name will be replaced into others like such as with "links" in their name.

(… but only, if you organized you symbolic stringently ...)

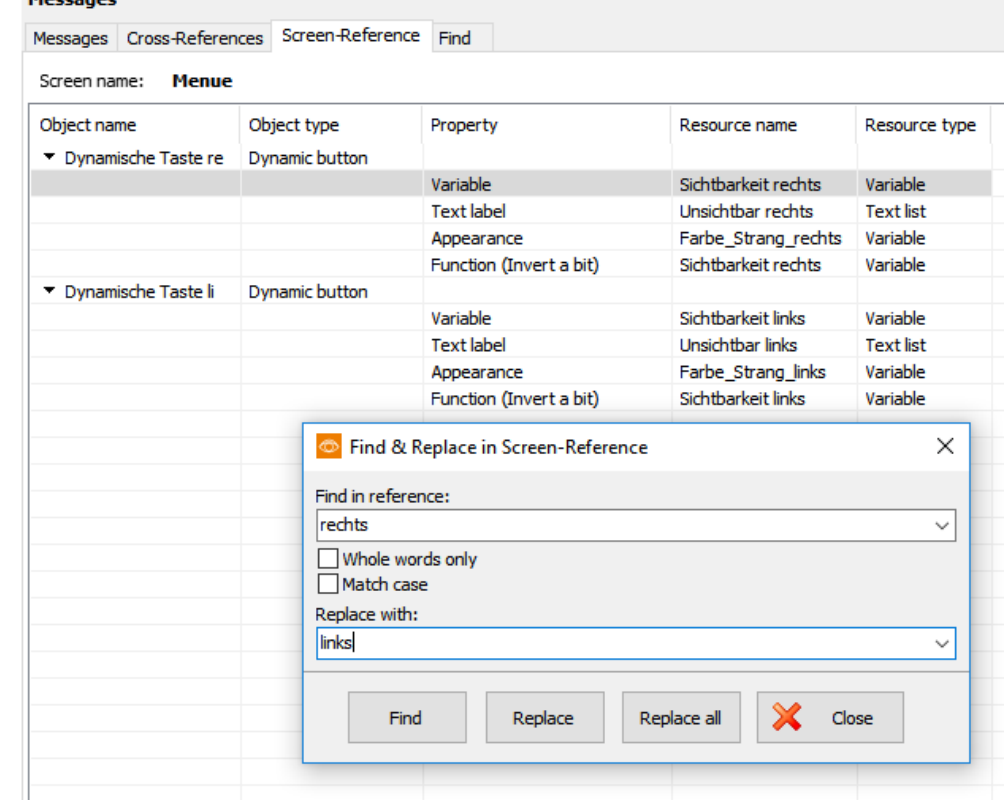

## **Visualization with the software "VisuStage"**

## **Resource Messages (Alarms and Events)**

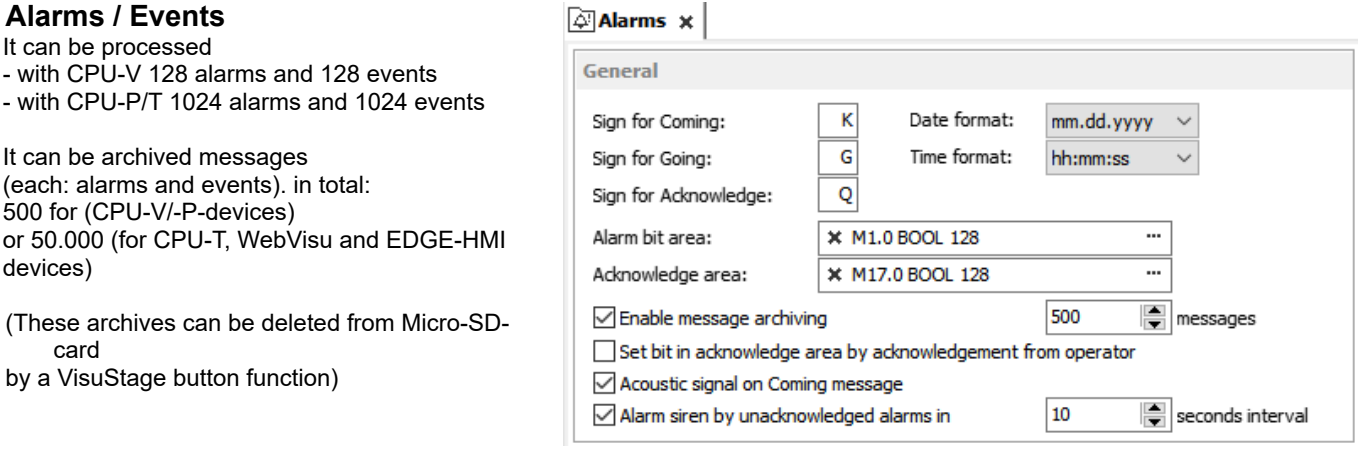

- Can be imported or exported as a csv-file (This helps for external translation)
- Import by  $\rightarrow$  Extra  $\rightarrow$  Import  $\rightarrow$  Alarms / Events
- A new creation proceeds in project languages set default before.
- To archive it enable message archiving by a check mark and insert a micro-SD-card (Archiving is done in a binary fil format. RemoteStage converts this binaries into csv, alt automated in batch files) With WebVisu and EDGE-HMI, archiving takes place internally without an SD card
- Acoustic signal means a single sound by an internal buzzer. Not for WebVisu and EDGE HMIs.
- Alarm siren means an one-second-sound of the internal buzzer, what is played once between 10 and 600 seconds. Not for WebVisu and EDGE HMIs.

#### **Alarm-(Event-) Bit area (Trigger bit address area)**

is 128 bit at CPU-type V and 1024 bit at CPU-type P/T, WebVisu and EDGE-HMIs **and must be in a row without gaps!** Each bit belongs to a message (alarm/ event) (bit 0 to Alarm/Event 1, bit 1 to Alarm/ Event 2, etc...)

The message state can be controlled by the S7-Program by a bit from this area. With bit=1 this message appears as "coming". With bit=0 this message will be interpreted as"going".

#### **Acknowledge bit area (only for alarms)**

is 128 bit at CPU-type V and 1024 bit at CPU-type P/T, WebVisu and EDGE-HMIs too **and must be in a row without gaps!.** 

Each bit belongs to an alarm (bit 0 to alarm 1, bit 1 to alarm 2, etc...)

The alarm state can be controlled by the S7-Program by a bit from this area. With bit=1 this alarm appears as "acknowledged". With bit=0 this message will be interpreted as "not acknowledged".

Both areas may not overlap each other (error message appears at compiling)

#### **ATTENTION:**

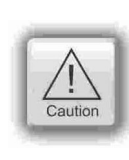

- The block for Trigger- and Acknowledge areas **MUST EXIST** in the PLC and must have at least that size 128/1024Bit, otherwise messages will not be displayed!
- If the acknowledge bit is **activated**, it must be **reset** in the PLC after a while, otherwise the next of these alarms appears as "acknowledged".

If it is **not activated** and you create and use a visualization with the RemoteStage there will be set no bit in the PLC when you acknowledge the alarm on the RemoteStage-visualization and on any other panels/HMI this alarm stays **not acknowledged** there.

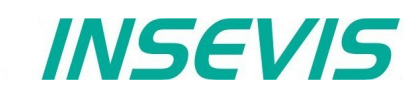

#### **Alarm/ Event-Message box**

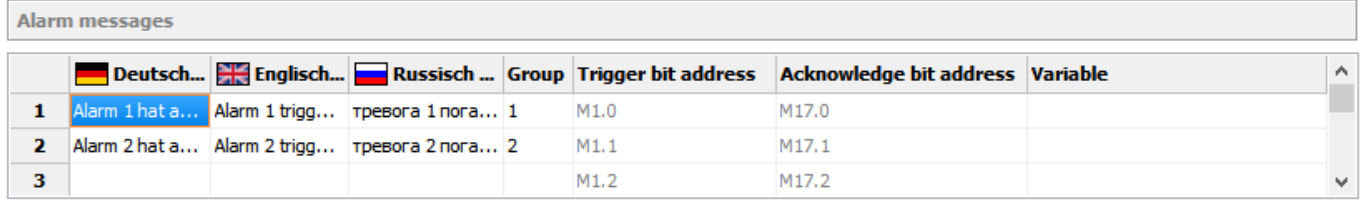

- Alarms of the same **Group** are acknowledged together
- Alarms of Group 0 are acknowledged **automatically**.
- **Trigger bit / Acknowledge bit areas** are displayed for better information only and are not changeable in this view!
- An additional **variable** *(only for Panel-PLCs not for Panel-HMIs,* WebVisu nnd EDGE-HMIs *)* offers to display a dynamic optional error code as decimal number. (e.g. an calculated value of an special factor for customers needs as decimal number)  $\rightarrow$  This is not a trigger variable for the message!
- Events can be displayed ascending or descending in the archive viewer
- By "Variable" a variables value (INT or REAL with (fix) 2 decimal places) can be displayed at the end of the message line.
- Like at the text resources it is possible to delete single text contents in the alarm / event message box.  $\rightarrow$  Mark the desired cells by mouse and click right mouse key.  $\rightarrow$  With "Delete content" the content of these cells will be deleted.
	- Alternatively:
	- $\rightarrow$  If you press the "delete"-button of your keyboard
	- $\rightarrow$  the marked text resources will be deleted completely.

# **Visualization with the software "VisuStage"**

## **Resource User administration**

(not for WebVisu and EDGE-HMI)

There can administrated be up to 9 users with passwords by 8 digit - PIN-codes. Users with level 9 have all access rights, those with level 1 have least access rights.

#### **In the upper mask can be assigned**

- the target screens, whereto the project should change after login/ logout or if there shall be called the PIN-input dialog directly after touching a button with access rights.and
- an automatic logout time (in minutes). (With logout time 0 is assigned no automatic logout.) and
- a variable, what informs the PLC, what user level is active yet and
- an additional query to identify the user level before PIN input

#### **In the lower mask can be assigned**

- the user names and PIN-codes of each levels (1...9).
- A new user will be added by entering its name and PIN-code
- The "view name" (multilingual resources, what displays the present user name by using system variable \$(CurrentUserViewName) in text fields (only CPU-Tdevices) see sample visualization

**WEB** Users **x** By operating the access protected objects ... ○ Change to screen: Benutzer **O** Invoke PIN input dialog Log out screen: **INSEVIS** 'n  $\Rightarrow$  minutes Logout time: **x** Benutzer (MB11, BYTE) Variable:  $\vee$  +  $\cdots$ 

Query user level by PIN input

#### User

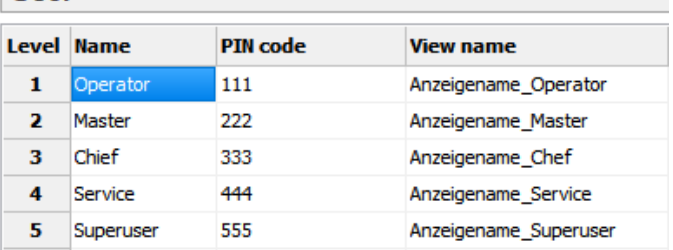

#### **"Query user level by PIN input**

Just before entering PIN code it is possible to activate a identification mask, where the user enters his level.

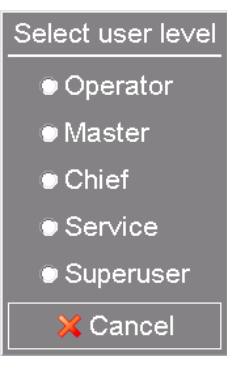

All lines can be displayed single-lingual or -by selecting different text resources- multi lingual in every project language. To be assigned at the resource "Dialogs / user level select"

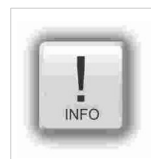

#### **Hint:**

- The target menu screen after successfully log in will be assigned at the dynamic object "PIN-input field" • With the **PIN-Change dialog- function** a PIN can be changed by the operator (his level stays the same). If
- this PIN is forgotten, a new upload of the visualization binary can set it back to delivery state. • For a **user-level-referring screen** change use the function "Change screen with PIN input" on a button.

#### **Change user level by SFC215 "LOGIN"**

(not for WebVisu and EDGE-HMI)

The SFC215 "LOGIN" enables the user level change by S7-User program at Runtime.

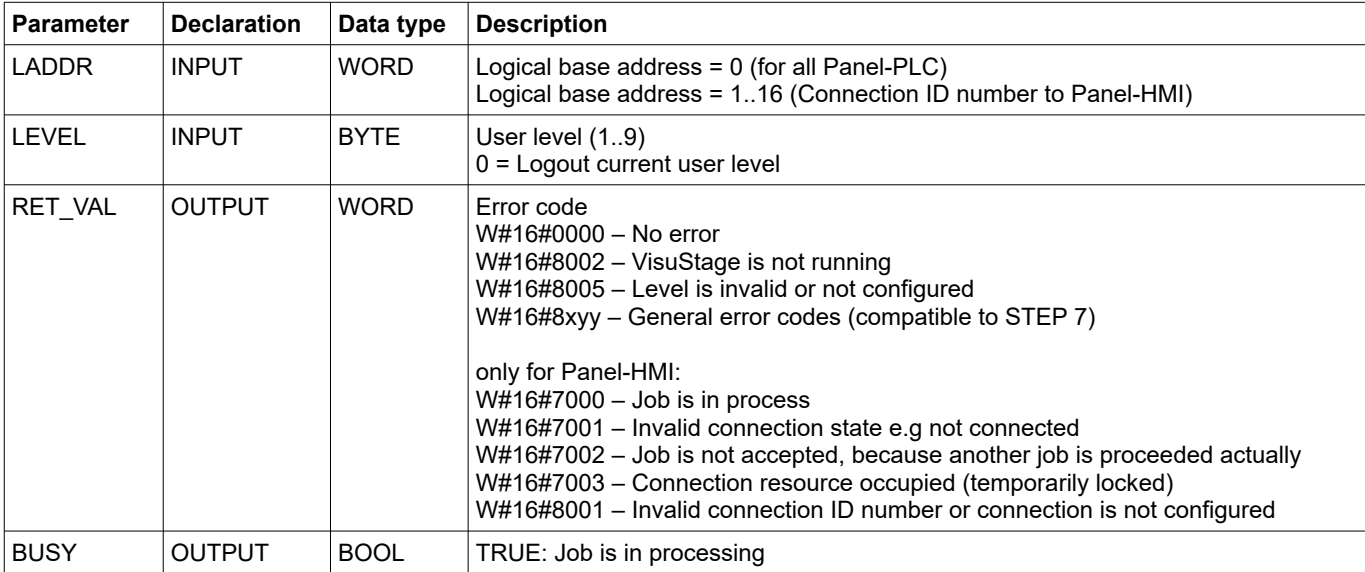

### **S7-User program example to change user level 7**

**Target:** Change to user level 7

```
UN M 1502.4 // if change request is not set, then<br>U end the function
                                 // end the function
CALL SFC 215<br>LADDR :=MW2000
                                 // VisuStage connection ID number.
                                  // In Panel-PLC (e.g PC710T) must be W#16#0.
 LEVEL :=B#16#7 // User level, could be 0..9 // 0= Logout current user level
 RET_VAL:=MW1000 // Return / result code<br>BUSY :=M1702.3 // TRUE = Reading is in
                                 1/ TRUE = Reading is in process
U M 1702.3 // Job is in process
 BEB 
R M 1502.4 // reset request signal
L MW 1000 \begin{array}{ccc} \text{L} & \text{MW} & 1000 \\ \text{L} & 0 & \end{array} // return / result code
L = T 0 // no error 1/T f no error
=I =I // If no error, then<br>BEB // end the function
                                 // end the function
 L MW 1000 // error occurred
                                  // error evaluation
                                  // ...
BEA // end of function
```
#### **Resource access rights management**

(only for WebVisu and EDGE-HMI)

Unlike the previous user administration, there is an access rights administration for the WebVisu and EDGE HMIs. In this case, the Permission Group tab is located in the Project Browser Links. As can be seen in the screenshot, various groups can be created there and assigned different rights.

The created authorisations can now be linked, as shown in the example image below with buttons

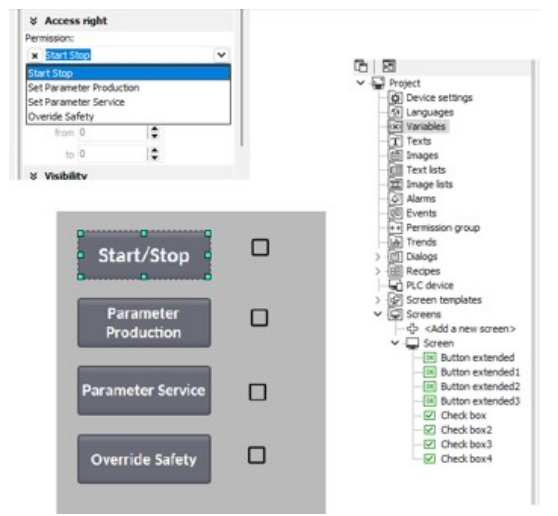

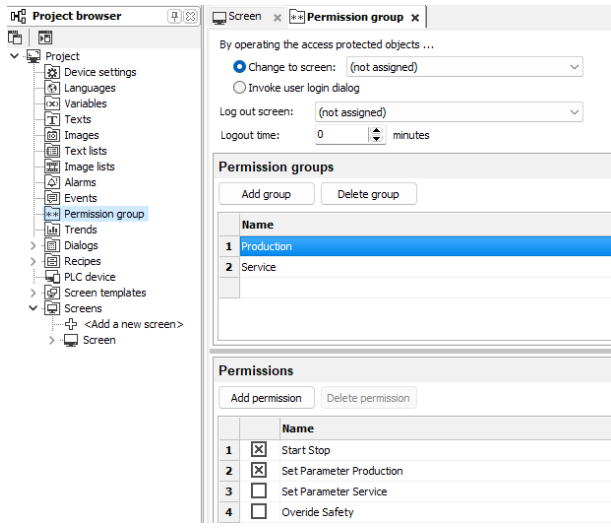

Once all the required rights and groups have been assigned in VisuStage, the corresponding groups must also be assigned to the users in the WebConfig interface of the EDGE devices. To do this, click on Users and the following menu will appear.

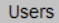

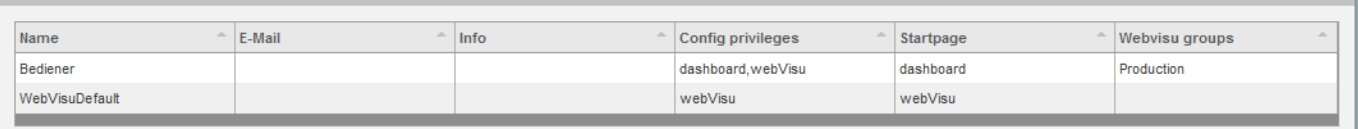

Export **Delete** Add Save to device

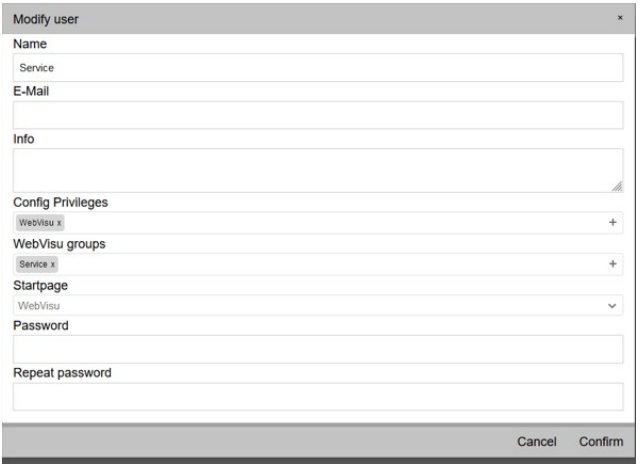

New users can be created using the Add button at the bottom of the screen. If you double-click this, the window with all the settings opens. If all rights have been assigned here too, the following screen appears in the WebVisu in our example. You can see that the operator can start the machine and change production parameters, but the rest is not available, whereas in our example the service can change everything except the production parameters. When the visualisation is started, a login is required. This consists of the user and password, after this entry preset rights are active.

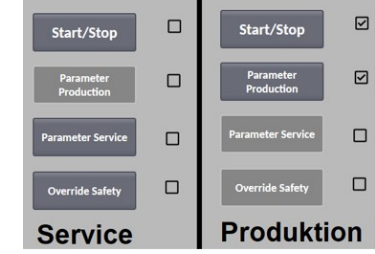

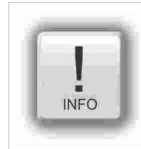

#### **Note:**

If you transfer a previous visualisation with a conventional user administration to a visualisation for an EDGE device, this is not transferred and must be recreated as an access rights administration.
### **Resource Partner-PLC (for HMI only)**

(not for WebVisu and EDGE-HMI)

INSEVIS HMIs run with data types of S7-300-family only. They use Ethernet S7-communication (Put/Get) to communicate. The HMI communicates with its partner device as active partner by via Ethernet S7-communication (put/get). In that communication INSEVIS-HMIs are the ACTIVE part. The referring partner-device will be identified by IP-address and TSAP (made of rack-no. / slot-no. of CPU / and hex no. of this connection resource). One HMI can only communicate with ONE partner-device (CPU).

#### **Connection setting in the HMI**

- Either assign it in the BIOS of the Panel-HMIs (put out the Ethernet-cable, wait for the logo in the screen and than press left/right/left side of the screen) or
- in VisuStage-project at the resource partner device

#### **Connection settings in the Partner-device**

- If general no connections must be configured in the partner device (PLC) for the HMI because the HMI is the actcive part of S7-communication (put/get) and uses the connection resource no.\* 02 (reserved for OP-communication). (Screen- and language can be changed from PLC by using variables with screen- or language-ID-no.)
- If the **PLC uses SFCs for changing screens or handle trends** in the Panel-HMI shall change screens and languages at the INSEVIS-HMI, an Ethernet connection with connection resource no.\* > 03 (hex), best FF must be assigned (e.g. in ConfigStage or in Siemens-programming tool)

below: assignment of connection parameter below: assignment of connection parameter at HMI´s view in the VisuStage at PLCC view in the Configuration of the Configuration of the Configuration of the Configuration of the Configuration of the Configuration of the Configuration of the Configuration of the Con (TSAP can be entered by selecting a partner-PLC automatically by rules below)

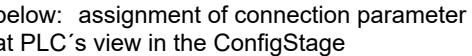

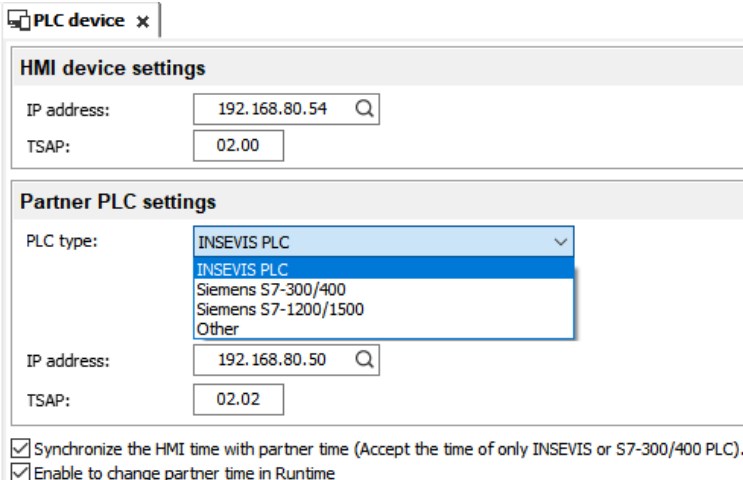

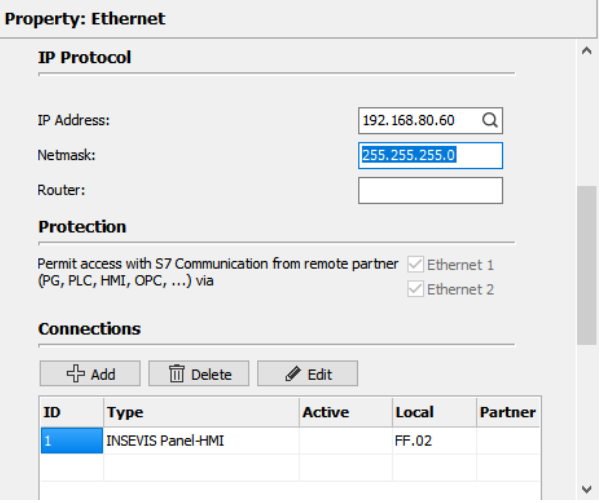

INSEVIS

#### **For INSEVIS-Panels and Siemens-CPUs**

- 1. Assign the IP-address of the partner-PLC into the field "Partner-PLC" in VisuStage-project or in HMI-BIOS
- 2. Configure the TSAP by assigning **CPU rack-no. and -slot-no. and connection resource no.\* (hex)**
	- for Siemens-CPUs 300/ 400 it is **0, 2, 02,**

 for Siemens-CPUs 1200/1500 it is **0, 1, 02** → allow "Put/Get" communication  $\rightarrow$  do not use optimized DBs

**\* Please do not confuse the connection resource no. 04...FF (hex) with the connection-ID-no. (01...16 (dec))!**

### **Partner-PLC Synchronization (for HMI only)**

When assigning partner device a time synchronization between panel and PLC is highly recommended.

1<sup>st</sup> check box: The HMI will be synchronized to the PLC-time

2<sup>nd</sup> check box: The PLC-time can be changed by the panel at runtime

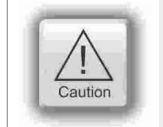

#### **Attention:**

If you do not synchronize panel and PLC the difference between both devices may lead to unexpected program behavior.

### **Visualization with the software "VisuStage"**

 $\boxed{\fbox{}}$  Digital input  $\times$ 

À

### **Resource Dialogs**

The dimension and the design of the virtual keyboards appearing at

- I/O-field,
- Login field.
- Date-/Time field
- Stringinput field
- IP-address field
- User level select

can be adapted to ones needs in the resource "Dialogs".

The dialogues resource is slightly different in EDGE visualisations than in the previous visualisations.

#### Visu CPU-V/P/T WebVisu/EDGE-HMI

 $\vee$   $\overline{\boxplus}$  Dialogs

- ▼ · **i** Dialoge -**- a** Datum/Uhrzeit-Eingabe
	- · **丽 ASCII-Eingabe**
	- $\cdot$  $\boxdot$ IP-Adress-Eingabe
	-
	- 倔 Benutzer-Level-Auswahl
	- $\overline{\boxplus}$  Hexadezimale Eingabe
- · **in** Digital input  $\boxed{1}$  Date Time input · **丽** ASCII input · **IP Address input** · **I** Hexadecimal input · **I** User input

The size of the entire object determines the automatically calculated button size at the end. (Do not exceed the LCD resolution!)

Without illustration: **Colour schemes** Various colour schemes are available for a uniform and modern design.

The remaining settings are self-explanatory.

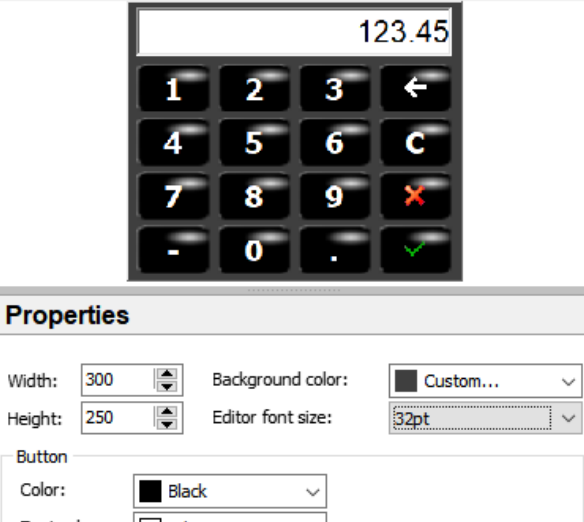

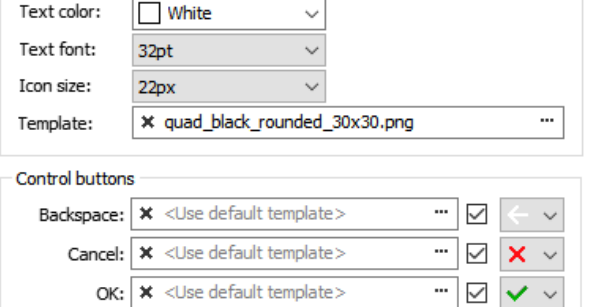

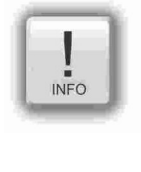

#### **Hints:**

At small panel diagonals it is very important benefit for the operator to easy enter his values that there is available a fitting virtual keyboard. This is not available at most other HMIs and a strong benefit for your solution.

At the resource "user level select " all lines (Header, single user levels and the cancel-button) can be displayed single-lingual or -by selecting different text resources- multi lingual in every project language.

### **Resource Screen templates**

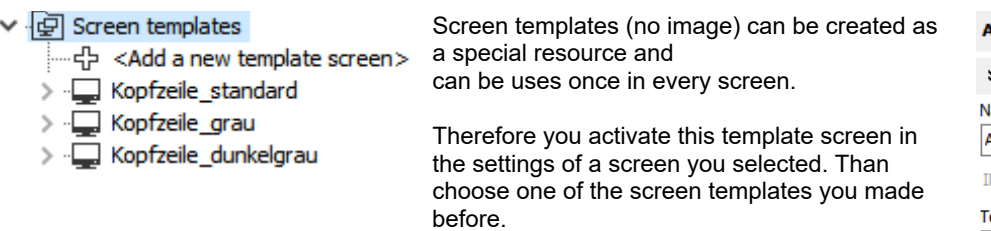

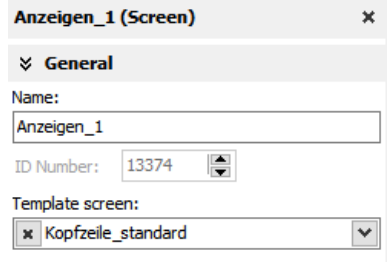

Every modification in the screen templates will be taken over automatically into every screen this template will be used. Use this e.g. for top or bottom menus, headlines and so on.

### **Resources Trends**

There can be processed 4 trends with 16 channels each. This represent values by time, smallest time base is 1 sec. All 16 channels of one trend need to have the same data format.

Trends will get a name - here "Druck" (pressure), what will be used for displaying and storing at RemoteStage as file name.

**Samples**: here you enter the number of samples in the circular buffer in runtime (100...200)

**Start behavior**: Beside S7-SFCs there are 3 additional ways to start a trending

- manually / by demand by assigning a function "Trend Start" to a button  $\rightarrow$  Configuration at the function (limited archiving functionality to stay compatible to
- old versions) with each system start
- $\rightarrow$  Configuration at the trend resource settings
- depending on a variable  $\rightarrow$  Configuration at the trend resource settings

If **Archive** was activated, you can

- enter the number of samples you want to archive in the **Circular archive** (max. 65635 samples per each trend channel) or
- combine up to 10 circular archives on the Micro-SD-card (integrated memory in the EDGE devices) to an **Segmented circular archive** to 656.350 samples per each trend channel to display it in the trend archive viewer.

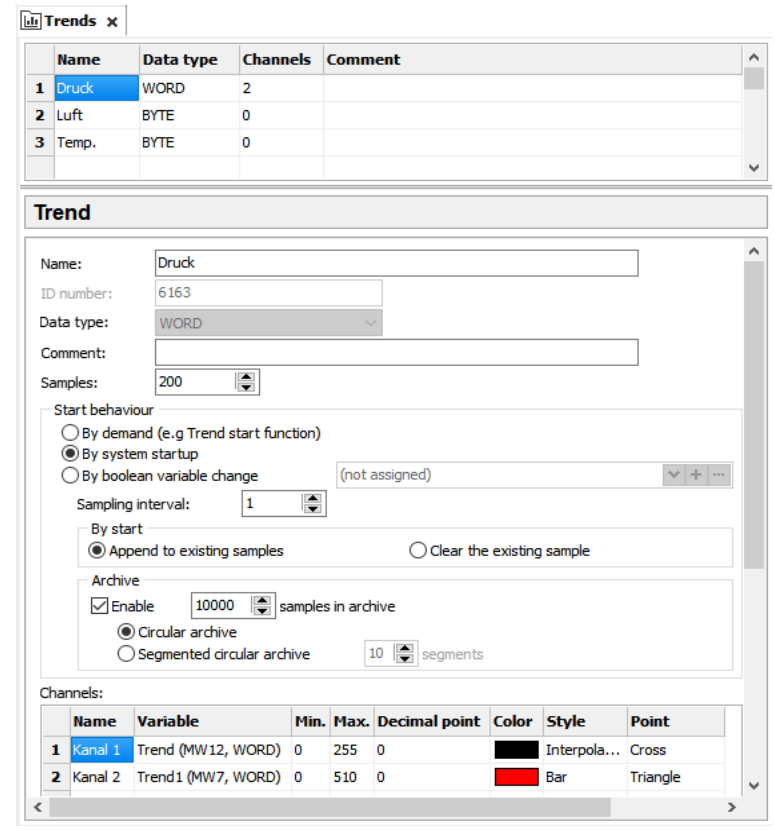

INSEVIS

When number of samples exceed these limits, they will be overwritten in the FIFO system.

To configure the trend channel values, assign min/max values, decimal point, color, style (interpolated – shortest connection between 2 sample values, bars (vertically), stepped) and design of the sample point markers (diverse).

It is archived exclusively on the Micro-SD® card (integrated memory in the EDGE devices). Each trend is saved as ONE binary file with the ID number (cannot be changed). This file can be read into the PC with the RemoteStage, displayed and converted into csv format (manually or automatically via command line command in "scheduled tasks"). On standard HMIs, trend archives can be deleted from the Micro-SD® card using a button function; on EDGE devices, the data is managed via the configuration interface.

### **Cross references for trends**

To keep the overview about the trends started, stopped, continued or displayed) in the project, there is a function "Cross reference" (mark a trend and use right mouse button). All trend handling will be displayed referring to their usage in resources or in menu objects. By a double click on an item you get automatically into the menu, where it is used. Close/open the message window by key "F6".

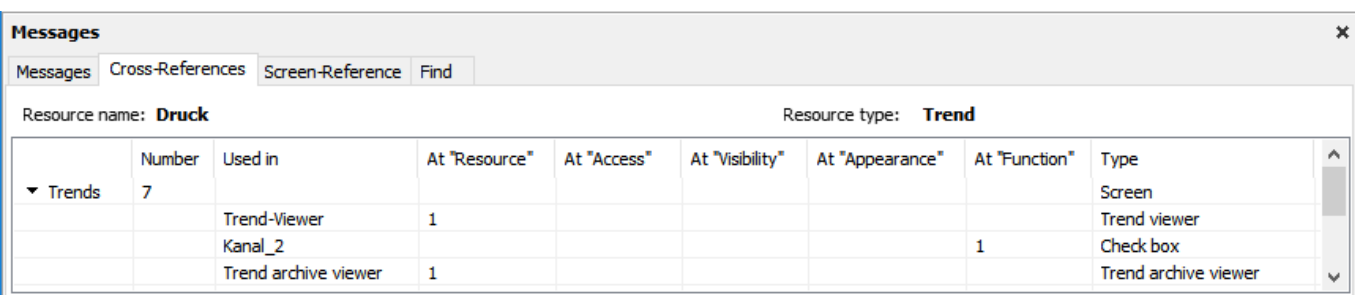

### **Visualization with the software "VisuStage"**

### **Starting the trend sampling with SFC 202 "TRENDSRT"**

(not available for WebVisu and EDGE HMIs)

To start the configured Trend use SFC202 "TRENDSRT". The sampling interval and number of samples are assigned to the trend.

After starting, operating system samples the configured operand values in given interval and stores to Micro-SD card if "ARCHIVE" parameter set to "TRUE". If "CYCLIC" parameter is "FALSE", the "COUNT" samples are one time sampled and trend automatically changes to "STOP" state.

Trends are written to "trend\_xxx.bin" whereas xxx is Trend ID number. This archive file is based on "Ring-Buffer" mechanism with "COUNT" samples.

(Trend data can be get out of the PLC by SD-card only. In future versions a download by Ethernet will be possible.

![](_page_75_Picture_203.jpeg)

If a trend is started once and the PLC has got a power OFF, the trend starts after power ON by itselfe automatically.

 $\rightarrow$  Here you will find more for parameterizing of the objects [Trend viewer and trend archive viewer](#page-105-0)

### **S7-program sample for using the SFC202**

(not available for WebVisu and EDGE HMIs)

**Purpose:** Start trend (ID number =6163) with configuration:

- 1s interval,
- cyclically,
- with archiving,
- ring buffer size 65535 samples (set of values)

```
UN M 1500.2 // if request is not set, then
BEB \frac{1}{2} end the function
 CALL SFC 202
 LADDR :=W#16#0 // VisuStage connection ID number.
 \frac{1}{10} TREND :=6163 \frac{1}{10} TD number of trend, which is configured i
 TREND :=6163 // ID number of trend, which is configured in VisuStage<br>INTERVAL:=W#16#1 // every 1s samples the values
  INTERVAL:=W#16#1 // every 1s samples the values
 COUNT :=W#16#FFFF // max. no. of samples (set of values) 65535 (dez) => FFFF (hex)<br>CYCLIC :=TRUE // cyclically samples as ring buffer.
                        // cyclically samples as ring buffer.
                         // Buffer size is given in COUNT parameter
  ARCHIVE :=TRUE // enables the archiving in micro SD card
 RET_VAL :=MW1000 // Result / return code<br>BUSY :=M1700.2 // TRUE = Request is in
                        1/ TRUE = Request is in process
U M 1700.2 // If Start the trend is in process, then<br>\frac{1}{2} M = 1700.2 // end this function
           // end this function<br>1500.2 // reset request sig
R M 1500.2 // reset request signal
 L MW 1000 // return / result code
L 0 // no error
==I // If no error, then<br>BEB // end the function
                        // end the function
 L MW 1000 // error occurred
                         // error evaluation 
                         // ...
 BEA // end of function
```
### **Visualization with the software "VisuStage"**

### **Stopping the trend sampling with SFC 203 "TRENDSTP"**

(not available for WebVisu and EDGE HMIs)

The trend sampling can be stopped by SFC 204 "TRENDSTP" function call.

![](_page_77_Picture_197.jpeg)

### **S7-program sample for using the SFC202**

(not available for WebVisu and EDGE HMIs)

**Purpose:** Stop the trend with ID number 6163

![](_page_77_Picture_198.jpeg)

### **Continue the trend sampling with SFC 204 "TRENDCNT"**

(not available for WebVisu and EDGE HMIs)

The previously stopped trend sampling could be continued by calling SFC 204 "TRENDCNT".

The sampling interval must be new assigned. The number of samples and sampling mode (cyclical overwriting, archiving) are kept as last assigned.

![](_page_78_Picture_215.jpeg)

 $\rightarrow$  Here you will find more for parameterizing of the objects [Trend viewer and trend archive viewer](#page-105-0)

### **S7-program sample for using the SFC204**

(not available for WebVisu and EDGE HMIs)

#### **Purpose:** Continue / resume the trend with ID number 6163

![](_page_78_Picture_216.jpeg)

### **Visualization with the software "VisuStage"**

### **Query the trend status with SFC 205 "TRENDSTA"**

(not available for WebVisu and EDGE HMIs)

To query the trend status use SFC205 "TRENDSTA" function. It reports about trend sampling and/or trend archiving status.

![](_page_79_Picture_181.jpeg)

 $\rightarrow$  Here you will find more for parameterizing of the objects [Trend viewer and trend archive viewer](#page-105-0)

### **S7-program sample for using the SFC205**

(not available for WebVisu and EDGE HMIs)

**Purpose:** Check the status of trend with ID number 6163

```
UN M 1500.5 // if request is not set, then
     BEB // end the function
      CALL SFC 205
      LADDR :=W#16#0 // VisuStage connection ID number.
      // In Panel-PLC (e.g PC700P) must be W#16#0.<br>EREND :=6163 // ID number of DRUCK trend, which is config
      TREND :=6163 // ID number of DRUCK trend, which is configured in VisuStage<br>RET VAL :=MW1000 // Result / return code
                   :=MW1000 // Result / return code
 BUSY :=M1700.5 // TRUE = Request is in process
 TREND_STATUS :=MB2008 // Trend status code
      ARCHIVE STATUS:=MB2009 // Trend archiving status code
     U M 1700.5 // If Start the trend is in process, then
     BEB // end this function<br>R M 1500.5 // reset request sign
                             // reset request signal
      L MW 1000 // return / result code
     L 0 // no error
     =I // If no error, then<br>REB // end the function
                             // end the function
      L MW 1000 // error occurred
                              // error evaluation 
                              // ...
     BEA // end of function
```
### **Visualization with the software "VisuStage"**

### **Resource recipe administration and recipe viewer**

(not available for WebVisu and EDGE HMIs)

- INSEVIS-Panels/HMIs and Panel-PLCs may administrate
- with CPU type V up to 64 recipes with each up to 128 records with each up to 128 elements and
- with CPU type P up to 64 recipes with each up to 256 records with each up to 256 elements.

#### **Structure of a randomized sample for color mixing**

![](_page_81_Figure_8.jpeg)

The different kinds of color shades (red shade, blue shade, green shade) are **recipes**.

Each recipe contains of always the same **elements** (e.g. red shades contains of *water, white, yellow, red, blue, black).* Depending on the relation of the elements several **records** of the recipe **red shades** are generated (e.g. the colors **rose**, orange, violet).

The user selects a recipe from the **recipe list** first.

(in this sample the recipe  $red$  shade)

There can not be created new recipes at runtime, because new elements are needed for that. But for those elements some new machine parts must be integrated and wired (e.g. hatches, scales and so on...) first.

The record list shows existing records. A record can be added, selected for further operation, saved as or deleted here. (in the sample te records (colors) rose, orange, violet) If you create a recipe in the VisuStage, you assign a value for each

element and so the first record is created automatically, buit not named and stored. Save it with a new name and so create your records.

Select a record to change its elements in the element list. The values of all elements (assigned to this recipe in the VisuStage) can be changed and stored here

(in the sample the elements *water, white, yellow, red, blue, black)*

### **INSEVIS-specific hints for recipe administration**

- 1. INSEVIS- Panel-PLCs store the records in the Micro-SD-Card.
- 2. There is only one recipe viewer allowed and useful in a screen window.
- 3. If the visualization is changed and download again, the recipe structure wil overwritten by itself. But the record data on the Micro-SD-Card will be kept. So all stored records of the recipes can be kept while you update your visualization.
- 4. Because of the data storage on the Micro-SD-card (external memory) there no simulation of the recipe administration with SimuStage is possible.
- 5. The access administration is made by a button with own access rights, who changes the screen into the menu of the recipe viewer.
- 6. With SFC206 you can combine e.g. a bar code reader input with a special recipe record. The reference table (what bar code uses what recipe record) is to program in S7.
- 7. Export of recipe records is available with RemoteStage 1.0.3.7

**Recipe-list (display only) Recipe red sahdes** (e.g. 6 elements) **Recipe blue shades** (e.g. 5 elements) Recipe green shades (e.g. 7 elements)

![](_page_81_Figure_29.jpeg)

### **Development of recipes in a randomized sample for color mixing**

품 Rezeptur\_Rot  $\times$ 

Choose "Add a new recipe", parameterize it in a new window as written below:

![](_page_82_Picture_129.jpeg)

![](_page_82_Picture_130.jpeg)

![](_page_82_Picture_5.jpeg)

**Hint:** The FAT16/32 file system of the Micro-SD-card does not accept some characters in the file- or folder names These are:  $\left\langle \right\rangle /$  : \* ? " < > | This characters will be ignored.

### **Visualization with the software "VisuStage"**

### **Recipe handling with SFC 206 "RECIPE"**

(not available for WebVisu and EDGE HMIs)

With the SFC206 "RECIPE" recipe records can be

- read in from Micro-SD-card and written to the PLC and
- written from the PLC to the Micro-SD-card.

It means, you can combine e.g. a bar code reader input with a special recipe record. The reference table (what bar code uses what recipe record) is to program in S7.

![](_page_83_Picture_383.jpeg)

### **Status code meaning**

![](_page_83_Picture_384.jpeg)

### **S7-program sample for using the SFC206**

(not available for WebVisu and EDGE HMIs)

**Purpose:** Create (overwrite if record file exists) a new recipe record file in micro SD card.

![](_page_84_Picture_186.jpeg)

![](_page_84_Picture_5.jpeg)

![](_page_84_Picture_187.jpeg)

### **Visualization with the software "VisuStage"**

### **Ressource Menues**

The "Menus" resource shows general settings (not for WebVisu and EDGE HMIs) as follows:

![](_page_85_Picture_139.jpeg)

- **Display backlight**  Autonomous switch off / Alarm message after switch on
- **Screen saver**
	- Autonomous switch on
	- To be switched off by a programmed screen change by S7-program
	- Blinking, when alarm message is active
	- Design of a display of date/time, image or text, what should be displayed during the screen saver timer period
- **Acoustic signals** by an integrated buzzer
- **Displaying inactive buttons** when no access rights exist
- **Using of color schemes** to get a modern design (or to switch it off)
- **Watchdog**
	- to control the connections to the PLC with a toggeling (live-) bit (for Panels-HMI only)
- **Control** of

screens and languages by variables (writing actual screen/language ID to variable or change screen/language by its ID from variable)

**Activation** of a log of the last 16 screens visited before (for button function "Change Screen" → <Previous screen>)

Below this is an overview of the created menus (screens). The menu screens can also be selected and opened by doubleclicking on them.

![](_page_85_Picture_20.jpeg)

![](_page_85_Picture_21.jpeg)

### <span id="page-86-0"></span>**Basic functions**

There can be selected any objects by left mouse click and be copied/ cut out/ grouped/ ungrouped by right mouse key. Copied objects will be pasted in the same screen, they will get an X-Y-offset of 5 pixels to keep orientation. When haviing marked multiple different object, common properties can be edited at once. **Contract Contract** 

### **Background image**

Hit an empty space (with no objects) in your screen to get to the general settings.

The name is the name of the screen (to be seen in the screen-tree on the left side) The ID-number of the screen will be used by the PLC, when a screen change is to be ordered by the PLC (of course not available in the HMIs). This ID is not to be changed manually.

By the view name a a multi-languaged text resource will be used from a text field from the screen template with the system variable \$(CurrentScreenViewName) to display the present screen name in multiple languages .

A template screen can be selected and assigned.

A background color or a background image can be selected. (Image needs more memory than a simple color.)

In this configuration no wallpaper but a gray background color is defined.

### **Display of used resources in a screen**

The function "Screen-reference" displays all resources used in the marked screen.

- Mark a screen in the left screen tree by left mouse key
- Right mouse key opens up a pulldown menu, select "Screenreference"
- In the message window all resources of this screen will appear

![](_page_86_Picture_215.jpeg)

### **Clean Screen**

(not for WebVisu & EDGE HMI)

The Clean screen will be started with a function (to be chosen by the rider "Function") and there also the time period will be assigned.

### **Placing an object**

Select the required objects at the catalog tree (right) and add them to the screen in a window by left mouse key.

Make the fine placement by the box "Position and Size" in pixels or by keycombination SHIFT+arrow-keys (8 pixels each click)

**Note** that the zero-point (X;Y = 0;0) is the **TOP LEFT CORNER**

### **Text font**

Here you can assign the font and size as well as the color and the style (Italian, Bride) of text

Font handling is different for the WebVisu and EDGE HMIs; only free or appropriately licensed fonts can be used, as font fonts are delivered to the target system with the WebVisu. However, fonts can also be installed by the user at a later date; they simply need to be copied into the VisuStage installation directory,

### **Border**

Assign here the outline and mostly the rear color of your object

- flat = assign frame and background color without 3D-effect
- lowered = assign frame and background color with 3D-effect "low"
- raised = assign frame and background color with 3D-effect "high"
- none = transparent

![](_page_86_Picture_216.jpeg)

![](_page_86_Picture_217.jpeg)

![](_page_86_Picture_218.jpeg)

### **Visualization with the software "VisuStage"**

### **Margins**

Assign the distance between texts/labels or symbols on a button to the frame of this object (in pixels).

### **Visibility**

The visibility of objects can be controlled by a variable and is to be assigned easily

![](_page_87_Picture_148.jpeg)

**Hint:** Depending on type of variables, some inputs can stay empty (e.g. the masking, if a boolean variable was selected).

### **Access rights** (Not for WebVisu and EDGE-HMI)

These rights are to be assigned by user level and by a variable.

![](_page_87_Picture_149.jpeg)

![](_page_87_Picture_150.jpeg)

**☆ Margins** 

 $5 =$ 

 $5 =$ 

詽

П

 $\left[\frac{4+1}{2}\right]$ 

 $\left[\frac{1}{4.32}\right]$ 

 $4 \Rightarrow$ 

 $4 -$ 

In this sample an object is accessible, In this sample an object is accessible, for every user below the level 2 (Master) when the variables value is 1

![](_page_87_Picture_151.jpeg)

Access restriction by permission or by variable (only for active objects)

![](_page_87_Picture_152.jpeg)

![](_page_87_Picture_153.jpeg)

The previous variant (1) Level 1-5 according to registered persons is replaced by the selection of a permission defined in the resource permission groups This allows authorisations to be granulated even more finely. The access right via variables remains unchanged.

### **Group / Ungroup objects**

Group objects is necessary to fix multiple objects in an preassigned position by the right mouse key. It makes sense e.g. to create library elements. The group can be split by right mouse key again.

### **Appearance**

The appearance of most of the objects can be controlled based by value of a variable.

![](_page_88_Figure_3.jpeg)

![](_page_88_Picture_210.jpeg)

In the area (0...125) the object will displayed in Here the object becomes green only if in the lowest 7Bit green and in the area (126...250) in red. The (refers to bit mask 127) the value of 63 is reached and red frame will be displayed in black. In the value of 64 is reached. The frame is shown in black.

INSEVIS

Out of the selected area or values the color of the first line is displayed always. In above samples it is withe with black frame. Here it is recommended to create an additional line for that purpose.

![](_page_88_Picture_8.jpeg)

#### **ATTENTION:**

You need to define another color valid for values out of desired area or values in the  $1<sup>st</sup>$  line. If you do not add this line, the color of the first line will be displayed for values out of desired area or values. This can cause wrong color information, what can cause an incorrect operation by operator!

### **Insert objects**

Objects can be inserted by

- selecting in the right catalog window and clicking with left mouse key in the menue window
- a key combination without mouse in the menue window (to see right beside the object in the catalogwindow)
- by right mouse key in the menue window by a popup window (see image right)

![](_page_88_Picture_211.jpeg)

### **Copy objects**

Instead of systematic saving groups of objects into libraries (recommended!) there is a "cheap´n dirty" version too by simple copying of selected object from one VisuStage into another open VisuStage.

- Mark the requested objects
- Move it by drag'n drop into the other VisuStage

Variables will be copied too and

- if identical to existing ones the original variables will be used
- if symbols (name) and or absolut address differ to original ones, a ne variable will be crated

If there are variables, what are linked to any objects (like screen changes) a message box appears and informs about every single variable and wants a decision how to act.

![](_page_88_Picture_212.jpeg)

### **Visualization with the software "VisuStage"**

The PLC can request what screen menu is active ad can force the VisuStage to change into another screen.

### **Query the current the screen ID number with SFC 200 "SCR\_GET"**

(not for WebVisu and EDGE-HMI)

The currently shown screen ID number can be retrieved by using SFC 200 "SCR\_GET"

![](_page_89_Picture_217.jpeg)

### **S7-program sample for using the SFC200**

**Purpose:** Query the actual screen

```
UN M 1500.0 \frac{1}{15} if read request is not set, then
BEB \frac{1}{2} end the function
CALL SFC 200<br>LADDR :=W#16#0
                               // VisuStage connection ID number.
 // In Panel-PLC (e.g PC700P) must be W#16#0.<br>
// Result / return code<br>
// Result / return code
 RET_VAL:=MW1000 // Result / return code<br>BUSY :=M1700.0 // TRUE = Reading is in
 BUSY :=M1700.0 <br>SCREEN :=MW2002 // Current screen ID number
SCREEN :=MW2002 // Current screen ID number<br>
LANG :=MW2004 // Current language ID number
                               // Current language ID number
U M 1700.0 // Reading is in process
 BEB 
R M 1500.0 // reset request signal
 L MW 1000 // return / result code
L 0 // no error
=I // If no error, then<br>RER // end the function
                               // end the function
 L MW 1000 // error occurred
                                // error evaluation 
                                // ...
BEA \frac{1}{2} end of function
```
### **Changing the screen with SFC 201 "SCR\_SET"**

(not for WebVisu and EDGE-HMI)

Screen can be changed by using SFC 201 "SCR\_SET".

![](_page_90_Picture_208.jpeg)

### **S7-program sample for using the SFC201**

**Purpose:** Change to screen with ID number 16917

```
UN M 1500.1 // if request is not set, then<br>BEB // end the function
                               // end the function
CALL SFC 201<br>LADDR :=W#16#0
                               // VisuStage connection ID number.
 \frac{1}{10} SCREEN :=16917 (2008) The Panel-PLC (e.g PC700P) must be W#16#0.
                               // Screen ID number to change
 RET_VAL:=MW1000 // Return / result code<br>BUSY :=M1700.1 // TRUE = Request is in
                               // TRUE = Request is in process
U M 1700.1 // request is in process
 BEB 
R M 1500.1 // reset request signal
 L MW 1000 // return / result code
L 0 // no error // no error // if no error
=I =I // if no error, then BEB // end the function
                               // end the function
 L MW 1000 // error occurred
                                // error evaluation 
                                // ...
BEA \frac{1}{2} end of function
```
### **Visualization with the software "VisuStage"**

### **Creating a visualization screen**

### **Static objects**

### **Lines, rectangles, texts, images**

**Lines**

![](_page_91_Picture_319.jpeg)

- this sample shows a 3px wide line.
- When changing target screens a miss calculation of width can happen what causes overlapping failure (reported in message window)
- As of version 2.2.10, new line types and arrows can be used.

**Rectangles** [\(see basic funtions\)](#page-86-0) **Assign visibility:** [\(see basic funtions\)](#page-86-0)<br>**Assign appeareance:** (see basic funtions) **Assign appeareance:** Parameterize the object: (register "General")

• this sample shows a rectangle without border, with a horizontal color gradient from red to green, all other properties are self explaining

![](_page_91_Picture_320.jpeg)

Horizontal grac v | <u>/ | | | | |</u> |

 $%$  General

Fill pattern:

From VisuStage version 2.2.1.0 it is possible to round the corners with a radius. In the settings, under the item Corners, a radius can be configured for all four corners.

### **Ellipses**

**Place an object:** [\(see basic funtions\)](#page-86-0) **Assign visibility:** [\(see basic funtions\)](#page-86-0) **Assign appeareance:** [\(see basic funtions\)](#page-86-0) **Parameterize the object:** (register "General")

- this sample shows 17px diameter yellow circle with a 3px red outline
- all other properties are self explaining

### **Texts**

**Place an object:** [\(see basic funtions\)](#page-86-0) **Assign visibility, fonts:** [\(see basic funtions\)](#page-86-0) **Assign appeareance: [\(see basic funtions\)](#page-86-0)** Parameterize the object: (register "General")

- Use an existing **text resource** or create a new one directly here **OR** use the **Internal system text** to display compile-no and -date
- Assign font, bride and italic style
- Assign horizontal/vertical alignment
- Check "Wrap words" if this is a multiline text

### **Images**

**Place an object:** [\(see basic funtions\)](#page-86-0) **Assign visibility:** [\(see basic funtions\)](#page-86-0) **Assign appeareance:** [\(see basic funtions\)](#page-86-0) Parameterize the object: (register "General")

- use an existing **resource** or create a new one directly here
- in the **"Stretch"**-box choose **"Fit to size**" to see your image in the objects rectangle you did draw
- assign horizontal/vertical **orientation** if object is not stretched
- **rotate** and **mirror** object as you want to

![](_page_91_Picture_321.jpeg)

![](_page_91_Picture_322.jpeg)

![](_page_91_Picture_323.jpeg)

### **Dynamic objects**

### **Date/Time fields**

Date/Time fields are used to **display** (and, when "Editable" is checked) to **edit** time and date by an automatic displayed virtual keyboard to type in the values.

![](_page_92_Picture_204.jpeg)

**Parameterize the object**: (register "General")

- Assign the **format of Date/Time field:** - Time format
	- Date format
- Assign horizontal and vertical alignment
- By checking "Editable" the object's value is changeable by the operator on the touch panel

![](_page_92_Figure_10.jpeg)

INSEVIS

**Hint:** • If a DateTime field is to narrow, than characters, what can not be displayed completely will not displayed at all **INFC** 

- At **TOD** (TimeOfDay) the time will be displayed in hh:mm:ss format. Use TOD for longer times.
- At **TIME**, **S5TIME** and **TIMER** time is displayed in ms Milliseconds).
- At **DATE** the date will be displayed in days (since 01.01.1990).

![](_page_92_Picture_15.jpeg)

**Attention / objects in general:** (not for WebVisu and EDGE-HMI)

- Dynamic objects shall **not overlap each other** (Exception: touch area may).
- Simulation with F9 or " ► " creates an error report, click on error and come directly to the failed object.

### **Visualization with the software "VisuStage"**

### **I/O fields**

I/O fields are used to display (and, when "Editable" is checked) to edit values with an automatic displayed virtual keyboard to type in the values.

![](_page_93_Picture_222.jpeg)

#### **Parameterize the object**: (register "General")

- Assign the vertical and horizontal **alignment**
- Assign a (or create a new one) **variable** to be displayed in this field
- Assign the **format of I/O-field**
	- leading zero, "+"-sign, digits, decimal point - display format (if comma-key shall be used in keyboard dialog) - or use the format of the assigned variable (shown here)
- By checking **"Editable**" the object's value is changeable by the operator on the touch panel
- **Limit** the max/min values (always depending on the variables type)

#### **Notification of modification**

Assign a bit to get informed, when the operator changes the value of the I/O-field at runtime.

![](_page_93_Picture_223.jpeg)

» Position and Size

#### **Hint:** • At **STRNG** notice the S7-definitions (length-values in the first 2 bytes)! At INSEVIS the maximal length of the STRNG is 60 bytes BUT the referring DB MUST BE at least 60+2 bytes large!

- **Scaling:** by S7-program with the Siemens-FC105 SCALE
- (Result: REAL-value, what is not allowed in VisuStage to color the appearance of this fields), • If this coloring/ appearance is needed, than us S7-commands Rounding (RND) or Cutting (TRUNC)
- to reach a valid value for this function
- If a DateTime field is to narrow, than characters, what can not be displayed completely will not displayed at all

![](_page_93_Picture_21.jpeg)

 $\overline{MFA}$ 

#### **Attention / objects in general:**

- Dynamic objects shall **not overlap each other** (Exception: touch area may).
- Simulation with F9 or "►" creates an error report, click on error and come directly to the failed object.

#### **PIN input fields**

(not for WebVisu and EDGE-HMI)

In the user administration can be assigned up to 9 levels with an up to 8-digit PIN- number to administrate the access rights.

A login-keyboard appears automatically after touching the PIN input field by the operator. "INPUT" is to enter your PIN to get into your access rights. **"CHANGE"** means, that PIN can be changed by authorized personally. After changing the new PIN is valid.

There are 3 ways to call this dialog:

#### **1.) PIN-INPUT / CHANGE field (object)**

The benefit of this way is, that the target screens, whereto it will be changed after successfully login/ logout are defined in the resource "User"

And here can be assigned a special screen change too.

![](_page_94_Picture_132.jpeg)

**☆** General

Ē.

INSEVIS

#### **2) Invoke PIN-INPUT / CHANGE dialog (function)**

The benefit of this way is, that the login dialog can be assigned to any button or touch field as well. (See first 2 functions right)

The disadvantage is, that the screen is not automatically changeable with this function.

![](_page_94_Picture_133.jpeg)

 $\times$ 

 $\overline{***}$ ]

**2) Change screen with PIN-input (function)** This is the right way to assign a different screen

to change for every single user level. (See 3rd function right)

With assigning this function you need to design the target screens for every user level.

![](_page_94_Picture_134.jpeg)

**PIN** input © Change to the screen which is assigned to current user level (without asking PIN) ◯ Always ask for PIN input

![](_page_94_Picture_135.jpeg)

### **Visualization with the software "VisuStage"**

### **User/password input field**

(only for WebVisu and EDGE-HMI)

![](_page_95_Figure_4.jpeg)

### **Various button types**

The VisuStage offers standard, dynamic and text buttons. (not for EDGE-HMI and WebVisu)

- The **standard buttons** are available as templates and have 65,000 colours. They each have a permanently assigned design, a text and an icon.
- **Dynamic buttons** are defined in the VisuStage, have only 256 colours, but also offer a colour change, multilingual text wraps (text lists) and symbol wraps (image lists).
- **Text buutons** are required if you want to use text envelopes with very extensive text lists.

With EDGE-HMI and WebVisu, there is only the EXTENDED BUTTON, which contains all button functions including the touch surface in one. If an existing visualisation is ported to one the web visualisations, these buttons are automatically adapted. The extended button is parameterised in a similar way to the other buttons.

![](_page_95_Picture_275.jpeg)

![](_page_95_Picture_12.jpeg)

### **Note:**

Due to the incompatibility of the buttons in WebVisu and EdgeHMI, they cannot be inserted from previous projects using drag and drop. It may therefore be worthwhile to temporarily port the existing visualisation to a WebVisu/EdgeHMI project. Buttons (and their links) can then also be inserted into the current WebVisu/EdgeHMI project using drag & drop.

![](_page_95_Picture_15.jpeg)

### **ATTENTION:**

**button is left sideways)**, which can be selected.

• Normally, if a button is pressed incorrectly, you can prevent it from being executed by "sneaking out" to the side. This is preset, but sometimes dangerous, as the example of the "Invert bit" function shows: • Bit = 1  $\rightarrow$  Switch on the motor by pressing the button, Bit = 0  $\rightarrow$  Switch off the motor when the button is released.

• IIf the hook is not activated, the user can accidentally slip out of the side of the button area and the motor will continue to run until the end contact is reached.

### **Standard buttons**

![](_page_96_Picture_247.jpeg)

#### **Parameterize the object:** (register "General")

- Check / uncheck the execution when leaving the button sideways
- Select a **Label (Text)** from your resources or import it directly here to place it on the button
- Select a **Symbol** from your resources or import it directly here to place it on the button
- Assign the place, where the image/symbol is displayed referring to the text
- Assign the size of the symbols image

#### **Use of selfmade buttons**

- Copy your 3 buttons (all with the same name) each in one of those 3 directories<br>-\inactiv (displayed when no access is allowed).
	- $(dis$  aved when no access is allowed).
	- -\pressed (displayed wen pressed) -\unpressed (displayed when access is allowed, but unpressed),
	- of the main directory [C:\Programs](file:///C:/Programs) (x86)\INSEVIS\ VisuStage\Buttons.
- Choose the same color for the are in the middle, where your text and/or symbol will appear.

![](_page_96_Picture_15.jpeg)

#### **Attention**

If you forward the source code of this VisuStage project (vsproj + vsbin) you need to add the 3 self made buttons and copy it in the same path like VisuStage Is installed there. Otherwise these buttons will not be displayed (and compiled to the binary).

#### **Assign a function** (register "Function")

It is possible to assign multiple functions to one action (press or release).

- Decide, WHEN the function
	- will be proceeded: - at PUSHING or - at RELEASING
	- the button
- After choosing a function (by double click) opens up another window to enter the required data for the selected function (like shown in sample below at "start Trend" function:)
- There can be assigned multiple functions to one object as well
- There can be assigned functions for pushing and releasing the button as well

![](_page_96_Picture_248.jpeg)

![](_page_96_Picture_249.jpeg)

INSEVIS

![](_page_96_Picture_250.jpeg)

 $\frac{1}{2}$  Function

### **Visualization with the software "VisuStage"**

### **Standard buttons**

![](_page_97_Picture_227.jpeg)

If there is active another value as these what are assigned in line 1...n, than ALWAYS this appearance will be displayed, what is assigned FIRST (in first line / line 1).

#### **Use of self-made buttons**

- Dynamic buttons are to be created in the VisuStage software.
- There is not possible to add additional (own) button designs.

### **Text buttons**

These objects are used like a dynamic button without symbol change, but can be used to proceed very large text lists. For this kind of button it is not possible to create own ones, because they were calculated at runtime.

### **Touch areas – invisible buttons**

These objects will be placed above an other object (mostly an image) to add a special function by pressing it (like an invisible button over a special part of a machine).

**Place an object:** [\(see basic funtions\)](#page-86-0) **Assign access right:** [\(see basic funtions\)](#page-86-0) Assign appeareance: [\(see basic funtions\)](#page-86-0) **Assign a function:** (register "Function") like at the standard simple buttons.

![](_page_97_Picture_14.jpeg)

#### **Attention / objects in general:**

- Dynamic objects shall **not overlap each other** (Exception: touch area may).
- Simulation with F9 or "►" creates an error report, click on error and come directly to the failed object.

### **State areas**

**Place an object:** [\(see basic funtions\)](#page-86-0) **Assign access rights:** [\(see basic funtions\)](#page-86-0) **Assign visibility:** [\(see basic funtions\)](#page-86-0)

**Parameterize the object:** (register "General")

- If you depend the state area on variables  $\rightarrow$  use an existing resource or create a new one directly here
- If you use a system setting  $\rightarrow$  select one of the system settings of the drop down menue
- In the "Stretch"-box choose
	- "Fit to size" to see your image in the objects rectangle you did draw - "Proportional" to keep the images proportion (rest of the object stays empty)
- Assign an image resource or create a new one to be shown in ONstate and in OFF-state

![](_page_98_Picture_134.jpeg)

![](_page_98_Picture_11.jpeg)

- **Attention / objects in general:** (not for WebVisu and EDGE-HMI)
	- Dynamic objects shall **not overlap each other** (Exception: touch area may).
- use PNG graphic format with a transparent Alpha-channel to let the background shine through the transparent areas of the image (e.g. on rounded corners).
- Simulation with F9 or "►" creates an error report, click on error and come directly to the failed object.

### **Visualization with the software "VisuStage"**

### **Radio boxes and Check boxes**

#### **Radio boxes** are used to visualize an **either-or-selection**

(e.g. at alarms coming and leaving)

![](_page_99_Picture_238.jpeg)

#### **Parameterize the object:** (register "General")

- Assign (or create a new one) a text ("Label")
- to describe the check item in the box
- Assign the alignment of the text
- Assign the dimension of the box size to click into
- Assign the group information (to what other radio boxes it should belong)
- Assign a variable value for UNCHECKED and one for CHECKED state

![](_page_99_Picture_239.jpeg)

![](_page_99_Picture_240.jpeg)

#### **Parameterize the object:** (register "General")

- Check,. If the text shall be left of the check box
- Assign (or create a new one) a text ("Label") to describe the check item in the box
- Assign the alignment of the text to the objects border
- Assign the dimension of the box size to click into
- Assign a variable, where the value is set by activating CHECKED / UNCHECKED (e.g. a bit with 0 / 1)
- Assign (or create a new one) a filter for a trend channel to show or
- Assign the state of a system property like e.g. the internal buzzer

![](_page_99_Picture_241.jpeg)

![](_page_99_Picture_242.jpeg)

![](_page_99_Picture_25.jpeg)

**Attention / objects in general:** (not for WebVisu and EDGE-HMI)

- Dynamic objects shall **not overlap each other** (Exception: touch area may).
- transparent areas of the image (e.g. on rounded corners).<br>• Simulation with F9 or  $\blacktriangleright$  " creates an error report, click on
- Simulation with F9 or "►" creates an error report, click on error and come directly to the failed object.

### **Progress bars**

This item is uses to display analog values like dimensions, time, etc., where different colors depend on different limits assigned before. The progress bar right was designed with these settings below:

**Place an object:** [\(see basic funtions\)](#page-86-0)<br> **Assign visibility:** (see basic funtions) **Assign margins:** [\(see basic funtions\)](#page-86-0) Assign font: [\(see basic funtions\)](#page-86-0) **Assign access rights:** [\(see basic funtions\)](#page-86-0)

[\(see basic funtions\)](#page-86-0)

**Parameterize the object:** (register "General")

- Assign a **variable** (or create a new one)
- Assign the **format** (minimal value, maximal value, decimal point) At INTEGER values type in the value w/o decimal point (here: 10000 = 1000.0)
- Assign a variable or a fixed value for Maxlimit and for Minlimit of the progress bar.
- If you want to color 3 parts of the progress bar, enable limit areas - by a fixed value or . By a variable

![](_page_100_Picture_252.jpeg)

- Choose a **bar style** (horizontal, vertical, 2D, 3D, color of background and fill color
- Decide, if the bar is always having ONE actual color ("Solid") or 3 segments with a single color each ("Area")
- If "Area" was selected: Assign direction of the colors in the bar
- Assign colors and of the 3 segments defined by the limits in "General"
- Design the **ruler** (position, color, divisions, capture height)  $\rightarrow$  at unfavourable divisions rounding errors are possible!

![](_page_100_Picture_253.jpeg)

Background: Gradient: Normal area: Low area: High area:

Divisions:

Caption height:

Ruler: Bottom

INSEVIS

![](_page_100_Figure_17.jpeg)

During first time dropping a progress bar into the screen the progress direction will be assigned referring to heigth / width as shown below:

- Is height > width = vertical direction
- Is height < width= horizontal direction

Caution

**Attention / objects in general:** (not for WebVisu and EDGE-HMI)

- Dynamic objects shall **not overlap each other** (Exception: touch area may).
- Simulation with F9 or "►" creates an error report, click on error and come directly to the failed object.

〃г

¬  $10 \rightarrow$ 

 $16 \Rightarrow$ 

### **Visualization with the software "VisuStage"**

### **Sliders**

This object is a good solution to display a variables value along a staight line or (if editable is activated) to set up a value roughly by hand.

- **Place an object:** [\(see basic funtions\)](#page-86-0)
- Is height  $>$  width  $=$  vertical direction
- Is height < width= horizontal direction<br>Assign visibility: (see basic funtions **Assign visibility:** [\(see basic funtions\)](#page-86-0) **Assign access rights:** [\(see basic funtions\)](#page-86-0)

### **Parameterize the object:** (register "General")

- Assign a **Variable** vor the value you want to display/edit
- If "**Changeable**" is activated the slider point is movable and changes the variables value
- It is possible to assign the sliding rail by VisuStage or to import an existing image as **Background image**
- It is possible to assign the sliding point by VisuStage or to import an existing image as **Slider point image**

![](_page_101_Picture_242.jpeg)

### **Parameterize the scale:** (register "Ruler")

- Insert fixed values for the **Minimum / Maximum** of the rulers range
- Activate the display of the **Ruler**
- Select the rulers position referring the slider
- Assign the increments (values between the visible values on the ruler)
- **Position** = The rulers distance between the ruler and the sliding rail.
- **Size** = Width (at vertical) e.g. height (at horizontal) of the ruler
- Activate **Scale sub marks** (between the main marks = rulers increments) (it is better if these sub marks are a devisor of the main mark, e.g. 5 or 10, when the rulers increment is 20)
- Activate **Scale label** (self explaining)

![](_page_101_Picture_22.jpeg)

#### **Hint:**

- By the dimension of the objects when putting into the menue by mouse it will be set automatically, if it is a
- vertical (height > width) or an
- horizontal (height > width) slider.

![](_page_101_Picture_27.jpeg)

### **Attention / objects in general:** (not for WebVisu and EDGE-HMI)

• Dynamic objects shall **not overlap each other** (Exception: touch area may).

• Simulation with F9 or "►" creates an error report, click on error and come directly to the failed object.

![](_page_101_Picture_243.jpeg)

### **System data (IP-address field, languages, etc.)**

While languages, brightness or screen savers are functions what can be assigned to buttons or touch areas, the IP-addressfield is an own object.

![](_page_102_Picture_239.jpeg)

**Attention / objects in general:** (not for WebVisu and EDGE-HMI)

- Dynamic objects shall **not overlap each other** (Exception: touch area may).
- Simulation with F9 or "►" creates an error report, click on error and come directly to the failed object.

### **Gauges**

Caution

With this object a value can displayed in a gauge form with a pointer like in older meters.

![](_page_102_Picture_240.jpeg)

#### **Parameterize the dial:** (register "Dial")

When round dial is activated, a circle is created by the smaller value ox X and Y

- When "Show dial" is activated this can be colored
- Assign the background color of the dial
- Assign the border color and thickness of the dial
- When "Round dial" is dectivated, you can set:
- Radius of the circle segment (angle below "Scale")
- **X-Position** of the pointer rotation points (from the left object border) - **Y-Position** of the pointer rotation points (from the upper object border)

![](_page_102_Picture_241.jpeg)

 $100 \div$ 

Radius:  $\vee$  Show dia

ℐ

 $\mathbf{v}$  contains  $\mathbf{v}$ 

**INSEVIS** 

![](_page_102_Figure_19.jpeg)

Thick:

 $0,05$  $\rightleftharpoons$ 

**Scale configuration:** (register "Scale")

INSEVIS

- Insert **Minimum / Maximum** of the scale value to be dislayed
- Insert the **Angle** of the circle segment for the scale area
	- Start at **Min**, end at **Max,**
	- **Pointer always runs clockwise**
	- Information angle position: -270° = "6 o´clock" / -180° = "9 o´clock"  $-90^\circ$  = "12 o'clock" / 0° = "3 o'clock" / 90° = "6 o'clock"  $180^\circ$  =  $.9$  o'clock" / 270 $^\circ$  =  $.12$  o'clock"
- Activate **Scale marks** (marks and sub marks) - Increments between main marks - Color, thickness, position (~Radius form pointer rotation point), size (~length)
- Activate **Scal sub marks** - Increments between sub marks - Color, thickness, position (~Radius of the pointer rotation point), size (~length)
- Activate **Scale label**
	- Font, size, color, style (bride/italian)
	- Position (~ assign radius of the pointer rotation point

### **Pointer configuration:** (register "Pointer")

- Assign a **color** for the pointer
- Assign the **length** of the pointer (distance between pointer root to top))
- Assign the **width** of the pointer
- Design the shape of the **pointers tip** (0,01~ flat, >0,01 more and more narrow)
- Assign the distance between pointer root to the rotation point **(tail**)
- Color the **circle at the pointers rotation point**
- (The rotation circle always does have a 1 pixel-frame outside in the pointers color) )
- Adjust the **size (diameter)** of the rotations points circle

### **Configure the color ring:** (register "Range")

Limits and areas can be colored by a ring inside/outside the scale.

- Activate **Scale range**
	- Assign the **position** (~ radius of this circle segment)
	- Assign the **thickness** of this ring
- **Coloring**
	- The color area do not have an upper limit.
	- The next color are starts at the lower limit of the next color.
	- the last color limit is the maximum limit of the scale

![](_page_103_Picture_30.jpeg)

### **Attention / objects in general:** (not for WebVisu and EDGE-HMI)

- Dynamic objects shall **not overlap each other** (Exception: touch area may).
- Simulation with F9 or "►" creates an error report, click on error and come directly to the failed object.

![](_page_103_Figure_34.jpeg)

![](_page_103_Picture_35.jpeg)

![](_page_103_Figure_36.jpeg)

### **Viewers**

### **Image and text lists**

### **Image list**

Look at the color change of the pipes in visualization sample, screen "objects" 3. The pipes will be separated into segments. For these segments all colors are available as single images with the requested colors. In the resource "image list" values will be assigned to these single images. In the object image list these values will be controlled by a variable (what itself is controlled by arrow buttons, what increase/decrease its value by "1". This value is also shown in a I/Ofield).

![](_page_104_Picture_291.jpeg)

#### **Parameterize the object:** (register "General")

- Ín the **"Stretch"**-box choose **"Fit to size"** to see your image in the objects rectangle you did draw
- Assign horizontal/vertical **orientation** if object is not stretched
- **Rotate** and **mirror** object as you want to assign an **image list** resource (must be existing - created at the image lists item)
- Assign a **variable**, what controls the image lists value

### **Text lists**

Look at the text change of the users in visualization sample, screen "users").with displaying the actual logged-in user. There were assigned 3 user (user 1, ..\_2, ..\_3).

![](_page_104_Picture_292.jpeg)

**Parameterize the object:** (register "General")

- In the "Stretch"-box choose "Fit to size" to see your image in the objects rectangle you did draw
- Assign horizontal/vertical **orientation** if object is not stretched
- **Rotate** and **mirror** object as you want to assign an **image list** resource (must be existing - created at the image lists item)
- Assign a **variable**, what controls the image lists value

**Color the object:** (register "Appearance"):

#### **Additional functions at text lists**

Ţ Cautio

If there is a multiline text list, it is possible to assign **navigation buttons** for scrolling up-/down

**Attention / objects in general:** (not for WebVisu and EDGE-HMI)

- Dynamic objects shall **not overlap each other** (Exception: touch area may).
- Simulation with F9 or "▶" creates an error report, click on error and come directly to the failed object.

![](_page_104_Picture_293.jpeg)

**☆** General Name: **Renutzerliste** Variable:

Resource:

Bediener

Alignment:  $\Box$  Wrap words Navigation

Button width:

Benutzer (MB11, BYTE)

 $\mathbf{v}$  +

 $|v| + |w|$ 

...

EEE FEE

40 호

### **Visualization with the software "VisuStage"**

### <span id="page-105-0"></span>**Trend viewer and trend archive viewer**

This object shows the samples of up to 16 values (= 1 trend) by time in a graphic way. At CPU-T-devices there are available grid lines for better orientation, a higher scaled X-axis (more time values) and a movable measurement ruler to show archived values at different times.

In WebVisu and EDGE-HMI, trend and trend archive are merged, the trend archive display as such is omitted.

![](_page_105_Picture_274.jpeg)

4 th: forward to last (newest) sample

### **Information for time axis (X-axis) of CPU-V/-P-devices**

Because the displayed time will be calculated in run-time, only 2 time stamps will be displayed:

- the time of the first shown sample (very left) and
	- the time of the last shown sample (very right)
- and nothing between it because it would overwrite each other.

100 samples will be displayed in the trend window. After the graph reaches the right border, the graph is moved 10 samples (10%) to the left (and the displayed times are changing).

30

÷

 $\left| \begin{array}{c} \end{array} \right|$  20

E

### **Visualization with the software "VisuStage"**

![](_page_106_Figure_2.jpeg)

### **Visualization with the software "VisuStage"**

### **Message viewing and archiving**

There are different objects to display messages:

- blinking symbols (Message indicator)
- blinking text lines (Message indicator text)
- oldest/youngest message only (Message viewer line)
- viewer box for all actual messages (Message viewer multi line)
- viewer for all archived messages (Message archive viewer)

For all standard parameters:

![](_page_107_Picture_233.jpeg)

### **Message indicator symbol and text**

This dynamic objects are used to inform the operator about an actual existing message (alarms/events) either with a blinking symbol or a blinking text line.

![](_page_107_Picture_234.jpeg)

![](_page_107_Picture_235.jpeg)

![](_page_107_Picture_236.jpeg)

Disappears if event is no more there

![](_page_107_Picture_237.jpeg)

**Placing** as like at all other objects too, **Parameterization** is self explaining only **Assign** an event type - alarm or message.

### **Message viewer - line**

This message line is made to **show only** the most actual message to be implemented as an information line only, with no opportunity to acknowledge or scroll.

**Parameterize the object:** (register "General")

- Select "events" or "alarms" to display
- Adjust, if oldest or newest message will be displayed
- Activate word wrapping

**Formatting the object** (register "Message format")

- date
- time
- **state**
- ID-no. (Group)
- message text

### **Color the object** (register "Appearance")

All messages in the message viewers all single messages can be changed in color referring to their stat (Coming, Going, Acknowledged).

![](_page_107_Picture_238.jpeg)

![](_page_107_Picture_239.jpeg)
## **Message viewer multiline / Message archive viewer**

This message viewer is made to show all **active messages**. It contains navigation functions (line **scroll**) and (for alarms) an **acknowledgment** function.

This message viewer is made to show all **archived messages** saved on the Micro-SD-card. It contains navigation functions (line and page scroll). To archive samples activate it by a hook as archivable.

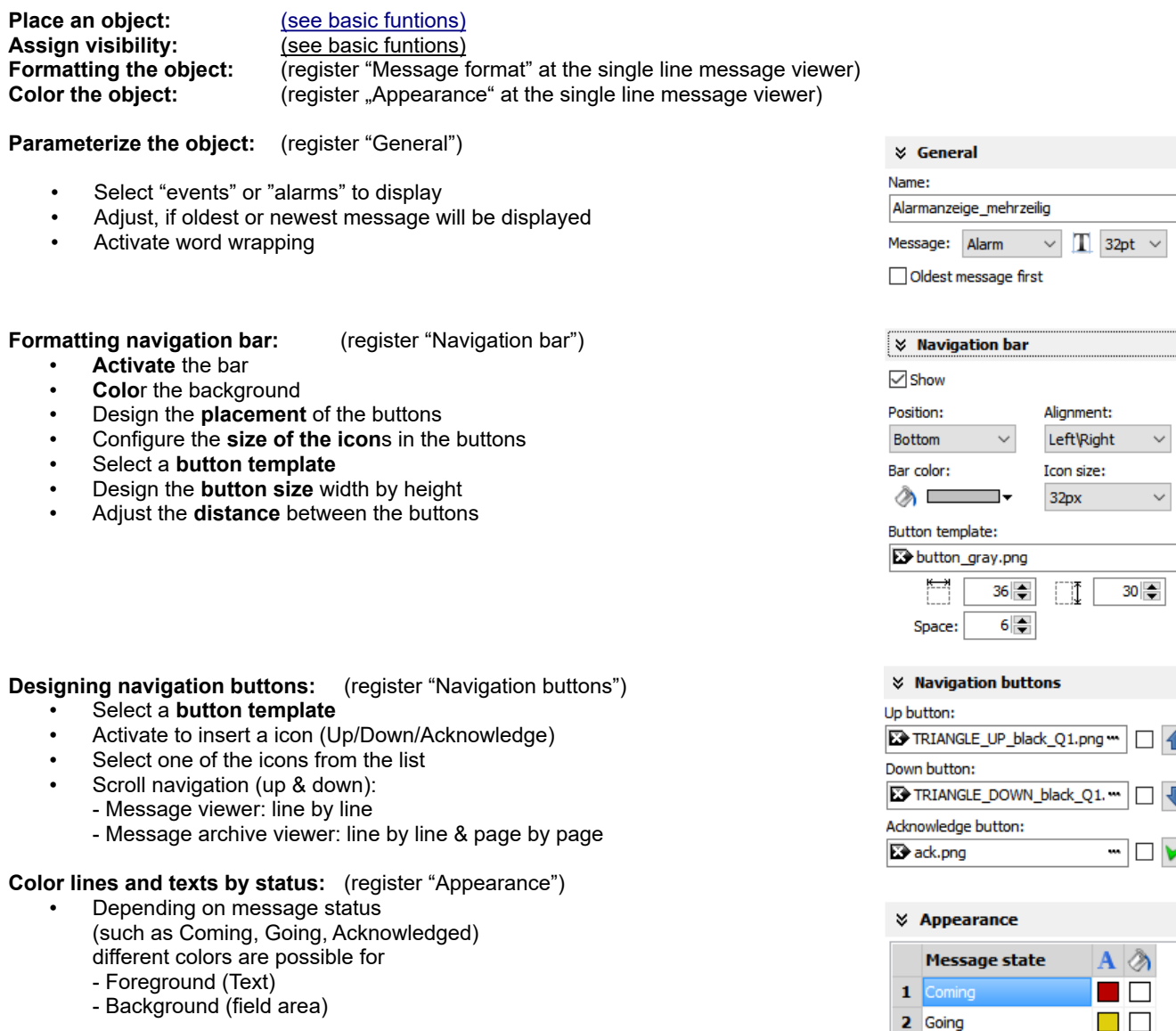

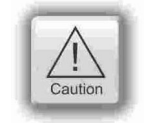

#### **Attention / objects in general:** (not for WebVisu and EDGE-HMI)

- Dynamic objects shall **not overlap each other** (Exception: touch area may).
- Simulation with F9 or "►" creates an error report, click on error and come directly to the failed object.

3 Acknowledged

**INSEVIS** 

 $\ddot{\phantom{0}}$ 

← ~

 $\overline{\mathbf{V}}$  v

 $\overline{\phantom{a}}$ 

O E

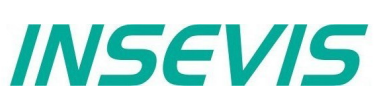

## **Recipe viewer**

(not for WebVisu and EDGE-HMI)

The resource "recipes" will displayed by this object in 3 different windows:

- Recipe viewer window
- Records viewer window (of each recipe)
- **Element configuration window**

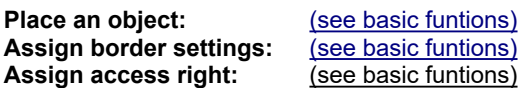

**Parameterize the object:** (register "General") **Name:**

internal name of the recipe viewer (independent of project language)

#### **Show only one recipe:**

- reduces the list to only one (selected) recipe (e.g. if this machine is designed for only one recipe but the project contains more recipes for more machines)
- **Recipe variable:** *(to display the actual used receipt name)*

• Assign it, if the internal number of the recipe shall be stored in a S7-variable, what will be linked with the receipt name

- (resource "View Name" in a text list and can be displayed as active receipt name) **Record variable:** *(to display the actual used receipt name)*
	- Assign it, if the internal number of the record shall be stored in a S7-variable to be shown in a I/O-field to display the actual record name
	- (At first simulation assign any value to this variable in the SimuStage, than you see the active record after press the button "Save to PLC")

#### **Enable to edit the recipe:**

• Allows manipulation by the operator (changing the element values, storing as a new record, deleting records and so on)

## **Parameterizeing of the title bar**

(general for recipe lists, record lists, element lists)

- It is recommended to use a title bar and to assign a title to the recipe list.
- The titles of the other lists bellow (record list and element list) will be assigned automatically by the inserted data.
- (Title of the record list in the sample "red shades", element list in the sample Rose")
- All other settings are self explaining settings to design the title bar

## **Parameterizeing of the navigation bar**

(general for recipe lists, record lists, element lists)

- This activation is recommended, when more recipes, records or elements are used than fit into the screen window and scrolling is necessary.
- All settings are self explaining settings to design the scroll bar

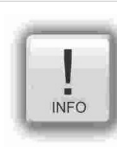

#### **Hint:**

Instead of a navigation bar you can assign own buttons by using "Receipe Viewer Function" at releasing the button.

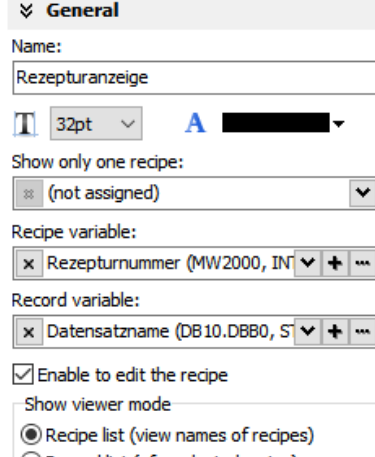

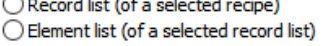

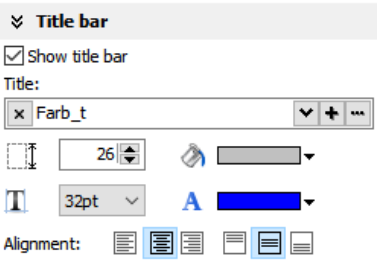

#### **☆ Navigation bar**

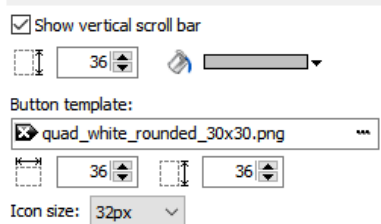

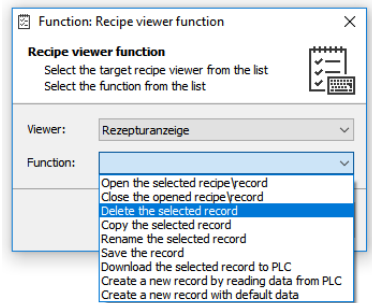

## **Parameterizeing of the operators control elements**

(general for recipe lists, record lists, element lists)

By the register "Navigation buttons" can be selected all function keys you need. Their button design can be substituted by a customized button.

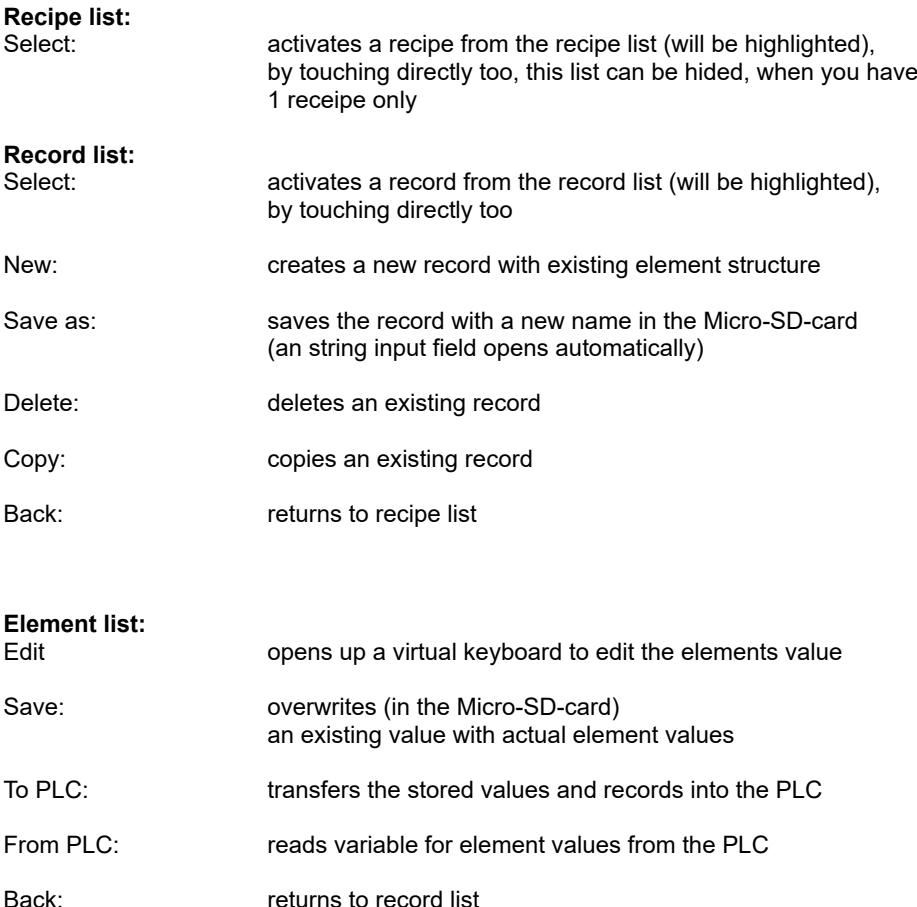

Assign a width of the recipe viewers window to the displayed elements name to have a efficient window design.

#### **Different confirmation messages (register "Messages")**

In the 3 different viewing windows (recipe, record- and element-) it is useful to ask the usere "Do you really want to...?" BEFORE he is manipulating something wrong. These message texts are system messages and can be activated here

At the text resources you will find these text phrases as system texts always on top of the texts and in the csv-file with the prefix  $\mu$  SYSTEXT".

These messages will be displayed BEFORE storing, deleting, data transfer to/from PLC

(These register is shown just for the record-list only, the others work similar to it.)

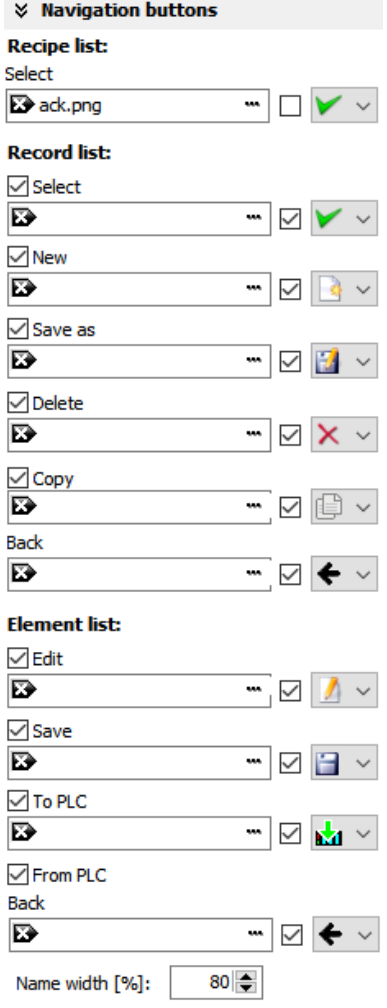

f

*INSEVIS* 

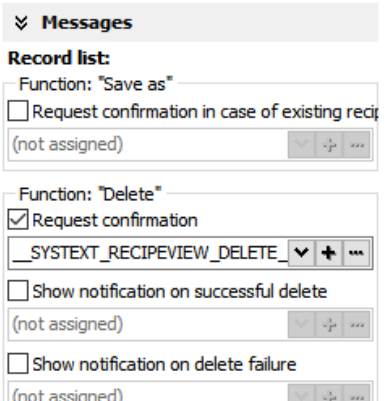

# **Visualization with the software "VisuStage"**

**Views of recipe lists, record lists, element lists at runtime**

## **Recipe list**

The recipe list contains all recipes, what are pre-assigned in the VisuStage before. It has an clear and an uniform element structure, what was pre-assigned in the software VisuStage before.

The assigned name for all recipes is displayed on the title list.

The choice of the a recipe is done by a touch on the name and a touch on the bottom left symbol to open it. Than the display changes into the next screen with the record list.

To exit the recipe administration, add a common button and assign the function "change screen" whereto ever you want.

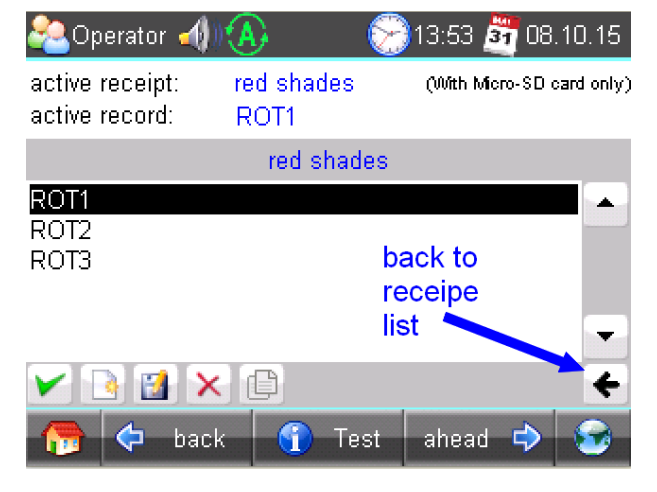

## **Record list**

The record list contains all user-created records of a certain recipe (in this sample of the recipe "red colors").

The regarding recipe name is displayed on the title list. Select it by touch on the name and press "Edit" or create a new one. Than it switches directly into the element table to edit values and to store it in an automatically displayed string input field.

 **New** from VS 2.0.1.5: The actual record will be displayed in the color of the recipes name in the title bar

The function buttons are displayed in the lower left bar: Edit | New | Save | Delete With the lower right  $\leftarrow$ " this screen changes back to the recipe list.

*Note: Because recipe data are kept in the Micro-SD-card there is possible no simulation with these values (your PC has not such a memory extension).*

## **Element list**

The element list contains all user-created values of a certain record (in this sample of the record "ROSE $_1$ ")

The regarding record name is displayed on the title list.

By touching an elements value a numeric keyboard opens up automatically to type in the new value of the selected element.

The function buttons are displayed in the lower left bar: Edit | Save | Read from PLC | Write to PLC With the lower right "←" this screen changes back to the record list.

*Note: Because recipe data are kept in the Micro-SD-card there is possible no simulation with these values (your PC has not such a memory extension).*

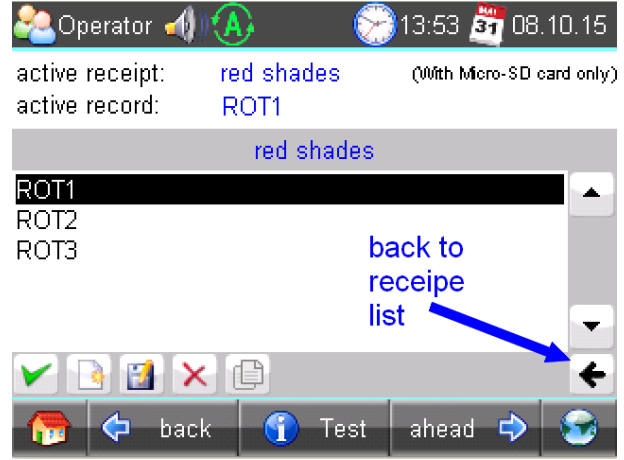

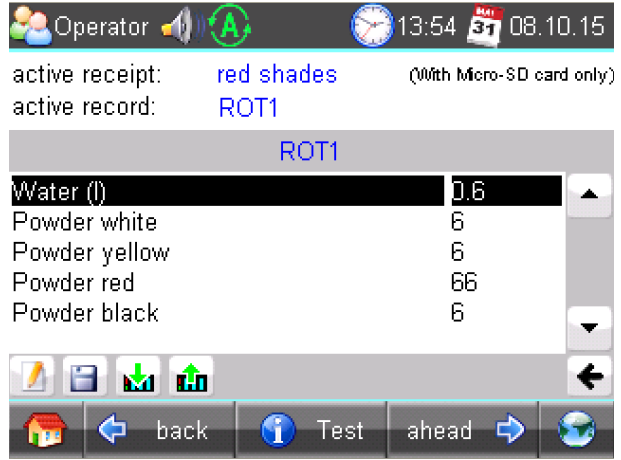

## **Function graph**

(not for WebVisu and EDGE-HMI)

This viewer is able to display a number of x;y-values from a data block. There could displayed up to 2000 couples of x;y-values each as one pixel.

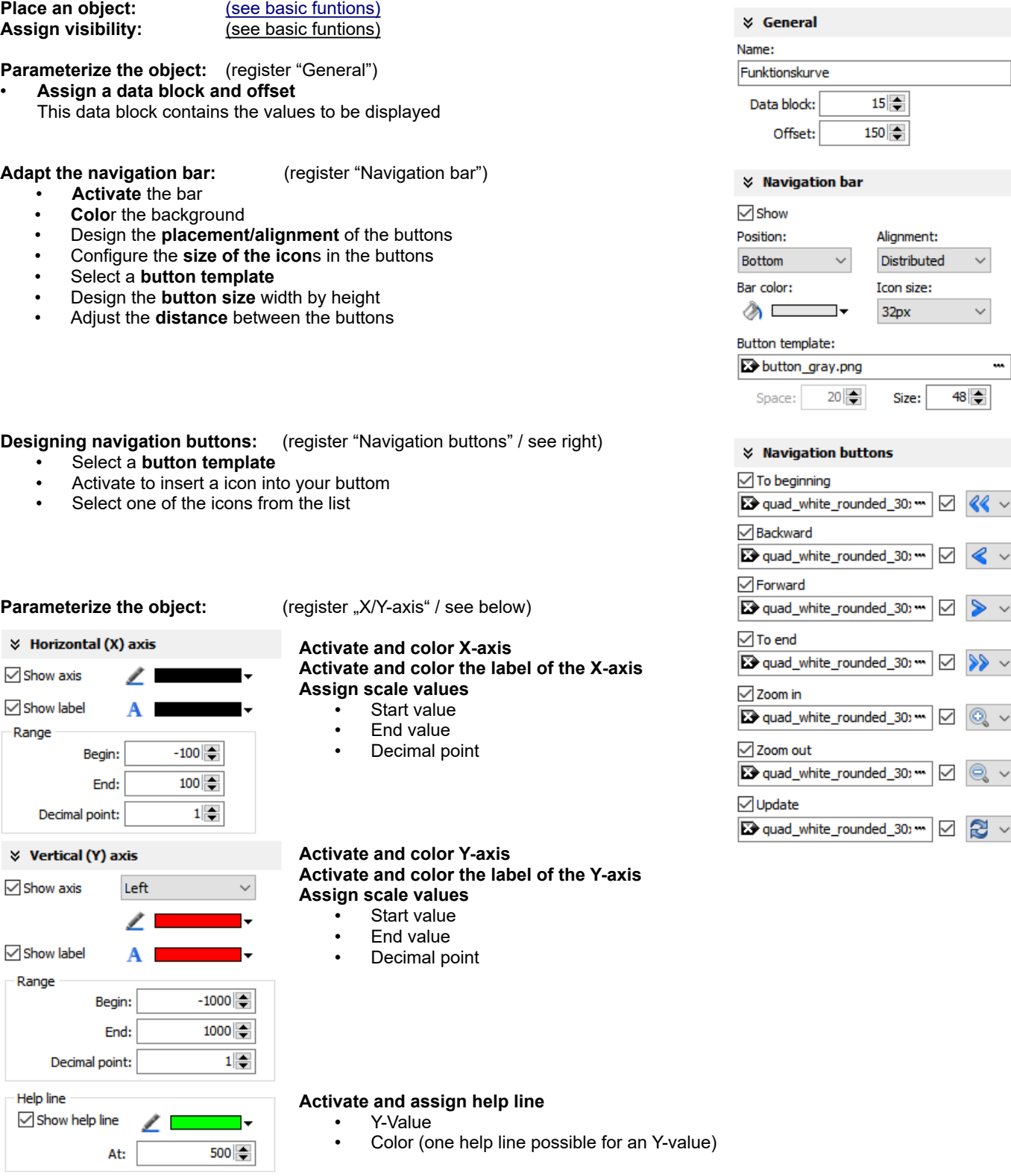

**INSEVIS** 

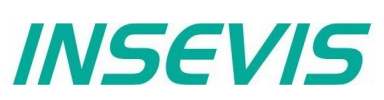

The data block with the x;y-values to display must be devided into two parts:<br>Information about trend coordinate into the deviation of the deviation

- 
- 

• Header **Information about trend coordinate structure.**<br>Data **Information about trend coordinate structure**.

Array of [X, Y] pairs. Data type must be defined in Header

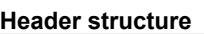

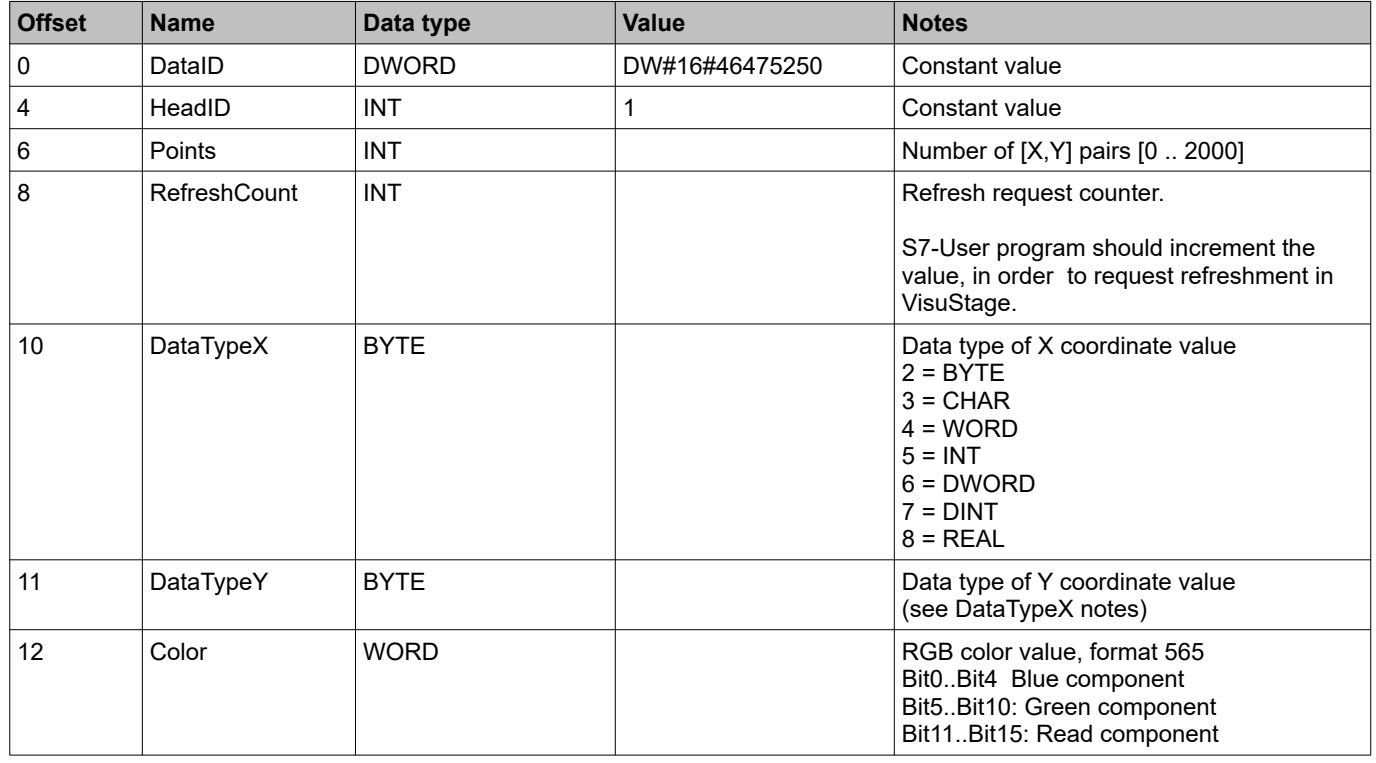

## **Data structure**

Array of [X,Y] pairs (structure). It's structure completely depending on user demands and must be correctly defined in Header structure.

#### For example:

The following data block contains trend coordinates with following property

- each coordinate value (16 bit integer, value range - 32768 .. 32767)
- 200 coordinate pairs (sample, max. 2000)
- Line color is blue

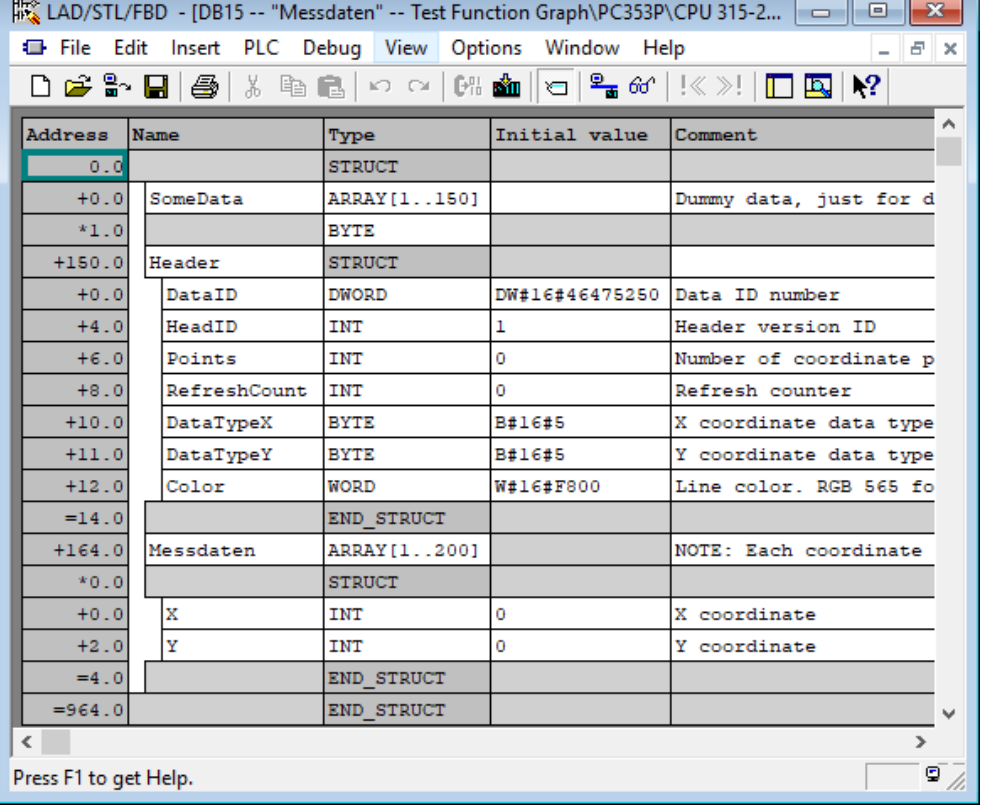

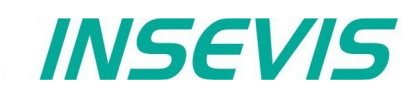

# **Working with library elements**

Library elements were used to have available pre assigned elements for different projects. This is very useful as base for multiple visualizations and show a corporate design e.g. at navigation bars, state bars and login pages. For all, who want to copy (quick´n durty) only, find more about copying more in [basic funtions](#page-86-0).

## **Creating libraries and ~ elements**

Single or multiple (grouped or ungrouped) objects can be added to a library, consisting of at least one element.

If a library element consists of multiple objects, it is better to group these objects before. So the positions between these objects are fixed.

To create a new library

- 1. select the "new library" button
- 2. assign name, path and comments
- 3. select the new created library and
- 4. open this new library

To add new library elements

- 1. open your library
- 2. move objects or groups directly on the library sign

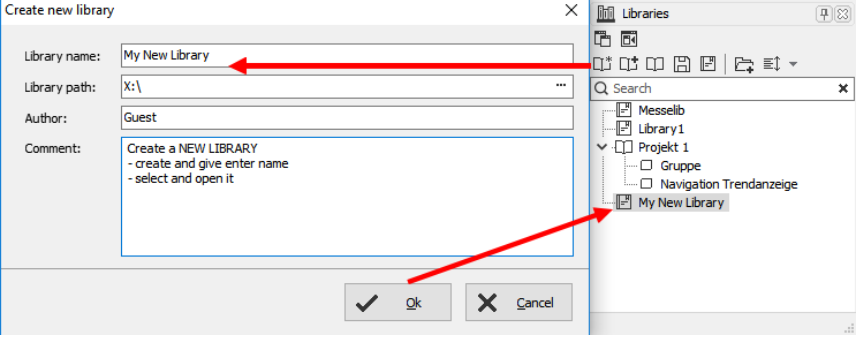

# **Using library elements**

The Library function is self explaining:

- either **CREATE** a new one,
- or **ADD** another library from any PC-directory (\*.vsl) into this library list
- or **OPEN** a library from this list
- Group some objects and name the group. Copy this group by drag´n drop into your open library or
- Click at a group in your open library and copy it by drag´n drop into your screen.

Variables, texts and images will be taken over 1:1 from the library element into the new screen/project. All other resources must be assigned new.

Library elements will be integrated in the visualization project (\*.vsproj).

To send your libraries to others, always zip and send complete libraries (folders on the VisuStage-PC) including your library elements (\*.vsl) .

The library offers images, button shapes and state areas in a SVG-format, who will be stored at the image-resorce of the project. To get a preview right in the library window, select the icon as shown in the figure to the right.

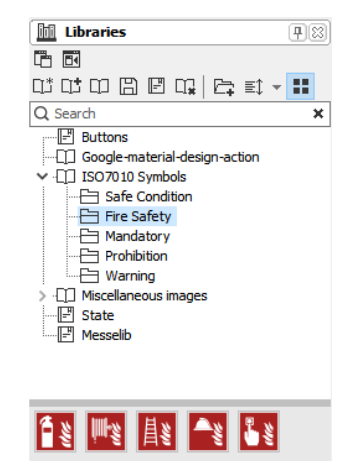

u

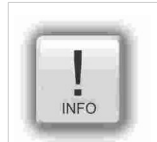

**Hints:**

The library objects in SVG-format allow a very simple color-change (at the rider "Appearance"), much easier then with image lists, what will simplify your visualization project by far.

Also when scaling the size of the objects the quality loss is less than at bmp-, jpg- oder png-files.

# **Visualization with the software "VisuStage"**

# **Working with image blocks**

As of version 2.2.0.0, image blocks can be created.

For this purpose, a new image block project is started in an empty VisuStage or an existing image block (attention: file format \*.vsl) is opened in a library and a new release is created with the right mouse button (display as [in work]).

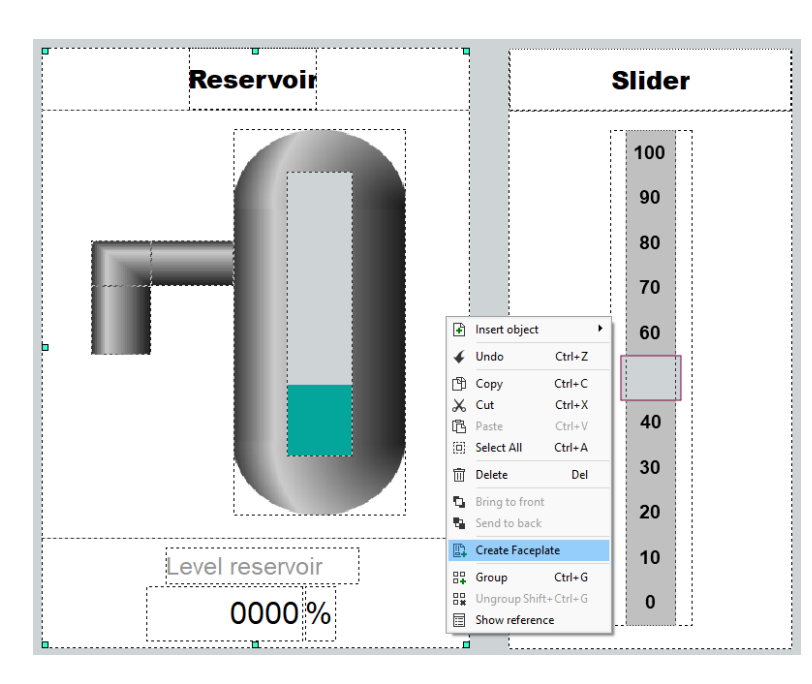

n the "View" resource, the image module is created with the familiar VisuStage objects (not all of them are useful for use in an image module and are therefore grayed out). The configuration takes place in the usual property windows as with the previous VisuStage also. However, no variables can be assigned (this is done in the resource Interfaces).

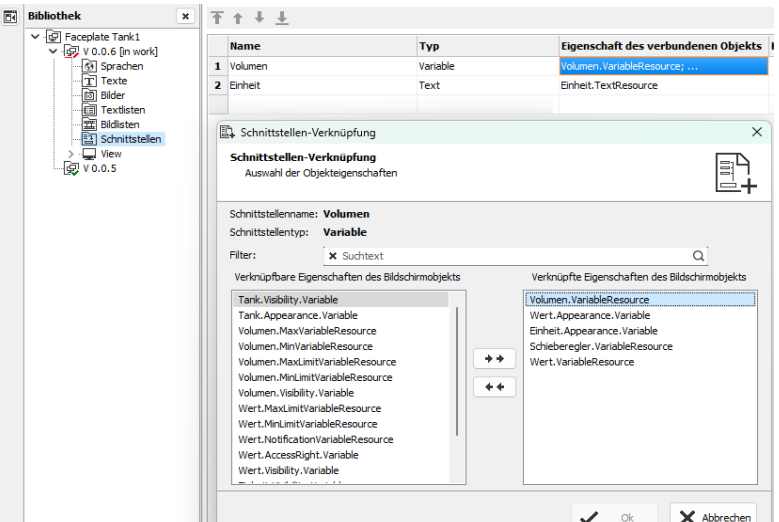

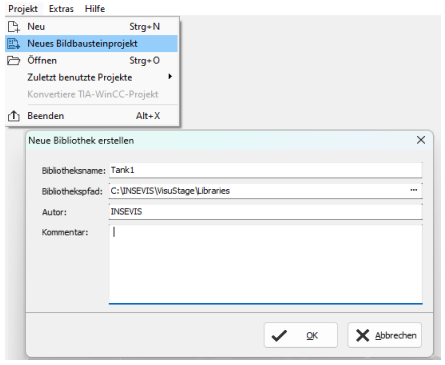

Another possibility to create image modules, which is especially useful for existing projects, is to select the desired objects in an existing view and then create an image module by right-clicking. This can then be stored under the desired name at the desired location. Afterwards, the image module that has just been created appears in the library.

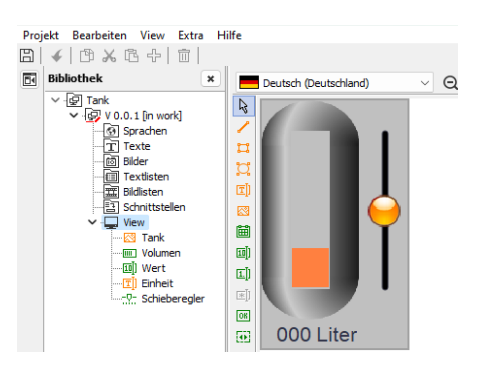

In the "Interfaces" resource, after adding an interface with the right mouse button, selected properties of the used individual image block objects are assigned as a property for the entire image block.

This is done in the "Property of connected object" column. These can be selected variables, texts or other properties. The image module is then integrated in the VisuStage project via these properties, which are now linked to the image module.

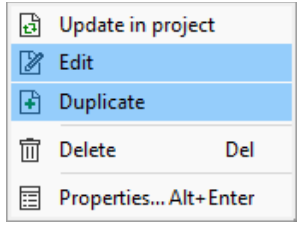

The image module can now also be opened, edited and duplicated directly from the library. This is done by right-clicking on the object, then selecting the desired option. (Changes made in one picture component affect all used picture components of this type. If picture components are to be excluded from this, a duplicate of the picture component must be created).

 $\mathbb{R}$ 

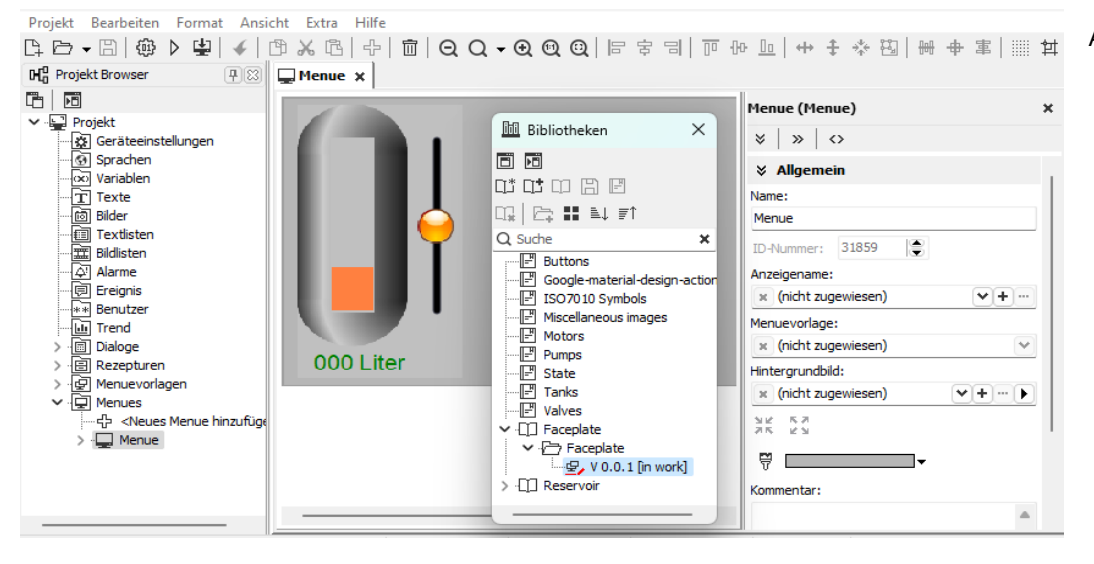

After creating the image module, this release is released (right mouse button) and the image module is saved (do not forget, otherwise the module remains locked in the [in work] state). Before release and saving, the function block is subjected to an automatic plausibility check. If errors occur, they are displayed and the module is not saved. Only after these errors have been corrected is the function module released and can be used. Now the project

**INSEVIS** 

can be closed in VisuStage. The next time a VisuStage project is opened, the image module appears with its releases in the library at the bottom and the released versions can be dragged into a menu after opening the library. There, the linked properties of the image module must then be assigned to the resources of the visualisation project.

# **Simulation and download**

## **Error treatment**

(not for WebVisu and EDGE-HMI)

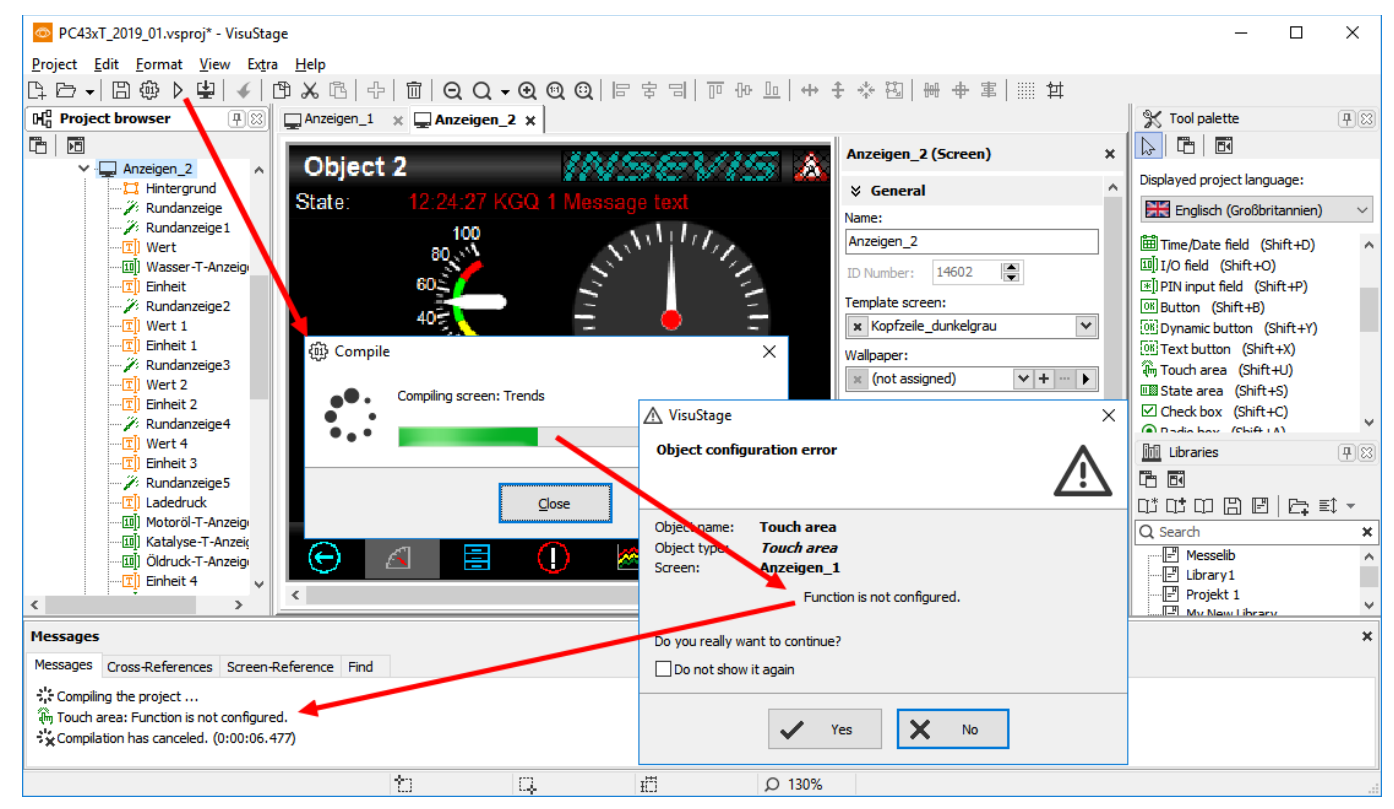

- After finishing the visualization start the simulation by F9 or "▶"
- If there are errors, the compiler stops and creates a error message (object and error type).
- Double click this message and you will see the failed object.
- Correct the error and restart the simulation by "F9" or "▶"

If all errors are cleared, the compiler creates a \*.bin-file and the simulation tool "SimuStage" starts automatically.

# **Visualization with the software "VisuStage"**

# **Simulation and download**

(not for WebVisu and EDGE-HMI)

There are 2 ways to simulate your visualization:

## **Manual simulation**

Starts the integrated simulation tool SimuStage in a new window. The operation by the user is by mouse pointer simulated like at the real touch panel.

## **Automatic simulation**

Starts the SimuStage together with the Siemens-software S7-PLCSIM (what must be installed at the same PC). The process data come from S7-PLCSIM (not from PLCSIM Advanced – this is for 1200/1500CPUs). Of course, S7-PLCSIM does not simulate INSEVIS-SFCs/SFBs.

#### **Manual simulation**

By manipulating variable values in the variable table you can cause changes manually.

Events can be simulated (Coming - Leaving - Acknowledge) by checking/unchecking boxes in the SimuStage.

It is also possible to generate screen shots of the simulated screen for creating any kind of documentation.

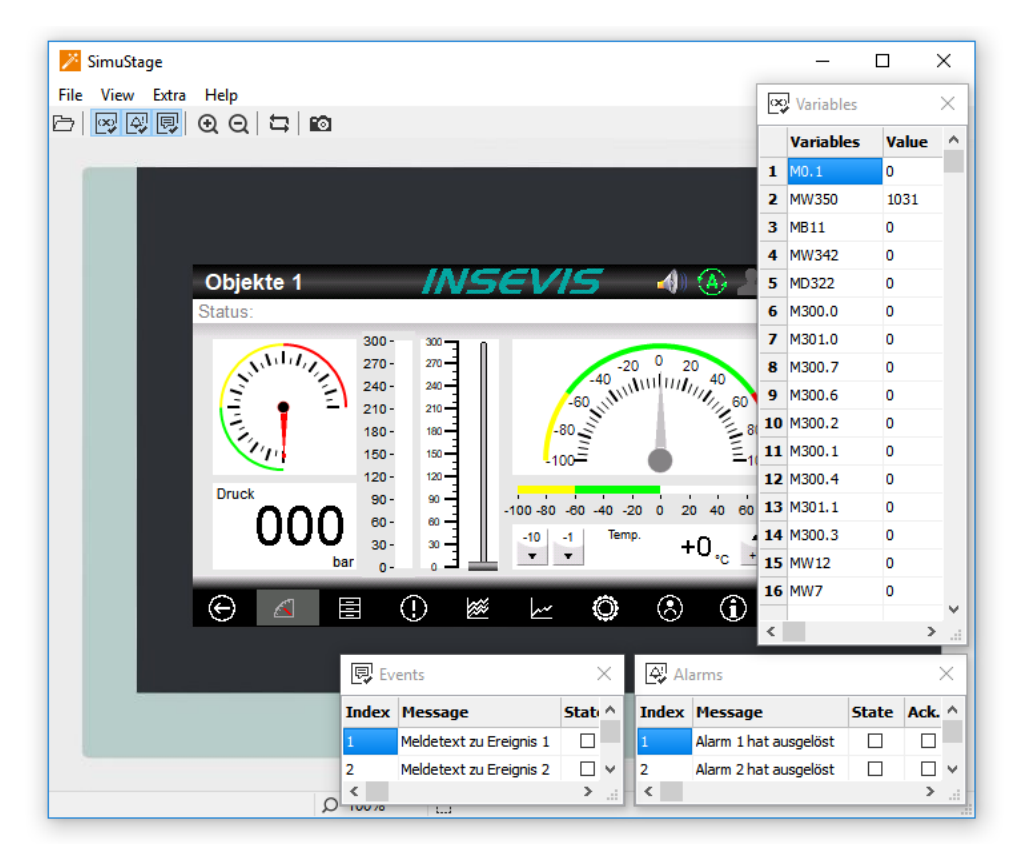

## **Automatic simulation**

Start in the VisuStage by "Project" → "Simulate with S7-PLCSIM"

The (already installed) S7-PLCSIM must be opened from the S7-programming tool.

Here you find the call from Simatic<sup>®-</sup>Manager

- 1. select "Blocks"
- 2. click on "Simulate modules"

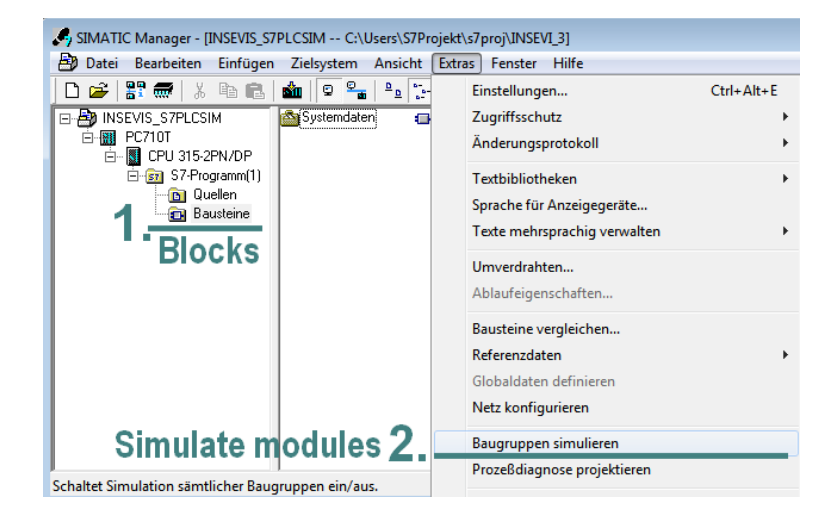

Here you find the call from Simatic®-Manager

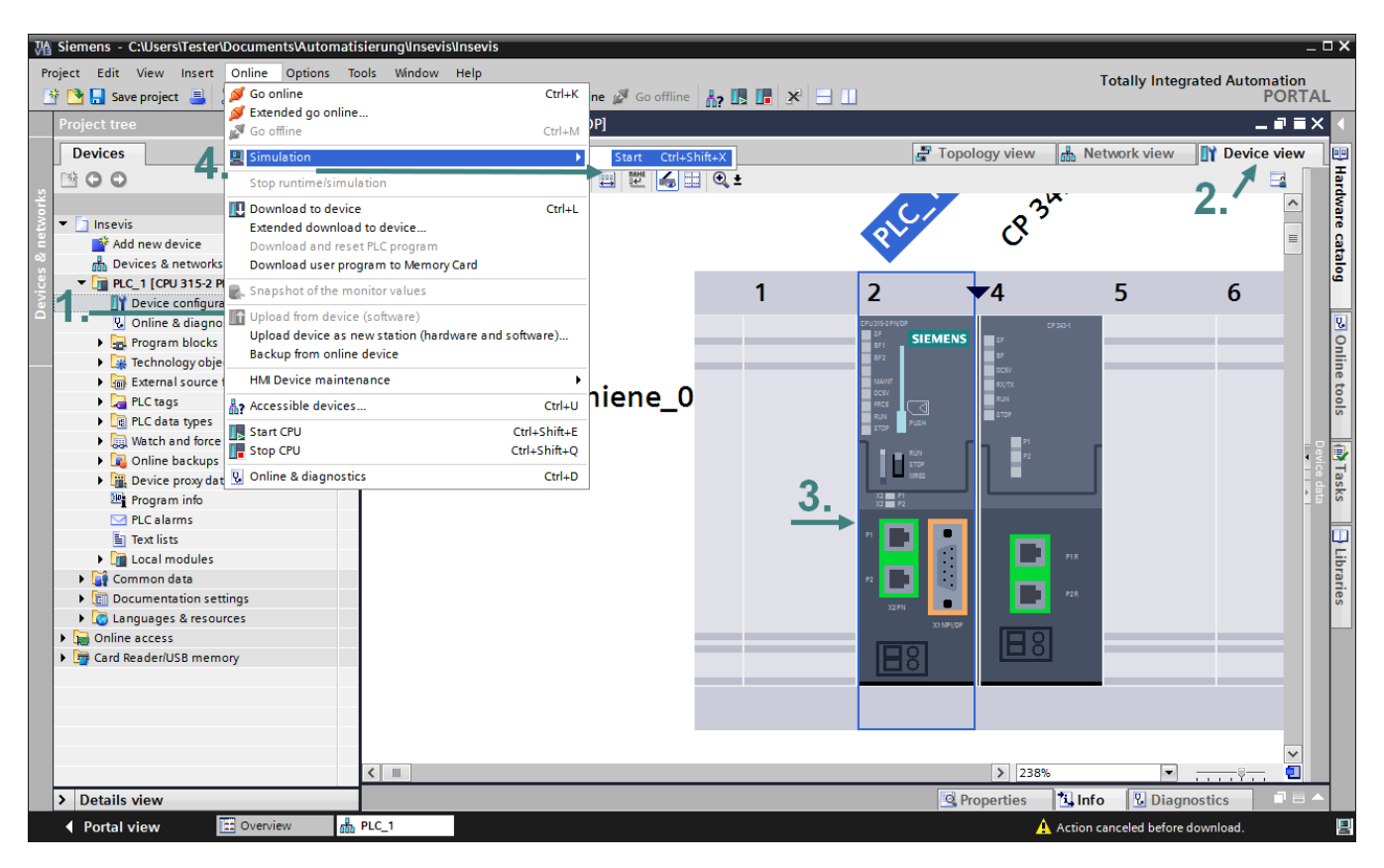

- 1. Goto "Device configuration"
- 2. Select "Device view"
- 3. Select the CPU

only.

right

4. select "Simulation" and "Start"

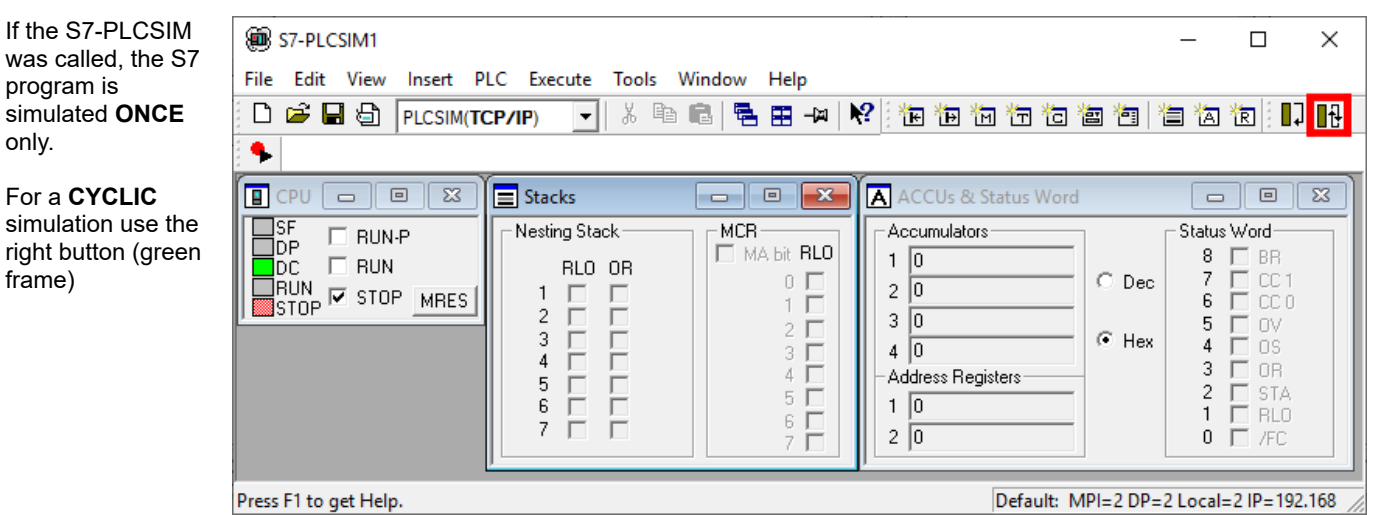

**INSEVIS** 

# **Visualization with the software "VisuStage"**

# **Download**

## **Transfer the visualization binary file to the target device**

**To transfer the project** (start by key F12 or icon) use

- the IP-target-address from the project data
- or • the IP-addresses in the network area you are connected to by using the magnifier icon (identification in networks with switches only, not with routers, because they filter the Ethernet-Layer 2, what is necessary for identification)

Alternatively download the compiled project as vsbin-file

• via ServiceStage or by a Micro-SD-card (with hard reset and clear all) (not for WebVisu and EDGE-HMI)

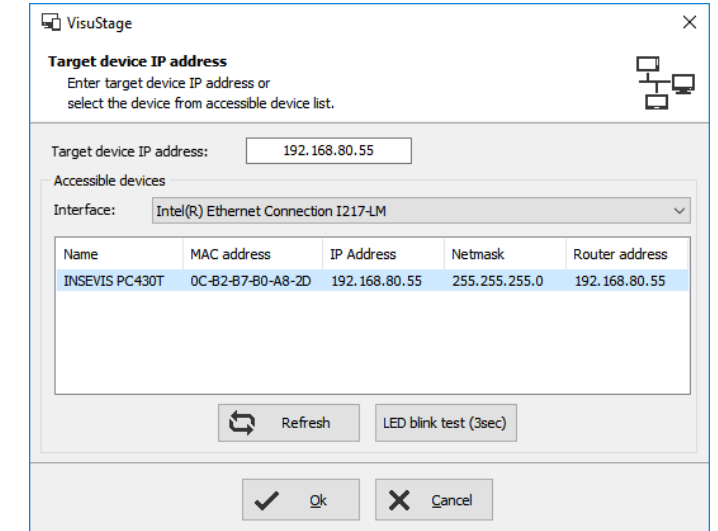

For WebVisu and EDGE-HMI, the \*.webvisu or \*.hmi file can also be downloaded via Webconfig.

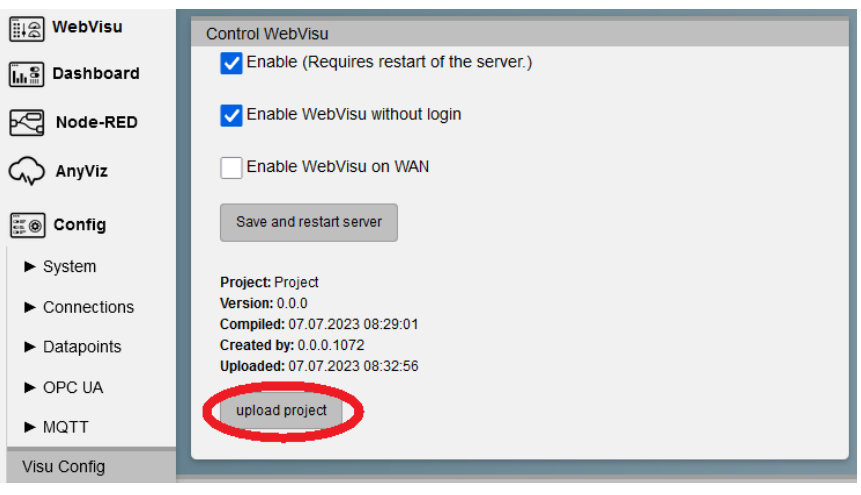

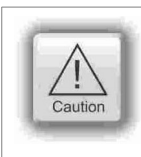

## **Attention**

If some devices with **the same IP-address** should be connected, this will be stopped from Windows-OS. To switch off this function, please insert in the **cmd** this command: **arp -d** (this deletes in your PC the old MACaddress from the foregoing device, what was stored in your PC).

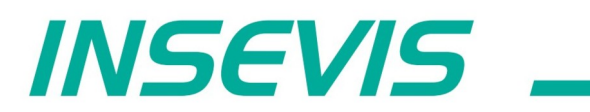

**INSEVIS Vertriebs GmbH** 

Am Weichselgarten 7<br>D - 91058 Erlangen

Fon: +49(0)9131-691-440<br>Fax: +49(0)9131-691-444<br>Web: www.insevis.de<br>E-Mail:

Zertifiziert nach DIN EN ISO 9001:2008